# **Canon**

# **IXUS 155 IXUS 150 IXUS 145 IXUS147 IXUS 157** Uživatelská příručka k fotoaparátu

**ČESKY**

- **•**  Před použitím fotoaparátu si přečtěte tuto příručku včetně části "Bezpečnostní upozornění" ( $\Box$ 7).
- **•**  Přečtení této příručky vám pomůže naučit se správně používat fotoaparát.
- **•**  Příručku uložte na bezpečném místě, abyste ji měli k dispozici pro případné budoucí použití.
- **•**  Klepnutím na tlačítka vpravo dole získáte přístup na ostatní stránky.
	- $\boxed{\sum}$ : Další stránka
	- **I**: Předchozí stránka
	- Stránka před klepnutím na odkaz
- **•**  Chcete-li přejít na začátek kapitoly, klepněte na název kapitoly vpravo.

Z úvodních stránek kapitol můžete přecházet na témata klepnutím na jejich názvy.

**Pokročilá příručka Základy práce s fotoaparátem**

**Před použitím Základní příručka**

**Režim Auto**

**Další režimy fotografování**

**Režim P**

**Režim přehrávání**

**Nabídka nastavení**

**Příslušenství**

**Dodatek**

**Rejstřík**

1

### <span id="page-1-0"></span>Obsah balení

Před použitím fotoaparátu zkontrolujte, zda balení obsahuje následující položky. Pokud některá z položek chybí, kontaktujte prodejce fotoaparátu.

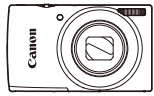

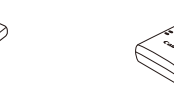

Fotoaparát Baterie NB-11LH/NB-11L

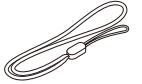

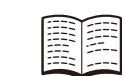

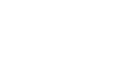

Řemínek na zápěstí Příručka Začínáme Brožura záručního

• Paměťová karta není součástí balení ( $\Box$ 2).

Nabíječka baterií CB-2LF/CB-2LFE

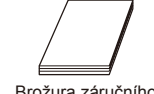

systému Canon

### Kompatibilní paměťové karty

Následující typy paměťových karet (prodávané samostatně) lze použít, a to bez ohledu na jejich kapacitu.

- **•**  Paměťové karty SD\*
- **•**  Paměťové karty SDHC\*
- Paměťové karty SDXC\*
- **•**  Karty Eye-Fi

\* Karty odpovídají standardům SD. Správná činnost paměťových karet ve fotoaparátu však nebyla ověřována u všech typů paměťových karet.

### **Karty Eye-Fi**

Tento výrobek nezaručuje podporu funkcí karet Eye-Fi (včetně bezdrátového přenosu dat). V případě výskytu problémů s kartou Eye-Fi kontaktuite výrobce karty.

Zapamatujte si také, že používání karet Eye-Fi vyžaduje v mnoha zemích a oblastech příslušné povolení. Bez příslušného povolení není používání těchto karet možné. Nejste-li si jisti, jestli je používání těchto karet v určité oblasti povoleno, kontaktujte výrobce karty.

**Před použitím Základní příručka Pokročilá příručka Základy práce s fotoaparátem Režim Auto Další režimy fotografování Režim P Režim přehrávání**

**Nabídka nastavení**

**Příslušenství**

**Dodatek**

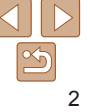

### <span id="page-2-0"></span>Poznámky na úvod a právní informace

- **•**  Pořiďte několik počátečních zkušebních snímků a přehrajte je, abyste se ujistili, že byly správně zaznamenány. Upozorňujeme, že společnost Canon Inc., její dceřiné firmy a pobočky ani distributoři nenesou žádnou odpovědnost za jakékoli škody vzniklé nesprávnou funkcí fotoaparátu nebo příslušenství (včetně paměťových karet), jež mají za následek poškození snímku, který má být zaznamenán a/nebo který má být zaznamenán ve strojově čitelném tvaru.
- Snímky pořízené tímto fotoaparátem by měly být určeny k osobnímu využití. Zamezte pořizování neautorizovaných záznamů porušujících autorská práva a berte na zřetel, že i snímky pořízené pro osobní potřebu na některých vystoupeních, výstavách nebo v některých komerčních prostorách mohou v určitých případech porušovat autorská nebo jiná práva.
- **•**  Záruční podmínky k fotoaparátu naleznete v informacích o záruce dodávaných s fotoaparátem. Kontakty na zákaznickou podporu Canon naleznete v informacích o záruce.
- **•**  Přestože jsou LCD monitory vyráběny v podmínkách extrémně přesného výrobního procesu a více než 99,99 % pixelů odpovídá konstrukčním požadavkům, mohou být v ojedinělých případech některé pixely vadné nebo se mohou zobrazovat jako červené nebo černé body. Tento jev neznamená závadu fotoaparátu a neovlivňuje zaznamenané snímky.
- **•**  LCD monitor může být zakryt tenkou plastovou fólií na ochranu proti poškrábání při přepravě. Pokud je zakrytý, před použitím fotoaparátu fólii odstraňte.
- Při dlouhodobějším používání fotoaparátu může dojít k zahřátí jeho těla. Tento jev neznamená závadu.

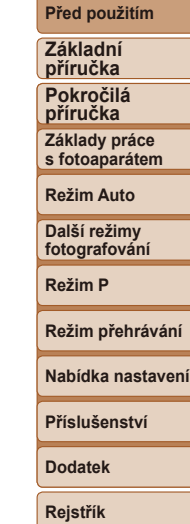

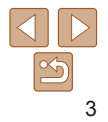

### <span id="page-3-0"></span>Části přístroje a typografické konvence

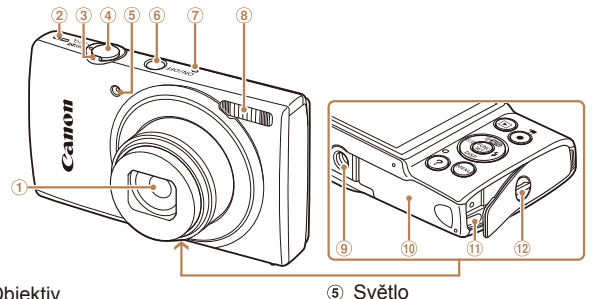

- **Objektiv** ⋒
- 2 Reproduktor
- Páčka zoomu
	- Fotografování: <<a>
	</a>
	(teleobiektiv)</a></a>
	/ < $\overline{\mathsf{N}}\overline{\mathsf{N}}$  (širokoúhlý objektiv)> Přehrávání: < $Q$  (zvětšení)> /
		- $\leq$  (index)>
- $\left( \widehat{4}\right)$  Tlačítko spouště
- Režimy fotografování stejně jako ikony a text, které se zobrazují na monitoru, jsou uváděny v hranatých závorkách.
- **•**  : Důležité informace, které je třeba znát
- **•**  : Poznámky a tipy pro pokročilé používání fotoaparátu
- **Exx:** Stránky se souvisejícími informacemi (v tomto příkladu představují písmena "xx" číslo stránky)
- **•**  Pokyny v této příručce se vztahují na používání fotoaparátu ve výchozím nastavení.
- **•**  Z praktických důvodů jsou všechny podporované paměťové karty zjednodušeně označovány jako "paměťové karty".
- **•**  Karty zobrazované nad názvy funkcí označují, jestli lze danou funkci použít pro statické snímky, filmy nebo obojí.
	-
	- Statické snímky : Označuje funkce, které lze použít při pořizování nebo zobrazování statických snímků.

 Tlačítko ON/OFF Mikrofon a Blesk Stativový závit Krytka prostoru pro paměťovou kartu/baterii Port pro kabel DC propojky Očko pro upevnění řemínku

Filmy : Označuje funkce, které lze použít při pořizování nebo zobrazování filmů.

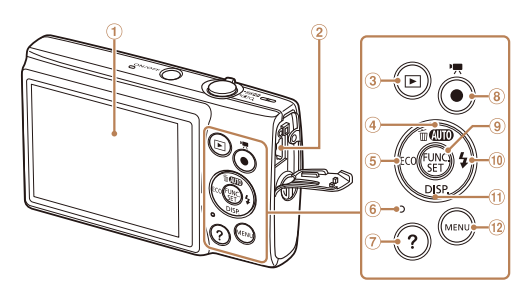

6 Indikátor

Dolů

 Tlačítko filmu Tlačítko FUNC./SET

 $\Omega$  Tlačítko <? (Nápověda)>

<sup>1</sup> Tlačítko <**\$** (Blesk)> / Doprava<br>1 Tlačítko <**DISP** (Zobrazení)> / Tlačítko <DISP (Zobrazení)> /

- LCD monitor
- 2 Konektor AV OUT (výstup Audio/ Video) / DIGITAL (digitální výstup)
- 3 Tlačítko < $\blacksquare$  (Přehrávání)>
- 4 Tlačítko < $\overline{AUD}$  (Auto)> / < $\overline{m}$  (Smazání jednoho snímku)> / Nahoru
- 6 Tlačítko < ECO > / Doleva
- 12 Tlačítko <MFNU>
- **•**  V této příručce jsou tlačítka fotoaparátu označena ikonami, které se na nich na fotoaparátu nacházejí, resp. ikonami jim podobnými.
	- **•**  Následující tlačítka a ovladače fotoaparátu jsou označeny ikonami.
	- <**△**> Tlačítko nahoru <sup>4</sup> na zadní straně
- <**>** Tlačítko doprava <sup>10</sup> na zadní straně
- <**4**> Tlačítko doleva 5 na zadní straně <p> Tlačítko dolů na zadní straně
- **•**  Níže uvedené ikony se používají k označení funkcí, které se v závislosti na modelu fotoaparátu liší:
	- **IXUS 155**: Funkce a opatření vztahující se k fotoaparátům IXUS 155 a IXUS 157
	- **IXUS 150**: Funkce a opatření vztahující se pouze k fotoaparátu IXUS 150
	- IXUS 145 : Funkce a opatření vztahující se k fotoaparátům IXUS 145 a IXUS 147
- **•**  V této příručce se pro všechna vysvětlení používají obrázky a snímky obrazovek fotoaparátu IXUS 155

#### **Před použitím**

**Základní** 

**příručka Pokročilá příručka Základy práce** 

**s fotoaparátem**

**Režim Auto**

**Další režimy fotografování**

**Režim P**

**Režim přehrávání**

**Nabídka nastavení**

**Příslušenství**

**Dodatek**

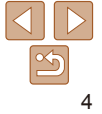

### Obsah

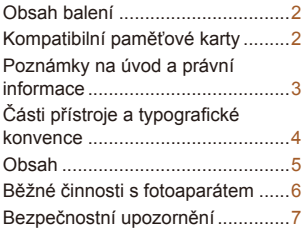

### Základní příručka........... 10

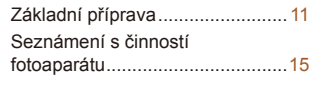

### [Pokročilá příručka](#page-18-0) ......... 19

### **[Základy práce s](#page-18-0) fotoaparátem...19**

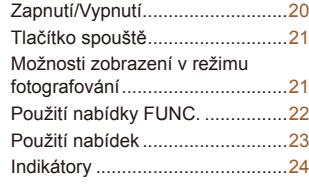

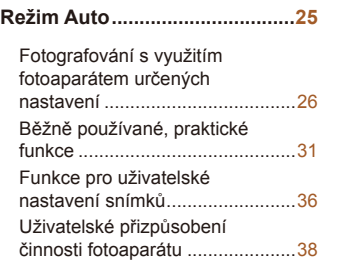

### **[Další režimy fotografování](#page-38-0)........39**

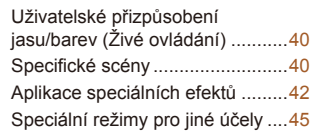

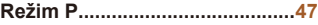

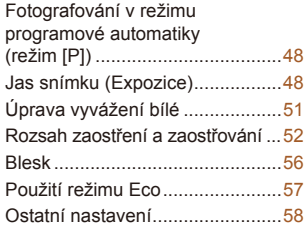

#### **Režim přehrávání.......................61**

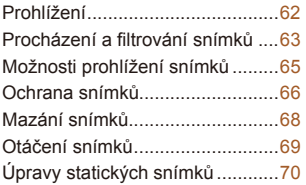

#### **Nabídka nastavení.....................73**

Nastavení základních funkcí fotoaparátu...................................74

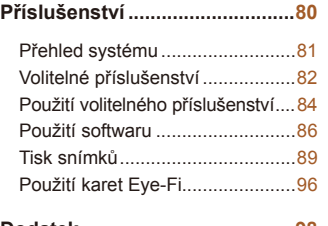

### **Dodatek ......................................98**

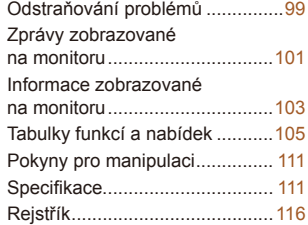

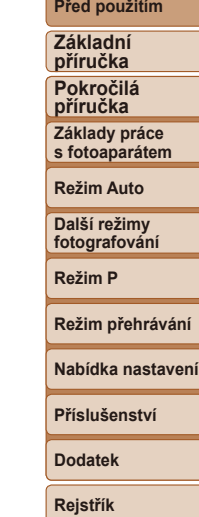

# 5

### <span id="page-5-0"></span>Běžné činnosti s fotoaparátem

### 4 **Fotografování**

● Použití fotoaparátem určených nastavení (Režim Auto)........................ [26](#page-25-1)

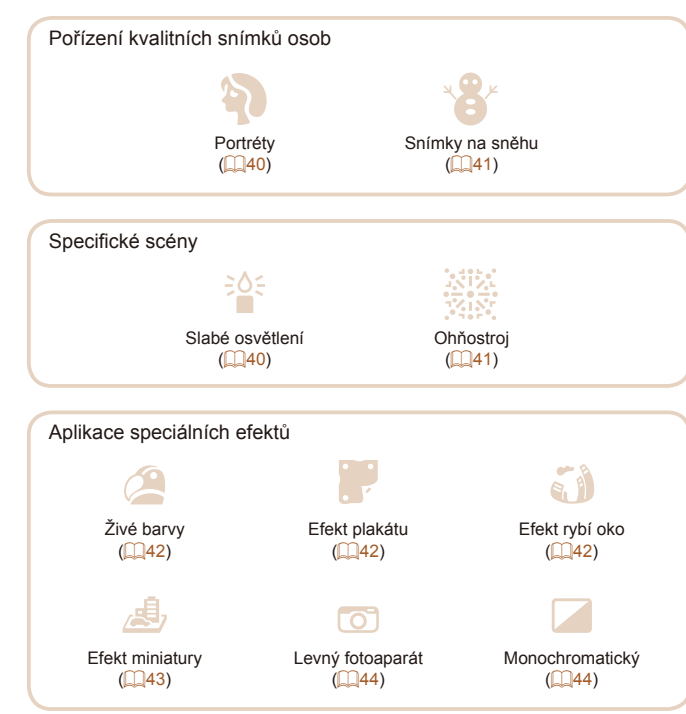

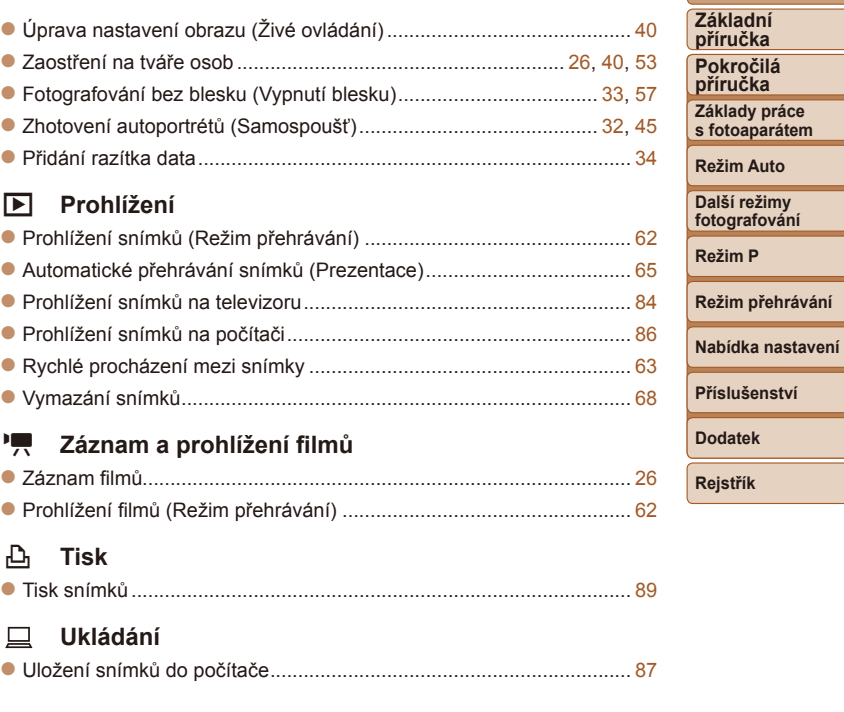

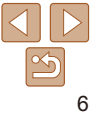

**Před použitím**

### Bezpečnostní upozornění

- **•** Před použitím výrobku si nezapomeňte pečlivě přečíst níže uvedená bezpečnostní upozornění. Vždy dbejte na to, abyste výrobek používali správným způsobem.
- **•** Bezpečnostní upozornění zde uvedená mají zabránit zranění uživatele či dalších osob a zamezit výskytu škod na majetku.
- **•** U každého samostatně prodávaného příslušenství si před jeho použitím přečtěte dodávané pokyny.

Varování Označuje možnost vážného zranění či smrtelného úrazu.

#### **• Nepoužívejte blesk v bezprostřední blízkosti očí osob.**

Intenzivní světlo záblesku by mohlo způsobit poškození zraku. Zejména při fotografování malých dětí s bleskem udržujte odstup minimálně 1 m od fotografovaného dítěte.

#### **• Zařízení skladujte mimo dosah dětí a batolat.**

Závěsný popruh omotaný okolo krku dítěte může způsobit udušení. Pokud je výrobek opatřen napájecím kabelem, může nechtěné omotání kabelu okolo krku dítěte způsobit udušení.

- **• Používejte pouze doporučené napájecí zdroje.**
- **• Výrobek nerozebírejte, neupravujte ani jej nevystavujte vysokým teplotám.**
- **• Chraňte výrobek před pádem a nevystavujte jej silným nárazům.**
- **• Nedotýkejte se vnitřních částí výrobku v případě, že došlo k jeho poškození například v důsledku pádu.**
- **• Výrobek přestaňte ihned používat v případě, že z něho vychází kouř nebo neobvyklý zápach, a v dalších případech, kdy se chová nestandardním způsobem.**
- **• K čištění výrobku nepoužívejte organická rozpouštědla, jako je alkohol, benzín nebo ředidla.**
- **• Zamezte kontaktu výrobku s kapalinami a vniknutí kapalin a cizích předmětů do vnitřních částí výrobku.**

Mohlo by dojít k vzniku požáru nebo k úrazu elektrickým proudem.

Dojde-li k namočení výrobku nebo k vniknutí kapaliny či cizích objektů do vnitřních částí výrobku, ihned vyjměte baterii/baterie, resp. přístroj odpojte od zdroje energie. **• Nedívejte se hledáčkem (je-li jím fotoaparát vybaven) do silných zdrojů světla, jaký představuje například slunce za jasného dne nebo intenzivní zdroj umělého světla.** Hrozí riziko poškození vašeho zraku.

**• Nedotýkejte se výrobku za bouřky v případě, že je napájen z elektrické sítě.** Mohlo by dojít k vzniku požáru nebo k úrazu elektrickým proudem. Ihned přestaňte výrobek používat a vzdalte se od výrobku.

- **• Používejte pouze doporučené baterie.**
- **• Neumísťujte baterii/baterie do blízkosti otevřeného ohně ani je do něj nevhazujte.**

Mohlo by dojít k explozi či vytečení baterie/baterií a následnému úrazu elektrickým proudem, požáru či zranění. V případě, že dojde k úniku elektrolytu z baterie a k potřísnění očí, úst, pokožky nebo oděvu, okamžitě postižená místa opláchněte vodou.

- **• Pokud výrobek využívá nabíječku baterií, věnujte pozornost následujícím pokynům.**
- **- Pravidelně odpojujte kabel a suchým hadříkem otírejte prach a nečistoty ulpělé na síťové vidlici, vnějších částech zásuvky elektrické sítě a v bezprostředním okolí.**
- **- Síťovou vidlici nezapojujte ani neodpojujte mokrýma rukama.**
- **- Nepoužívejte zařízení způsobem vedoucím k překročení jmenovité kapacity zásuvky elektrické sítě a napájecích kabelů. Nepoužívejte výrobek v případě poškození propojovací vidlice, ani v případě nesprávného (nedostatečného) zasunutí vidlice kabelu do zásuvky elektrické sítě.**
- **- Dejte pozor, aby se konektory ani vidlice nedostaly do kontaktu s kovovými předměty (jako jsou špendlíky nebo klíče) nebo prachem.**
- **- Pokud je váš výrobek vybaven napájecím kabelem, nepřerušujte, nepoškozujte a neupravujte kabel, ani na něj neumisťujte těžké předměty.**

Mohlo by dojít k vzniku požáru nebo k úrazu elektrickým proudem.

**• Na místech, kde je zakázáno fotografovat, fotoaparát vypněte.** Elektromagnetické vlnění produkované fotoaparátem může narušovat činnost elektronických přístrojů a dalších zařízení. Při použití výrobku na místech, kde je používání elektronických zařízení omezeno (například uvnitř letadel a zdravotnických zařízení), dbejte patřičné pozornosti a dodržujte pokyny.

**Před použitím Základní** 

**příručka Pokročilá příručka Základy práce** 

**s fotoaparátem**

**Režim Auto**

**Další režimy fotografování**

**Režim P**

**Režim přehrávání**

**Nabídka nastavení**

**Příslušenství**

**Dodatek**

### Upozornění Označuje možnost zranění.

- **• Při přenášení výrobku na popruhu dbejte na to, abyste přístrojem do ničeho neudeřili, ani jej nevystavili silným nárazům nebo otřesům nebo jej nezachytili o jiné předměty.**
- **• Dejte pozor, abyste nevystavili objektiv působení silného nárazu nebo tlaku.**

Mohli byste poškodit fotoaparát nebo se poranit.

**• Dejte pozor, abyste nevystavili monitor silným nárazům.**

Dojde-li k prasknutí monitoru, můžete se zranit střepy z monitoru.

**• Při použití blesku dejte pozor, abyste nezakrývali reflektor blesku prsty nebo oblečením.**

Mohlo by dojít k popálení nebo poškození blesku.

- **• Výrobek nepoužívejte, neumisťujte ani neskladujte na následujících místech:**
- **- Místa vystavená přímému slunečnímu záření**
- **- Místa vystavená teplotám nad 40 °C**
- **- Místa s vysokou vlhkostí či prašností**

Na výše uvedených místech může dojít k úniku elektrolytu, přehřátí nebo výbuchu baterií a následnému požáru, popálení, úrazu elektrickým proudem nebo jinému úrazu.

Přehřátí nebo poškození může vést k úrazu elektrickým proudem, požáru, popálení, resp. k jinému zranění.

- **• Přechodové efekty v prezentacích mohou při dlouhodobém pozorování vyvolat nepříjemné pocity.**
- **• Při použití volitelných objektivů, filtrů a filtrových adaptérů (jsou-li dostupné) kontrolujte správné připevnění tohoto příslušenství.**

Dojde-li k uvolnění a pádu příslušenství objektivu, může se toto příslušenství roztříštit a skleněné střepy z čoček mohou způsobit pořezání.

**• U výrobků s automatickým vysouváním a zasouváním blesku dávejte pozor, abyste si neskřípli prsty zasouvajícím se bleskem.** Mohlo by dojít ke zranění.

### Upozornění Označuje možnost hmotných škod.

- **• Nemiřte fotoaparátem do silných zdrojů světla, jaký představuje například slunce za jasného dne nebo intenzivní zdroj umělého světla.** Takovéto jednání by mohlo vyústit v poškození obrazového snímače nebo jiných vnitřních komponent výrobku.
- **• Při použití fotoaparátu na písečné pláži nebo ve větrném prostředí dbejte na to, aby se do přístroje nedostal písek nebo prach.**
- **• U výrobků s automatickým vysouváním a zasouváním blesku netiskněte blesk silou dolů ani se jej nepokoušejte páčením otevřít.** Mohlo by dojít k poškození výrobku.
- **• Jakýkoli cizí objekt na blesku, jako je prach nebo nečistota, odstraňte bavlněným tamponem nebo kouskem látky.**

Teplo vydávané bleskem může způsobit uvolnění kouře z cizího objektu nebo poruchu výrobku.

- **• Pokud výrobek nebudete používat, vyjměte baterii/baterie a uložte je.** Jakékoli případné vytečení baterie by mohlo způsobit poškození výrobku.
- **• Před likvidací baterie/baterií zakryjte kontakty páskou či jiným izolačním materiálem.**

Dotyk těchto kontaktů a jiných kovových materiálů může vést k vzniku požáru nebo výbuchu.

**• Nebudete-li výrobek používat, odpojte nabíječku baterií používanou s výrobkem. Během používání nezakrývejte výrobek oblečením ani jinými předměty.**

Dlouhodobé nepřerušené zapojení nabíječky baterií do elektrické sítě může způsobit přehřátí a deformaci jednotky a následný požár.

#### **• V blízkosti domácích zvířat neponechávejte žádné baterie.**

Rozkousáním baterie zvířetem může dojít k úniku elektrolytu, přehřátí nebo výbuchu baterie a následnému poškození výrobku nebo požáru.

#### **Před použitím**

**Základní příručka Pokročilá** 

**příručka**

**Základy práce s fotoaparátem**

**Režim Auto**

**Další režimy fotografování**

**Režim P**

**Režim přehrávání**

**Nabídka nastavení**

**Příslušenství**

**Dodatek**

**• Používá-li váš výrobek více baterii, nepoužívejte společně baterie s různou úrovni nabití a nepoužívejte společně staré a nové baterie. Nevkládejte baterie s chybnou polaritou kontaktů + a –.** Mohlo by dojít k poškození výrobku.

**• Nesedejte si s fotoaparátem vloženým do kapsy kalhot.** Mohlo by dojít k závadě nebo k poškození monitoru.

- **• Při vkládání fotoaparátu do brašny se ujistěte, že nedochází ke kontaktu monitoru s tvrdými předměty. Je-li výrobek vybaven zavíracím monitorem, rovněž zavřete monitor (tak, aby směřoval zobrazovačem k tělu výrobku).**
- **• Na výrobek neupevňujte žádné tvrdé předměty.**

Mohlo by dojít k závadě nebo k poškození monitoru.

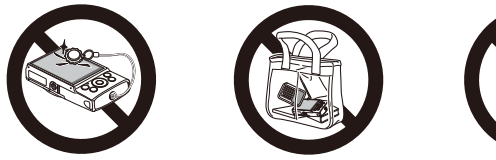

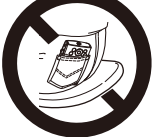

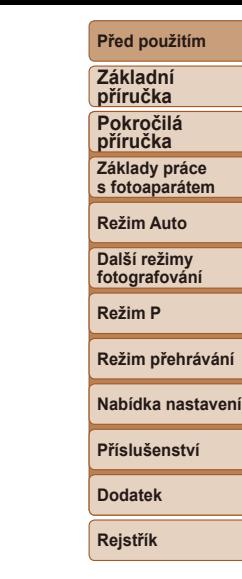

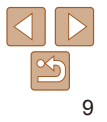

# Základní příručka

Základní informace a pokyny, od úvodní přípravy až po fotografování a přehrávání

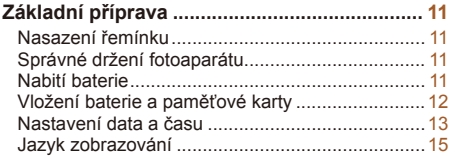

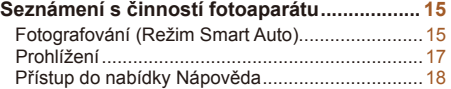

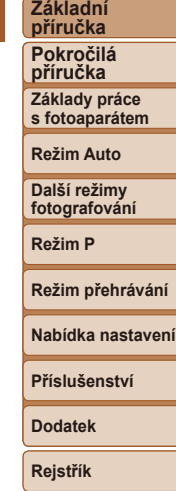

**Před použitím**

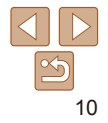

### <span id="page-10-0"></span>Základní příprava

Na fotografování se připravte následujícím způsobem.

### Nasazení řemínku

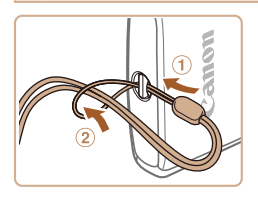

• Konec řemínku protáhněte otvorem v očku pro upevnění řemínku  $(1)$  a poté protáhněte druhý konec řemínku smyčkou na protaženém konci řemínku (2).

### Správné držení fotoaparátu

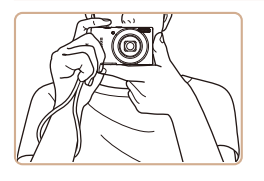

- $\bullet$  Řemínek fotoaparátu si nasaďte na zápěstí.
- **Během fotografování přitiskněte paže** k tělu a držte fotoaparát pevně, abyste zabránili jeho pohybu. Dejte pozor, abyste prsty nezakrývali blesk.

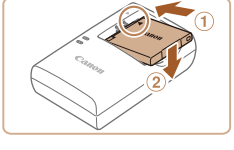

nabitá.

Nabití baterie

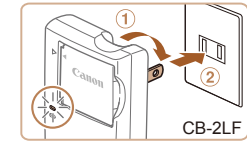

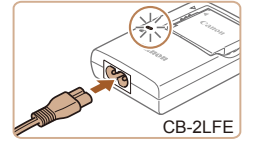

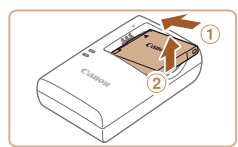

### *1* **Vložte baterii.**

Baterii před použitím nabijte pomocí dodávané nabíječky. Na toto úvodní nabití baterie nezapomeňte, protože baterie není při zakoupení fotoaparátu

> $\bullet$  Po vyrovnání značek  $\blacktriangle$  na baterii a nabíječce zasuňte baterii do nabíječky  $($  $($  $)$ ) a stiskněte ji směrem dolů  $($  $($  $)$ ).

### *2* **Nabijte baterii.**

- **CB-2LF:** Vyklopte síťovou vidlici (1) a zapojte nabíječku do zásuvky elektrické  $s$ ítě  $(2)$ .
- **CB-2LFE:** Zapojte jeden konec napájecího kabelu do nabíječky a druhý konec do zásuvky elektrické sítě.
- Kontrolka nabíjení se rozsvítí oranžově a baterie se začne nabíjet.
- **•** Po dokončení nabíjení změní kontrolka barvu na zelenou.

### *3* **Vyjměte baterii.**

**•** Po odpojení nabíječky baterií od elektrické sítě vyjměte baterii tak, že ji stisknete dovnitř (1) a vyjmete směrem nahoru  $(2)$ .

#### **Před použitím**

**Základní příručka Pokročilá příručka**

**Základy práce s fotoaparátem**

**Režim Auto**

**Další režimy fotografování**

**Režim P**

#### **Režim přehrávání**

**Nabídka nastavení**

**Příslušenství**

**Dodatek**

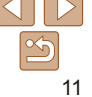

**Před použitím**

#### <span id="page-11-0"></span>**•** Pro ochranu baterie a zachování jejího optimálního stavu nenabíjejte baterii souvisle po dobu delší než 24 hodin.

- **•** V případě nabíječek baterií, které používají napájecí kabel, nepřipojujte nabíječku ani kabel k jiným objektům. Takováto činnost by mohla vést k poruše nebo poškození produktu.
- **•** Podrobnosti o dobách nabíjení, počtech snímků a dobách nahrávání při použití plně nabité baterie viz ["Počet snímků/Doba nahrávání, Doba přehrávání" \(](#page-111-0) $\Box$ 112).
- **•** Nabité baterie jsou i v případě nečinnosti zatíženy samovybíjením. Baterii nabijte v den, kdy ji budete používat (nebo bezprostředně předtím).
- **•** Nabíječku baterií je možné používat v oblastech vybavených elektrickou sítí se střídavým proudem o napětí 100 – 240 V AC (50/60 Hz). Pokud síťová zástrčka neodpovídá zásuvce, použijte komerčně dostupný adaptér. Nikdy nepoužívejte elektrické transformátory určené pro cestování do zahraničí, neboť mohou poškodit baterii.

### Vložení baterie a paměťové karty

Do fotoaparátu vložte baterii (součást dodávky) a paměťovou kartu (prodávaná samostatně).

Dříve než začnete používat novou paměťovou kartu (nebo paměťovou kartu, která byla naformátována v jiném zařízení), měli byste ji naformátovat pomocí tohoto fotoaparátu  $(1776)$ .

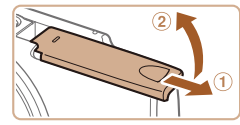

Konektory Západka baterie

### *1* **Otevřete krytku.**

 $\bullet$  Posuňte krytku ( $\circ$ ) a otevřete ji ( $\circ$ ).

### *2* **Vložte baterii.**

 $\bullet$  Stiskněte západku baterie ve směru šipky a zasuňte baterii vyobrazeným způsobem tak daleko do přístroje, dokud nezaklapne do aretované polohy.

**Základní příručka Pokročilá příručka Základy práce s fotoaparátem**

**Režim Auto**

**Další režimy fotografování**

**Režim P**

#### **Režim přehrávání**

**Nabídka nastavení**

**Příslušenství**

**Dodatek**

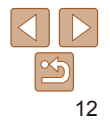

### **Základní příručka**

**Pokročilá příručka**

**Základy práce s fotoaparátem**

**Režim Auto**

**Další režimy fotografování**

**Režim P**

**Režim přehrávání**

**Nabídka nastavení**

**Příslušenství**

**Dodatek**

**Rejstřík**

<span id="page-12-0"></span>*3* **Zkontrolujte přepínač ochrany proti zápisu na kartě a vložte paměťovou kartu.**

- **Pokud je paměťová karta opatřena** přepínačem ochrany proti zápisu, nebude v případě nastavení přepínače do zamknuté polohy možné zaznamenávat data. Přesuňte ochranu proti zápisu do odemknuté polohy.
- $\bullet$  Zasuňte paměťovou kartu vyobrazeným způsobem tak daleko do přístroje, až zaklapne do aretované polohy.
- **Vždy kontroluite správnou orientaci** vkládané paměťové karty. Vložíte-li paměťovou kartu v nesprávné orientaci, může dojít k poškození fotoaparátu.

### *4* **Zavřete krytku.**

- $\bullet$  Sklopte krytku ( $\circ$ ), stiskněte ji směrem dolů a současně ji posunujte, až zaklapne do zavřené polohy (2).
- · Není-li možné krytku zavřít, zkontrolujte, jestli jste vložili baterii v kroku 2 ve správné orientaci.

**•** Informace o počtech snímků a hodinách záznamu, které lze uložit na paměťovou kartu, viz ["Počet snímků, které lze uložit na paměťovou kartu" \(](#page-112-0)Q113).

### **Vyjmutí baterie a paměťové karty**

Štítek

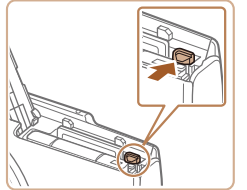

### **Vyjměte baterii.**

- **Otevřete krytku a stiskněte aretaci baterie** ve směru šipky.
- **Baterie se povysune.**

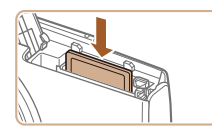

### **Vyjměte paměťovou kartu.**

- $\bullet$  Zatlačte paměťovou kartu směrem do těla přístroje, až uslyšíte klapnutí, a potom ji pomalu uvolněte.
- **Paměťová karta se uvolní a povysune.**

### Nastavení data a času

Pokud se po zapnutí fotoaparátu zobrazí obrazovka [Datum/čas], nastavte následujícím způsobem přesné datum a čas. Tyto informace se při pořízení snímku uloží do vlastností snímku a využívají se při řazení snímků podle data pořízení nebo při tisku snímků s uvedením data pořízení. V případě potřeby můžete rovněž přidat na snímky razítko data  $\Box$ 34).

8N/OFF<sup><sup>O</sup></sup>

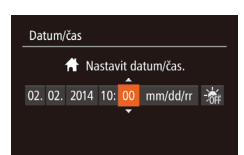

**MENU** Přeskočit **SET** Další

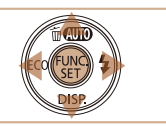

### *1* **Zapněte fotoaparát.**

- **Stiskněte tlačítko ON/OFF**
- · Zobrazí se obrazovka [Datum/čas].

### <span id="page-12-1"></span>*2* **Nastavte datum a čas.**

- Stisknutím tlačítek <<>> vyberte požadovanou možnost.
- $\bullet$  Stisknutím tlačítek < $\bullet$  >< $\bullet$  zadejte hodnoty data a času.
- **Po dokončení nastavování stiskněte** tlačítko  $\langle \frac{fU(0)}{CFT} \rangle$ .

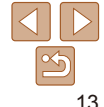

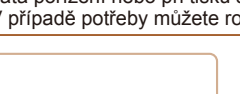

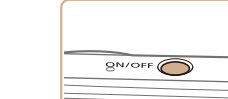

#### **Před použitím**

### Časové pásmo **New York** 10:00 14 10:00

**MENU** Předchozí

 $STN$  ok

### *3* **Nastavte místní časové pásmo.**

● Stisknutím tlačítek <<<>>> vyberte domácí časové pásmo.

### *4* **Dokončete proces nastavení.**

- **·** Nastavení dokončete stisknutím tlačítka <(func)>. Obrazovka nastavení se nadále nezobrazuje.
- Stisknutím tlačítka ON/OFF vypnete fotoaparát.
- **•** Dokud nenastavíte datum, čas a místní časové pásmo, bude se obrazovka [Datum/čas] zobrazovat při každém zapnutí fotoaparátu. Zadeite správné informace.
- **•** Chcete-li nastavit letní čas (posunutí času o 1 hodinu dopředu), vyberte v kroku 2 možnost [ $\frac{1}{2}$ a potom vyberte stisknutím tlačítek <▲><▼> možnost [  $\cdot$  ].

### **Změna data a času**

Úpravu zobrazení data a času proveďte následujícím způsobem.

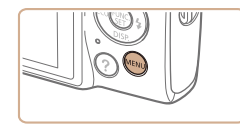

*1* **Vstupte do nabídek fotoaparátu.** • Stiskněte tlačítko <MENU>.

 $Q$   $T$ Ztlumení Vyp Hlasitost... Rady a tipy Zap atum/čas. 02.02.'14 10:00  $\overline{A}$ Časové pásmo. Zasunutí obj.  $\cdot$  1 min

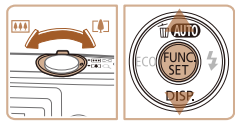

- 
- **•** Nastavení data/času jsou po vyjmutí baterie z fotoaparátu uchována po dobu přibližně tří týdnů pomocí vestavěné baterie pro datum/čas (záložní baterie).
	- **•** Po vložení nabité baterie nebo propojení fotoaparátu se sadou napájecího adaptéru (prodávaná samostatně, **[182**) se baterie pro datum/čas přibližně za čtyři hodiny nabije, a to i při ponechání fotoaparátu ve vypnutém stavu.
	- **•** Dojde-li k vybití baterie pro datum/čas, zobrazí se po zapnutí fotoaparátu obrazovka [Datum/čas]. Podle pokynů uvedených v části "Nastavení data a času" (**[143**) nastavte správné datum a čas.

*2* **Vyberte [Datum/čas].**

- $\bullet$  Posunutím páčky zoomu vyberte kartu [ $\uparrow\uparrow$ ].
- $\bullet$  Stisknutím tlačítek < $\blacktriangle$ >< $\blacktriangleright$  vyberte položku [Datum/čas] a potom stiskněte tlačítko < $(m)$ >.

### *3* **Změňte datum a čas.**

- Podle pokynů uvedených v kroku 2 "Nastavení data a času"  $($ 1)13) upravte nastavení.
- Stisknutím tlačítka <MENU> zavřete nabídku.

**příručka Základy práce s fotoaparátem Režim Auto**

**Základní příručka Pokročilá** 

**Další režimy fotografování**

**Režim P**

#### **Režim přehrávání**

**Nabídka nastavení**

**Příslušenství**

**Dodatek**

### <span id="page-14-0"></span>Jazyk zobrazování

Jazyk pro zobrazované údaje lze podle potřeby změnit.

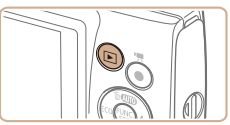

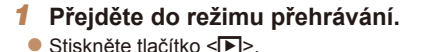

*2* **Otevřete obrazovku nastavení.** Stiskněte a přidržte tlačítko < $\binom{f(w)}{g}$ > a potom stiskněte tlačítko <MENU>.

*3* **Nastavte jazyk zobrazování.**  $\bullet$  Stisknutím tlačítek < $\bullet$ >< $\bullet$ >< $\bullet$ >< $\bullet$ > vyberte jazyk a potom stiskněte tlačítko  $\langle \frac{f(W_C)}{SE} \rangle$ . · Po nastavení jazyka zobrazování se obrazovka nastavení zavře.

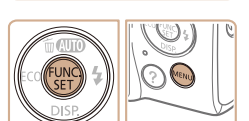

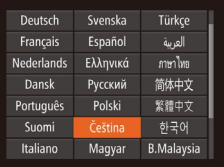

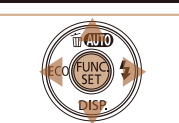

Jazyk zobrazování můžete změnit také stisknutím tlačítka <MENU> a výběrem položky [Jazyk  $\sqrt{2}$ ] na kartě  $[\hat{\mathsf{Y}}]$ .

Statické snímky<br>
Filmy

#### **Před použitím**

#### **Základní příručka Pokročilá**

**příručka Základy práce s fotoaparátem Režim Auto Další režimy fotografování Režim P**

Pomocí těchto pokynů zapnete fotoaparát, pořídíte statické snímky nebo filmy a prohlédnete si pořízené výsledky.

Seznámení s činností fotoaparátu

### Fotografování (Režim Smart Auto)

Chcete-li používat plně automatický výběr optimálního nastavení pro specifické scény, jednoduše nechte určit fotoaparát fotografovaný objekt a snímací podmínky.

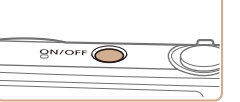

### *1* **Zapněte fotoaparát.**

**Stiskněte tlačítko ON/OFF.** 

 $\bullet$  Zobrazí se úvodní obrazovka.

### *2* **Přejděte do režimu [ ].**

● Několikrát stiskněte tlačítko <▲>, dokud se nezobrazí ikona [ALITO].

 $\bullet$  Namiřte fotoaparát na objekt. Fotoaparát po dobu určování fotografované scény lehce cvaká.

#### IXUS 155 IXUS 150

**V** pravém horním rohu monitoru se zobrazí ikona scény a ikona režimu stabilizace obrazu.

#### IXUS 145

- $\bullet$  V pravém horním rohu monitoru se zobrazí ikona scény.
- $\bullet$  Rámečky zobrazené okolo libovolných rozpoznaných objektů značí zaostření těchto objektů.

**Dodatek**

**Režim přehrávání Nabídka nastavení Příslušenství**

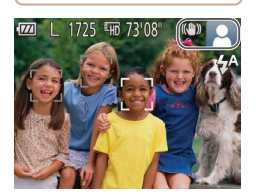

**Před použitím**

**Základní** 

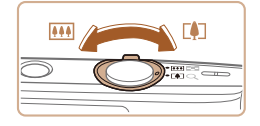

### *3* **Určete kompozici snímku.**

**Chcete-li nastavit delší ohniskovou** vzdálenost a zvětšit fotografovaný objekt, posuňte páčku zoomu směrem k symbolu <i> (teleobjektiv), chcete-li nastavit kratší ohniskovou vzdálenost, posuňte páčku zoomu směrem k symbolu <<u>l₩</u>l> (širokoúhlý objektiv)

### *4* **Exponujte. Pořizování statických snímků Zaostřete.**

• Namáčkněte tlačítko spouště do poloviny.<br>Fotoaparát po zaostření dvakrát pípne a zobrazí rámečky AF, které označují zaostřená místa snímku.

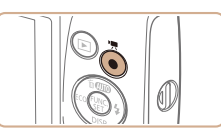

Uplynulý čas

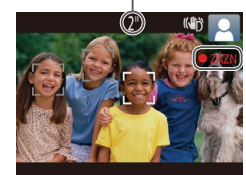

### **Záznam filmů Zahajte záznam.**

Stiskněte tlačítko filmu. Fotoaparát<br>iednou pípne, začne zaznamenávat film a na monitoru se zobrazí údaj [ ● ZÁZN] a uplynulý čas.

### IXUS 155 IXUS 150

● V horní a spodní části monitoru se zobrazují černé pruhy a objekt je lehce zvětšený. Černé pruhy označují oblasti obrazového pole, které nebudou zaznamenány.

### IXUS 145

- $\bullet$  Černé pruhy zobrazené v horní a spodní části monitoru značí místa obrazového pole, která nebudou zaznamenána.
- Rámečky zobrazené okolo libovolných rozpoznaných tváří osob značí zaostření těchto tváří.
- $\bullet$  Jakmile je zahájeno pořizování záznamu, sejměte prst z tlačítka filmu.

### **Dokončete záznam.**

• Záznam filmu ukončete opětovným stisknutím tlačítka filmu. Fotoaparát dvakrát pípne a záznam filmu se ukončí.

### **příručka Pokročilá příručka Základy práce s fotoaparátem**

**Režim Auto**

**Další režimy fotografování**

**Režim P**

#### **Režim přehrávání**

**Nabídka nastavení**

**Příslušenství**

**Dodatek**

**Rejstřík**

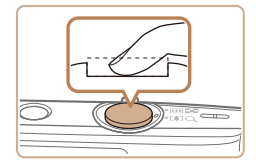

### **Exponujte.**

- Stiskněte tlačítko spouště až na doraz.
- Během expozice přehrává fotoaparát zvuk závěrky a za nízké hladiny osvětlení dochází k automatickému spuštění blesku.
- **Fotoaparátem nehýbeite až do odeznění** zvuku závěrky.
- **·** Po zobrazení vašeho snímku se fotoaparát vrátí na obrazovku režimu fotografování.

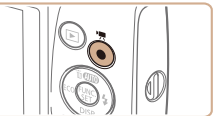

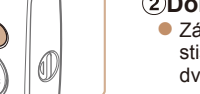

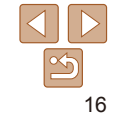

### <span id="page-16-0"></span>Prohlížení

Pořízené snímky nebo filmy lze následujícím způsobem prohlížet na monitoru.

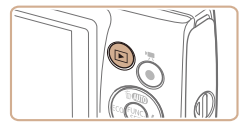

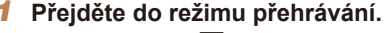

- $\bullet$  Stiskněte tlačítko  $\leq$  $\blacktriangleright$
- $\bullet$  Zobrazí se poslední pořízený snímek.

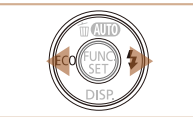

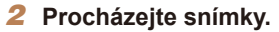

- · Chcete-li zobrazit předcházející snímek, stiskněte tlačítko <<>>
Chcete-li zobrazit následující snímek, stiskněte tlačítko < $\blacktriangleright$ >.
- $\bullet$  Stisknutím a přidržením tlačítek < $\bullet$  > se aktivuje rychlé procházení snímků.

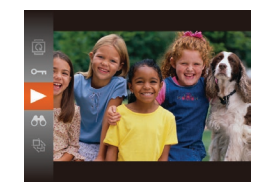

### *3* **Přehrávejte filmy.**

- Stiskněte tlačítko < $(m)$ >, stisknutím tlačítek <▲><▼> vyberte položku [ ▶ ] a potom znovu stiskněte tlačítko <mension
- $\bullet$  Zahájí se přehrávání filmu a po jeho dokončení se zobrazí ikona [**SE]**.
- **Chcete-li upravit hlasitost, použijte** tlačítka <▲><▼>
- **•** Chcete-li přepnout z režimu přehrávání do režimu fotografování, namáčkněte tlačítko spouště do poloviny.

### **Mazání snímků**

Nepotřebné snímky můžete jednotlivě vybírat a vymazat. Při mazání snímků buďte opatrní, vymazané snímky již nelze obnovit.

- *1* **Vyberte snímek, který chcete vymazat.**
- $\bullet$  Stisknutím tlačítek < $\bullet$  > vyberte snímek.
- *2* **Vymažte snímek.**
	- $\bullet$  Stiskněte tlačítko  $\lt\blacktriangle$
	- · Po zobrazení zprávy [Smazat?] vyberte stisknutím tlačítek <<<>>>>>>> možnost [Smazat] a potom stiskněte tlačítko  $\leq \frac{f(w)}{w}$ .
	- Aktuální snímek se vymaže.
	- Chcete-li zrušit mazání, vyberte stisknutím tlačítek <<>>> >>>> položku  $Zru\ddot{\theta}$ itl a potom stiskněte tlačítko < $\langle E_{\text{eff}}^{(m)} \rangle$ >.

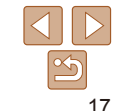

**SETTE** 

 $\bullet$  Filmy jsou označeny ikonou  $[$ Chcete-li přehrávat filmy, pokračujte krokem 3.

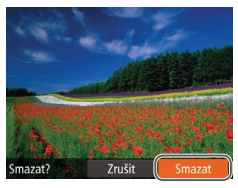

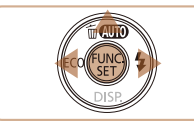

**Před použitím**

#### **Základní příručka**

**Pokročilá příručka**

**Základy práce** 

**s fotoaparátem**

**Režim Auto**

**Další režimy fotografování**

**Režim P**

#### **Režim přehrávání**

#### **Nabídka nastavení**

**Příslušenství**

**Dodatek**

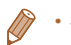

#### Statické snímky<br>
Filmy

### <span id="page-17-0"></span>Přístup do nabídky Nápověda

Přístup k popisům scén zjištěných fotoaparátem na monitoru, rady pro fotografování a pokyny k přehrávání jsou následující.

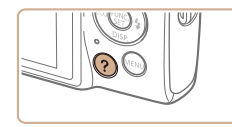

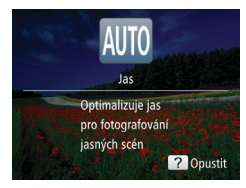

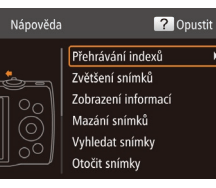

- $\bullet$  Stisknutím tlačítka <  $\bullet$  > přejděte do nabídky Nápověda.
- **•** Pro návrat zpět k původnímu zobrazení stiskněte znovu tlačítko <  $\mathbf{?}$  >.
- V režimu fotografování se zobrazuje popis scény zjištěné fotoaparátem. Na základě fotografované scény se zobrazují také tipy k fotografování.
- $\bullet$  V režimu přehrávání stiskněte tlačítka<br>
<▲ ><▼ > a vyberte položku. Páčka zoomu a tlačítka překrývají obrázek fotoaparátu.
- Vyberte položku a stiskněte tlačítko < ▶>. Zobrazí se vysvětlení položky. Chcete-li pokračovat v četbě vysvětlení, procházejte stisknutím tlačítek <▲><▼> obrazovku nahoru nebo dolů. Stisknutím tlačítka < q> se vraťte na obrazovku vlevo.

**•** Nabídku Nápověda je možné použít také v jiných režimech fotografování než [AUTO]. V těchto režimech se bude zobrazovat stejně jako v režimu přehrávání.

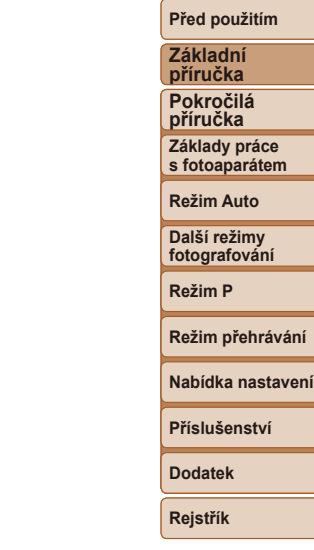

# <span id="page-18-0"></span>Základy práce s fotoaparátem

Další základní operace a více způsobů zábavy s fotoaparátem včetně volitelných funkcí pro fotografování a přehrávání

**Zapnutí/Vypnutí [................................................](#page-19-0) 20** [Funkce úspory energie \(Automatické vypnutí\)](#page-19-0)......20 **Tlačítko spouště[...............................................](#page-20-0) 21 [Možnosti zobrazení v](#page-20-0) režimu fotografování.... 21**

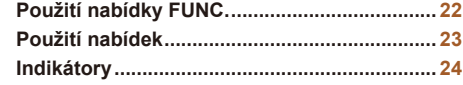

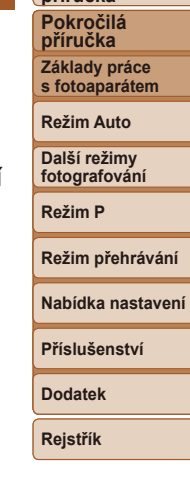

**Před použitím Základní příručka**

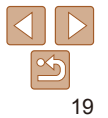

### <span id="page-19-0"></span>Zapnutí/Vypnutí

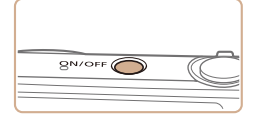

### **Režim fotografování**

- Stisknutím tlačítka ON/OFF zapnete fotoaparát a připravíte jej k fotografování.
- Chcete-li fotoaparát vypnout, stiskněte tlačítko ON/OFF znovu.

### **Režim přehrávání**

- Stisknutím tlačítka <**ID**> zapnete fotoaparát a zobrazíte snímky.
- Chcete-li fotoaparát vypnout, stiskněte tlačítko <**IE** > znovu.
- **•** Chcete-li přepnout z režimu fotografování do režimu přehrávání, stiskněte tlačítko <**IE**>.
- **•** Chcete-li přepnout z režimu přehrávání do režimu fotografování, namáčkněte tlačítko spouště do poloviny ( $\Box$ 21).
- **•** Jakmile je fotoaparát v režimu fotografování, dojde po uplynutí přibližně jedné minuty k zasunutí objektivu. Je-li objektiv fotoaparátu zasunutý, můžete fotoaparát vypnout stisknutím tlačítka  $\leq$   $\blacktriangleright$ .

Z důvodu úspory energie se po určité době nečinnosti automaticky vypne monitor (Vypnutí zobrazení) a následně rovněž fotoaparát.

<span id="page-19-1"></span>Funkce úspory energie (Automatické vypnutí)

### **Funkce úspory energie v režimu fotografování**

Monitor fotoaparátu se automaticky vypne po uplynutí přibližně jedné minuty nečinnosti. Přibližně po uplynutí dalších dvou minut se zasune objektiv a fotoaparát se zcela vypne. Jestliže je vypnutý monitor, ale objektiv ještě není zasunutý, aktivujete namáčknutím tlačítka spouště do poloviny ([=](#page-20-1)21) monitor a připravíte fotoaparát na fotografování.

### **Funkce úspory energie v režimu přehrávání**

Fotoaparát se automaticky vypne po uplynutí přibližně pěti minut nečinnosti.

- **•** Podle potřeby můžete deaktivovat funkci automatického vypnutí a upravit načasování vypnutí zobrazení (QQ75).
	- **•** Pokud je fotoaparát připojen k počítači, není funkce úspory energie aktivována (**Q87**).

**Základní příručka Pokročilá příručka Základy práce s fotoaparátem**

**Před použitím**

**Režim Auto**

**Další režimy fotografování**

**Režim P**

#### **Režim přehrávání**

**Nabídka nastavení**

**Příslušenství**

**Dodatek**

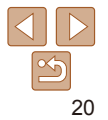

### <span id="page-20-1"></span><span id="page-20-0"></span>Tlačítko spouště

Abyste zajistili správné zaostření všech snímků, vždy nejprve namáčkněte tlačítko spouště do poloviny a po dokončení zaostřování stiskněte tlačítko zbývající část jeho chodu až na doraz pro expozici snímku.

V této příručce jsou činnosti a možné stavy tlačítka spouště popisovány jako *namáčknutí tlačítka spouště do poloviny* a *stisknutí tlačítka spouště až na doraz*.

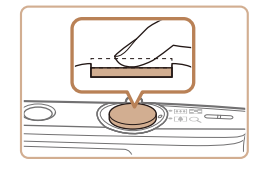

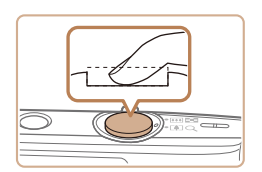

- *1* **Namáčkněte tlačítko spouště do poloviny. (Lehce stiskněte tlačítko kvůli zaostření.)**
- · Namáčkněte tlačítko spouště do poloviny. Fotoaparát po dokončeném zaostření dvakrát pípne a zobrazí rámečky AF jako indikaci zaostřených míst.
- *2* **Stiskněte tlačítko spouště až na doraz. (Stiskněte doposud lehce namáčknuté tlačítko spouště až na doraz.)**
- $\bullet$  Fotoaparát přehraje zvuk závěrky a pořídí snímek.
- **Fotoaparátem nehýbeite až do odeznění** zvuku závěrky.
- **•** Exponujete-li přímo bez předchozího namáčknutí tlačítka spouště do poloviny, nemusí být výsledný snímek správně zaostřený.
- **•** Doba přehrávání zvuku závěrky se liší v závislosti na času závěrky potřebném pro dosažení správné expozice. Při fotografování některých scén může být tato doba delší. Pohne-li se fotoaparát (nebo fotografovaný objekt) před ukončením přehrávání zvuku závěrky, mohou být snímky rozmazané.

### Možnosti zobrazení v režimu fotografování

Stisknutím tlačítka < $\blacktriangledown$ > lze měnit zobrazované informace nebo informace skrýt. Podrobnosti o zobrazovaných informacích viz "Informace zobrazované [na monitoru" \(](#page-102-1)[103).

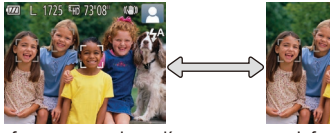

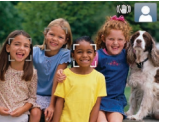

Informace se zobrazují informace se

nezobrazují

- **•** Při fotografování za slabého osvětlení se automaticky zvýší jas obrazu na monitoru pomocí funkce nočního zobrazení pro možnost snazší kontroly kompozice. Jas snímku zobrazeného na monitoru a jas skutečně zaznamenávaného snímku však budou odlišné. Pamatujte si, že zkreslený nebo trhaný obraz objektu na monitoru neovlivní zaznamenávané snímky.
	- Možnosti zobrazení pro přehrávání viz "Přepínání režimů zobrazení"  $($  $\Box$  63).

**Před použitím**

**Základní příručka Pokročilá příručka Základy práce s fotoaparátem**

**Režim Auto**

**Další režimy fotografování**

**Režim P**

**Režim přehrávání**

**Nabídka nastavení**

**Příslušenství**

**Dodatek**

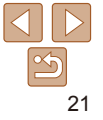

### <span id="page-21-1"></span><span id="page-21-0"></span>Použití nabídky FUNC.

Pomocí nabídky FUNC. lze následovně nastavovat nejčastěji používané funkce.

Položky a možnosti nabídky se liší v závislosti na režimu fotografování  $($  $\cap$ [106](#page-105-0) – [107](#page-106-0)) nebo přehrávání  $($  $\cap$ [110](#page-109-0)).

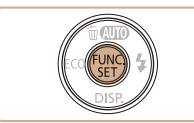

*1* **Zobrazte nabídku FUNC.** Stiskněte tlačítko < $\frac{f_{\text{FIR}}}{f_{\text{ST}}}$ >.

*2* **Vyberte položku nabídky.** ● Stisknutím tlačítek <▲><▼> vyberte položku nabídky a potom stiskněte tlačítko < $\binom{f(n)}{x}$ > nebo < $\blacktriangleright$  >.  $\bullet$  V závislosti na položce nabídky lze funkce specifikovat jednoduchým stisknutím tlačítka < $\frac{m}{s}$  nebo <>>, resp. se zobrazí pro konfiguraci funkce další

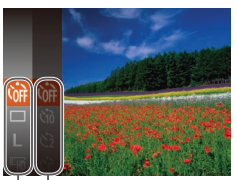

Možnosti

Položky nabídky

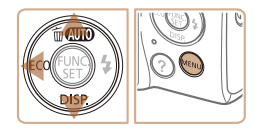

### *3* **Vyberte možnost.**

obrazovka.

- Stisknutím tlačítek <▲><▼> vyberte požadovanou možnost.
- Možnosti označené ikonou [ **[ ] lze** konfigurovat stisknutím tlačítka <MENU>.
- Chcete-li se vrátit k položkám nabídky, stiskněte tlačítko <<

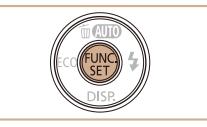

### *4* **Dokončete proces nastavení.**

- Stiskněte tlačítko < $\binom{f\{mQ\}}{g}$ >.
- $\bullet$  Znovu se zobrazí obrazovka zobrazená před stisknutím tlačítka <(\) > v kroku 1 a potom se zobrazí nastavená možnost.
- **•** Pokud jste omylem provedli nesprávné nastavení, můžete obnovit výchozí nastavení fotoaparátu (QQ79).

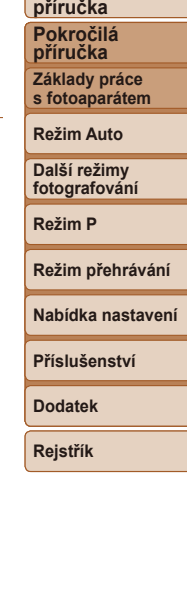

**Před použitím Základní** 

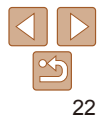

### <span id="page-22-1"></span><span id="page-22-0"></span>Použití nabídek

Pomocí dalších nabídek lze následovně nastavovat různé funkce fotoaparátu. Položky nabídek jsou uspořádány do samostatných karet podle účelu, například pro fotografování [10], pro přehrávání [11] apod. Dostupnost jednotlivých položek nabídek se liší v závislosti na vybraném režimu fotografování nebo přehrávání ( $\bigcap_{i=1}^{\infty} 108 - 110$  $\bigcap_{i=1}^{\infty} 108 - 110$  $\bigcap_{i=1}^{\infty} 108 - 110$  $\bigcap_{i=1}^{\infty} 108 - 110$ ).

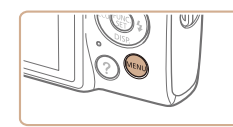

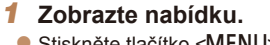

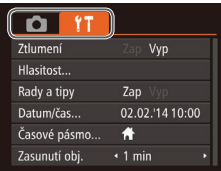

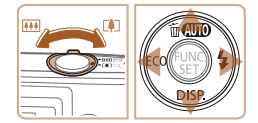

## Stiskněte tlačítko <MENU>.

### *2* **Vyberte kartu.**

- · Posunutím páčky zoomu vyberte kartu.
- **Po základním výběru karty stisknutím** tlačítek <▲><▼> můžete stisknutím tlačítek <<>>> > přepínat mezi kartami.

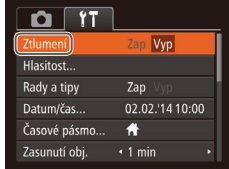

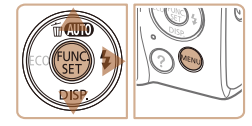

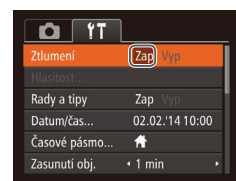

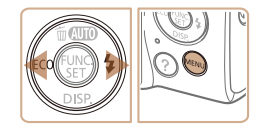

**•** Pokud jste omylem provedli nesprávné nastavení, můžete obnovit výchozí nastavení fotoaparátu ( $\Box$ 79).

### *3* **Vyberte položku nabídky.**

- $\bullet$  Stisknutím tlačítek < $\blacktriangle$ >< $\blacktriangleright$  vyberte položku nabídky.
- $\bullet$  V případě položek nabídky a možností, které nejsou zobrazeny, nejprve přepněte stisknutím tlačítka <(FURC)> nebo <>>> obrazovku a potom vyberte stisknutím tlačítek <▲><▼> požadovanou položku nabídky.
- Chcete-li se vrátit k předchozí obrazovce. stiskněte tlačítko <MENU>.

### *4* **Vyberte možnost.**

- Stisknutím tlačítek <<>> vvberte požadovanou možnost.
- *5* **Dokončete proces nastavení.**
- Stisknutím tlačítka <MFNU> se vraťte na obrazovku zobrazenou před stisknutím tlačítka <MFNU> v kroku 1.

**Základní příručka Pokročilá příručka**

**Před použitím**

**Základy práce s fotoaparátem**

**Režim Auto**

**Další režimy fotografování**

**Režim P**

#### **Režim přehrávání**

**Nabídka nastavení**

**Příslušenství**

**Dodatek**

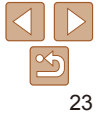

## <span id="page-23-0"></span>**Indikátory**

Indikátor na zadní straně fotoaparátu (QQ4) svítí nebo bliká v závislosti na stavu fotoaparátu.

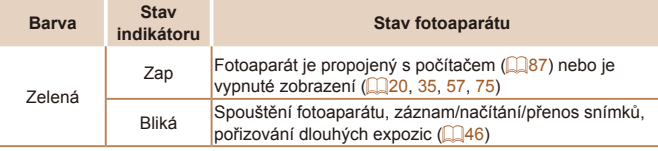

**•** Pokud bliká indikátor zeleně, nikdy nevypínejte fotoaparát, neotevírejte krytku prostoru pro paměťovou kartu/baterii a netřeste fotoaparátem – může dojít k poškození snímků nebo fotoaparátu či paměťové karty.

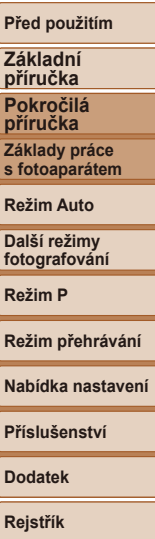

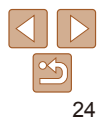

# <span id="page-24-0"></span>Režim Auto

Praktický režim pro jednoduché fotografování s vyšší mírou kontroly nad výsledky

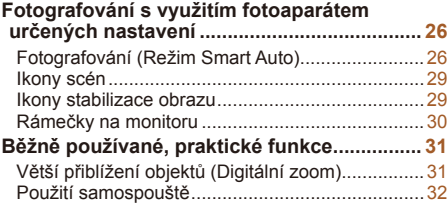

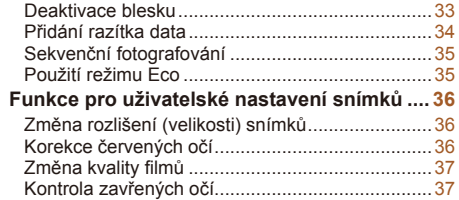

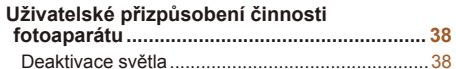

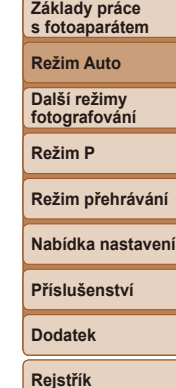

**Před použitím Základní příručka Pokročilá příručka**

### **Před použitím**

### <span id="page-25-1"></span><span id="page-25-0"></span>Fotografování s využitím fotoaparátem určených nastavení

Chcete-li používat plně automatický výběr optimálního nastavení pro specifické scény, jednoduše nechte určit fotoaparát fotografovaný objekt<br>a snímací podmínky.

### Statické snímky<br>
Filmy Fotografování (Režim Smart Auto)

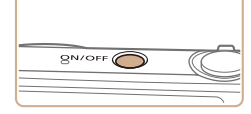

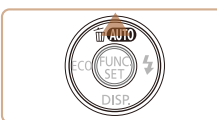

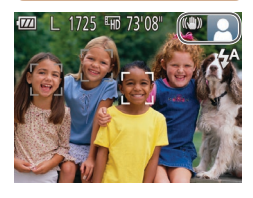

#### *1* **Zapněte fotoaparát. Stiskněte tlačítko ON/OFF.** · Zobrazí se úvodní obrazovka.

### *2* **Přejděte do režimu [ ].**

- Několikrát stiskněte tlačítko <▲>, dokud se nezobrazí ikona [AUTO].
- **Namiřte fotoaparát na objekt. Fotoaparát** po dobu určování fotografované scény lehce cvaká.

### IXUS 155 IXUS 150

 $\bullet$  V pravém horním rohu monitoru se zobrazí ikona scény a ikona režimu stabilizace obrazu (**[** 129).

### IXUS 145

- · V pravém horním rohu monitoru se zobrazí ikona scény (<u>[</u>....]29).
- · Rámečky zobrazené okolo libovolných rozpoznaných objektů značí zaostření těchto objektů.

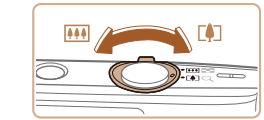

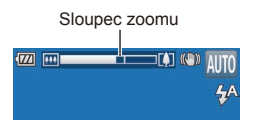

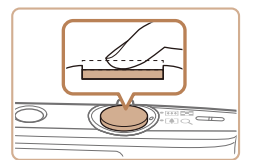

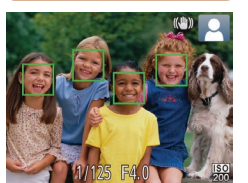

### <span id="page-25-2"></span>*3* **Určete kompozici snímku.**

**Chcete-li nastavit delší ohniskovou** vzdálenost a zvětšit fotografovaný objekt, posuňte páčku zoomu směrem k symbolu <i> (teleobjektiv), chcete-li nastavit kratší ohniskovou vzdálenost, posuňte páčku zoomu směrem k symbolu <**!!!!**> (širokoúhlý objektiv) (na monitoru se zobrazí sloupec zoomu indikující aktuální pozici zoomu).

### *4* **Exponujte. Pořizování statických snímků Zaostřete.**

- · Namáčkněte tlačítko spouště do poloviny. Fotoaparát po zaostření dvakrát pípne a zobrazí rámečky AF, které označují zaostřená místa snímku.
- $\bullet$  Je-li zaostřených více oblastí na snímku. zobrazí se několik rámečků AF.

## **Základní**

**příručka Pokročilá příručka Základy práce s fotoaparátem**

**Režim Auto**

**Další režimy fotografování**

**Režim P**

#### **Režim přehrávání**

**Nabídka nastavení**

**Příslušenství**

**Dodatek**

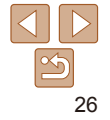

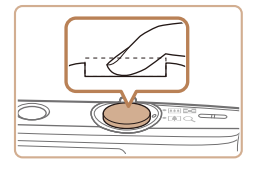

Uplynulý čas

### **Exponujte.**

- **Stiskněte tlačítko spouště až na doraz.**
- **Během expozice přehrává fotoaparát** zvuk závěrky a za nízké hladiny osvětlení dochází k automatickému spuštění blesku.
- **Fotoaparátem nehýbeite až do odeznění** zvuku závěrky.
- **·** Po zobrazení vašeho snímku se fotoaparát vrátí na obrazovku režimu fotografování.

### **Záznam filmů Zahajte záznam.**

Stiskněte tlačítko filmu. Fotoaparát<br>jednou pípne, začne zaznamenávat film a na monitoru se zobrazí údaj  $\bullet$  ZÁZN] a uplynulý čas.

### **IXUS 155 | IXUS 150**

• V horní a spodní části monitoru se zobrazují černé pruhy a objekt je lehce zvětšený. Černé pruhy označují oblasti obrazového pole, které nebudou zaznamenány.

### IXUS 145

- $\bullet$  Černé pruhy zobrazené v horní a spodní části monitoru značí místa obrazového pole, která nebudou zaznamenána.
- $\bullet$  Rámečky zobrazené okolo libovolných rozpoznaných tváří osob značí zaostření těchto tváří.
- $\bullet$  Jakmile je zahájeno pořizování záznamu, sejměte prst z tlačítka filmu.

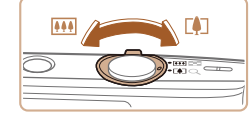

#### **Podle potřeby změňte velikost objektu a upravte kompozici záběru.**

- Chcete-li změnit velikost objektu. opakujte operace v kroku 3 (**LL**26). Dojde však k zaznamenání provozních zvuků fotoaparátu. Mějte na paměti, že filmy zaznamenané při modrém zobrazení faktoru zoomu budou zrnité.
- · Pokud změníte kompozici záběru. zaostření, jas a barevné podání se automaticky upraví.

### **Dokončete záznam.**

- $\bullet$  Záznam filmu ukončete opětovným stisknutím tlačítka filmu. Fotoaparát dvakrát pípne a záznam filmu se ukončí.
- $\bullet$  Záznam filmu se ukončí automaticky po zaplnění paměťové karty.

**příručka Pokročilá příručka Základy práce s fotoaparátem**

**Před použitím Základní** 

**Režim Auto**

**Další režimy fotografování**

**Režim P**

**Režim přehrávání**

**Nabídka nastavení**

**Příslušenství**

**Dodatek**

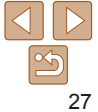

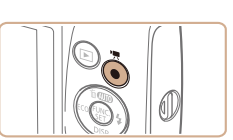

### **Statické snímky/filmy**

**•** Dojde-li k zapnutí fotoaparátu za současného přidržení tlačítka <p> ve stisknuté poloze, vypnou se provozní zvuky fotoaparátu. Chceteli znovu aktivovat provozní zvuky fotoaparátu, stiskněte tlačítko <MENU>, vyberte položku [Ztlumení] na kartě [11] a stisknutím tlačítek <**∢> > vyberte možnost [Vyp].** 

### **Statické snímky**

- **•** Blikající ikona [ ] varuje před pravděpodobným rozmazáním snímků vlivem pohybu fotoaparátu. V tom případě upevněte fotoaparát na stativ nebo učiňte jiné opatření pro zajištění jeho stability.
	- **•** Pokud jsou snímky tmavé bez ohledu na použití blesku, přibližte se více k objektu. Podrobnosti o pracovním rozsahu blesku viz Pracovní rozsah blesku" ( $\Box$ 114).
	- **•** Pokud při namáčknutí tlačítka spouště do poloviny fotoaparát pouze jednou pípne, může se objekt nacházet příliš blízko. Podrobnosti o rozsahu zaostření viz ["Rozsah zaostřitelných vzdáleností"](#page-113-1)   $($  $\Box$ [114](#page-113-1)).
	- **•** Pro potlačení efektu červených očí a jako pomůcka pro správné zaostření se může při fotografování za nedostatku světla aktivovat světlo.
	- Pokud se při pokusu o pořízení snímku zobrazí blikající ikona [ $\frac{1}{2}$ ], znamená to, že nelze pořídit snímek před dokončením nabíjení blesku. Ve fotografování lze pokračovat až po nabití blesku, buďto tedy stiskněte tlačítko spouště až na doraz a čekejte, nebo tlačítko uvolněte a znovu stiskněte.
	- **•** Ačkoliv můžete fotografovat znovu ještě před zobrazením obrazovky režimu fotografování, předchozí snímek může určit zaostření, jas a používané barvy.

### **Filmy**

**•** Při opakovaném dlouhodobějším pořizování filmů může dojít k zahřátí těla přístroje. Tento jev neznamená závadu.

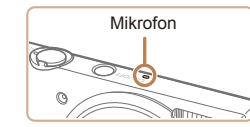

**•** Při pořizování filmů držte prsty mimo mikrofon. Blokování mikrofonu může znemožňovat záznam zvuku nebo může způsobovat utlumení zvuku.

**•** Při pořizování filmů se vyvarujte dotyku jiných ovládacích prvků fotoaparátu než tlačítka filmu, protože hrozí riziko zaznamenání provozních zvuků fotoaparátu.

#### IXUS 155 IXUS 150

**•** Jakmile je zahájen záznam filmu, změní se zobrazené obrazové pole a objekty se zobrazí větší, aby bylo možné provádět korekci výraznějšího chvění fotoaparátu. Chcete-li snímat objekty ve stejné velikosti, jako před zahájením snímání, upravte nastavení stabilizace obrazu  $(159)$ .

#### IXUS 145

**•** Abyste zamezili nadměrnému rozmazání pohybu při záznamu filmů, upevněte fotoaparát na stativ nebo učiňte jiná opatření pro jeho stabilizaci.

**•** Zvukový záznam je monofonní.

#### **Před použitím**

**Základní příručka**

**Pokročilá příručka**

**Základy práce s fotoaparátem**

**Režim Auto**

**Další režimy fotografování**

**Režim P**

**Režim přehrávání**

**Nabídka nastavení**

**Příslušenství**

**Dodatek**

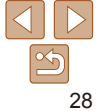

### <span id="page-28-1"></span><span id="page-28-0"></span>Ikony scén

V režimu [AIJTO] jsou zobrazením ikon indikovány scény určené fotoaparátem a fotoaparát automaticky vybírá odpovídající nastavení pro optimální zaostření, jas a barevné podání objektu.

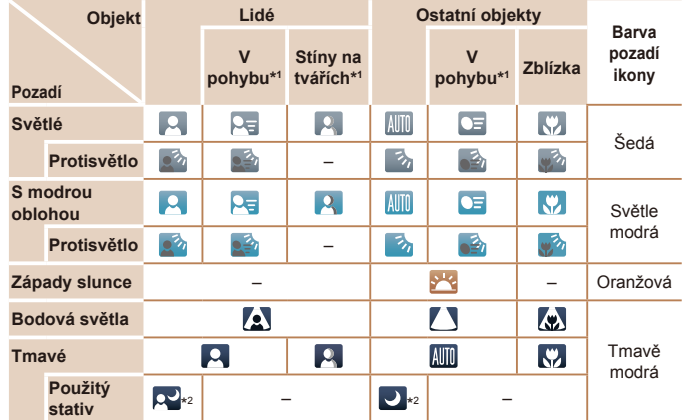

\*1 Nezobrazuje se u filmů.

\*2Zobrazuje se u tmavých scén, pokud je fotoaparát ve stabilním stavu – například upevněný na stativ.

**•** Pokud ikona vybrané scény neodpovídá aktuálním podmínkám snímání nebo pokud není možné dosáhnout na snímcích požadovaného účinku, barev nebo jasu, zkuste fotografovat v režimu  $[P]$  ( $[$ 47).

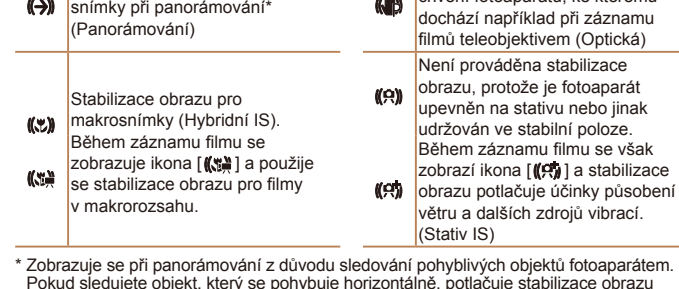

IXUS 155 IXUS 150

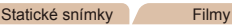

Stabilizace obrazu pro filmy, která potlačuje účinky silného chvění fotoaparátu, například při záznamu filmů za chůze

Stabilizace obrazu pro pomalé chvění fotoaparátu, ke kterému

(Dynamická)

### Ikony stabilizace obrazu

Stabilizace obrazu pro statické snímky (Normální)

Stabilizace obrazu pro statické

Na základě snímacích podmínek je automaticky aplikována optimální stabilizace obrazu (Inteligentní IS). V režimu [AUTO] se navíc zobrazují následující ikony.

**KIN** 

**s fotoaparátem Režim Auto Další režimy fotografování Režim P Režim přehrávání Nabídka nastavení Příslušenství Dodatek Rejstřík** sobení

Pokud sledujete objekt, který se pohybuje horizontálně, potlačuje stabilizace obrazu pouze vertikální chvění fotoaparátu (horizontální stabilizace obrazu je vypnuta). Obdobně, pokud sledujete objekt, který se pohybuje vertikálně, potlačuje stabilizace obrazu pouze horizontální chvění fotoaparátu (vertikální stabilizace obrazu je vypnuta).

**KIN** 

**Chcete-li zrušit stabilizaci obrazu, nastavte položku [Režim IS] na [Vyp] (<b>Q**59). V takovém případě se ikona IS nezobrazuje.

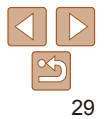

**příručka Pokročilá příručka Základy práce** 

#### Statické snímky<br>
Filmy

### <span id="page-29-0"></span>Rámečky na monitoru

Jakmile fotoaparát rozpozná objekty, na které jej namíříte, zobrazí se různé rámečky.

**•** Kolem objektu (nebo tváře osoby), který fotoaparát vybere jako hlavní objekt, se zobrazí bílý rámeček a kolem ostatních rozpoznaných tváří se zobrazí šedé rámečky. Tyto rámečky sledují v určitém rozmezí fotografované objekty pro zachování jejich zaostření.

Pokud ale fotoaparát rozpozná pohyb hlavního objektu, šedé rámečky zmizí a zůstane zobrazený pouze bílý rámeček.

- **•** Pokud namáčknete tlačítko spouště do poloviny a fotoaparát rozpozná pohyb objektu, zobrazí se modrý rámeček a zaostření a jas snímku jsou trvale upravovány (AF servo).
	- **•** Pokud se rámečky nezobrazují, zobrazují se okolo nežádoucích objektů nebo se zobrazují na pozadí a v podobných místech, zkuste fotografovat v režimu  $[\mathbf{P}]$  ( $\Box$ 47).

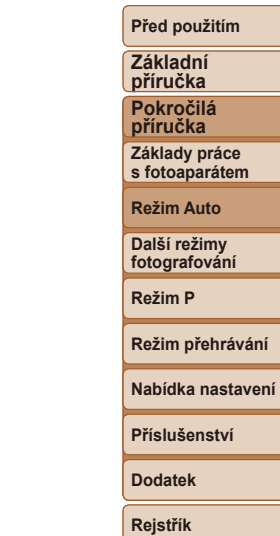

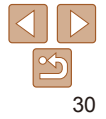

### <span id="page-30-0"></span>Běžně používané, praktické funkce

#### Statické snímky<br>
Filmy

### Větší přiblížení objektů (Digitální zoom)

Pokud jsou vzdálené objekty příliš daleko na to, aby je bylo možné dostatečně zvětšit pomocí optického zoomu, použijte digitální zoom pro jejich až cca 40násobné ( IXUS 155 ) nebo 32násobné ( IXUS 150 IXUS 145 ) zvětšení.

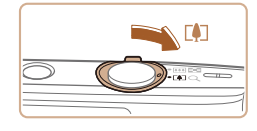

### *1* **Posuňte páčku zoomu směrem**   $k$  symbolu  $\leq$   $\sim$   $\geq$ .

- **Přidržte páčku, dokud se zoomování** nezastaví.
- · Zoomování se zastaví po dosažení nejvyššího možného faktoru zoomu (před citelným zvýšením zrnitosti snímků), což je indikováno na obrazovce.

#### Faktor zoomu

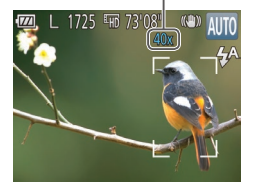

### *2* **Posuňte páčku zoomu znovu**   $k$  symbolu  $\leq$   $\geq$ .

**• Fotoaparát ještě více zvětší objekt.** 

- **•** Posunutím páčky zoomu se zobrazí sloupec zoomu (který indikuje polohu zoomu). Barva sloupce zoomu se mění v závislosti na aktuální poloze zoomu.
	- Bílé pásmo: rozsah optického zoomu, kde nejsou snímky znatelně zrnité.
	- Žluté pásmo: rozsah digitálního zoomu, kde se snímek nejeví znatelně zrnitý (ZoomPlus).
	- Modré pásmo: rozsah digitálního zoomu, kde jsou snímky zrnité. Protože při některých nastaveních rozlišení (**QQ36**) není modrý rozsah k dispozici, lze maximálního faktoru zoomu dosáhnout postupem uvedeným v kroku 1.
- **•** Zvětšené snímky mohou mít při některých nastaveních rozlišení (**Q**36) a faktoru zoomu zrnitý vzhled. V takovém případě se faktor zoomu zobrazuje modře.

**Základní příručka Pokročilá příručka Základy práce s fotoaparátem**

**Režim Auto**

**Další režimy fotografování**

**Režim P**

#### **Režim přehrávání**

**Nabídka nastavení**

**Příslušenství**

**Dodatek**

**Rejstřík**

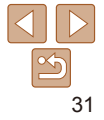

### **Před použitím**

#### **Před použitím**

**Základní příručka Pokročilá příručka Základy práce s fotoaparátem Režim Auto Další režimy fotografování Režim P**

#### Statické snímky Filmy

<span id="page-31-1"></span><span id="page-31-0"></span>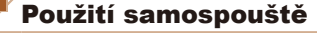

Samospoušť lze použít při pořizování skupinových snímků, na kterých je přítomen rovněž fotograf, a při pořizování dalších načasovaných snímků. Fotoaparát pořídí snímek přibližně za 10 sekund od stisknutí tlačítka spouště.

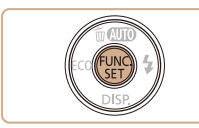

<span id="page-31-2"></span>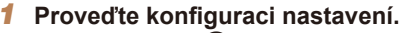

- Stiskněte tlačítko < $\frac{f(x)}{g(x)}$ >, vyberte položku [Cord] v nabídce, a potom vyberte možnost  $[\hat{\mathcal{C}}_0]$  ( $\Box$ 22).
- **Jakmile dokončíte nastavení, zobrazí se** ikona [th].

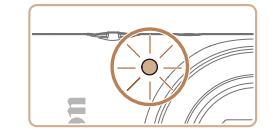

- $\bullet$  Jakmile spustíte samospoušť, kontrolka samospouště začne blikat a fotoaparát přehraje zvuk samospouště.
- **·** Dvě sekundy před expozicí snímku se blikání a frekvence zvuku zrychlí (pokud dojde ke spuštění blesku, svítí kontrolka trvale).
- $\bullet$  Chcete-li zrušit pořízení snímku se samospouští po zahájení odpočítávání, stiskněte tlačítko <MFNU>
- $\bullet$  Chcete-li se vrátit k původnímu nastavení. vyberte v kroku 1 možnost [carl].

#### Statické snímky<br>
Filmy

#### **Použití samospouště pro eliminaci chvění fotoaparátu** Při použití této možnosti pořídí fotoaparát snímek přibližně 2 s po stisknutí tlačítka spouště. Pokud je fotoaparát při stisknutí tlačítka spouště nestabilní,

**Dodatek**

**Režim přehrávání Nabídka nastavení Příslušenství**

**Rejstřík**

### *2* **Exponujte/Zahajte záznam.**

- $\bullet$  Statické snímky: Namáčknutím tlačítka spouště do poloviny zaostřete na objekt a potom stiskněte tlačítko až na doraz.
- **Filmy: Stiskněte tlačítko filmu.**

<span id="page-31-3"></span>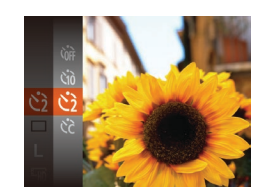

neovlivní to pořizovaný snímek.

- · Postupem uvedeným v kroku 1 v části "Použití samospouště" (**[132**) vyberte možnost [c͡o].
- **Jakmile dokončíte nastavení, zobrazí se**  $ikona$   $[\hat{C}]$ .
- **Postupem uvedeným v kroku 2 v části** "Použití samospouště" (**Q32**) exponujte.

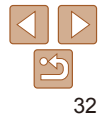

#### Statické snímky<br>Filmy

### <span id="page-32-1"></span>**Přizpůsobení samospouště**

Lze nastavit dobu zpoždění (0 – 30 s) a počet pořízených snímků (1 – 10 snímků).

- *1* **Vyberte položku [**\$**].**
- **Podle pokynů v kroku 1 v části "Použití** samospouště" (**[132**) vyberte položku  $\lceil$ ( $\geq$ ) a stiskněte tlačítko <MENU>.

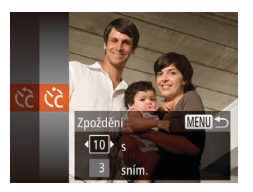

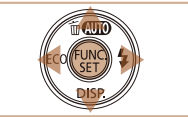

- *2* **Proveďte konfiguraci nastavení.**
- Stisknutím tlačítek <▲><▼> vyberte položku [Zpoždění] nebo [Snímků].
- Stisknutím tlačítek <<>> vvberte hodnotu a potom stiskněte tlačítko  $\leq$
- $\bullet$  Jakmile dokončíte nastavení, zobrazí se  $ikona$   $[6]$ .
- **Postupem uvedeným v kroku 2 v** části "Použití samospouště"  $($  $\Box$ 32) exponujte.
- **•** U filmů pořizovaných se samospouští představuje položka [Zpoždění] dobu před zahájením záznamu, nastavení položky [Snímků] však nemá žádný účinek.
	- **•** Pokud nastavíte pořízení více snímků, určí se nastavení jasu a vyvážení bílé podle prvního snímku. Pokud při expozici pracuje blesk nebo pokud jste zadali pořízení velkého množství snímků, může se prodloužit doba mezi expozicí jednotlivých snímků. Fotografování se automaticky ukončí po zaplnění paměťové karty.
	- **•** Jestliže nastavíte zpoždění delší než dvě sekundy, blikání světla samospouště a rychlost zvukového signálu se dvě sekundy před expozicí snímku zrychlí (pokud dojde ke spuštění blesku, svítí kontrolka trvale).

### <span id="page-32-0"></span>Deaktivace blesku

Následujícím způsobem připravíte fotoaparát na fotografování bez blesku.

**•** Pokud při namáčknutí tlačítka spouště do poloviny během chvění fotoaparátu nebo za nízké hladiny osvětlení bliká ikona  $[**Q**]$ , upevněte fotoaparát na stativ nebo použijte jiné opatření pro jeho

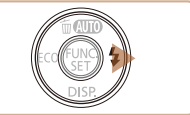

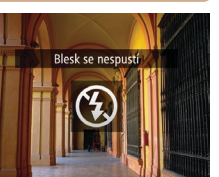

stabilizaci.

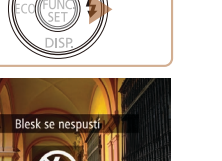

 $\bullet$  Několikrát stiskněte tlačítko < $\bullet$  >, dokud se nezobrazí ikona [4].

Statické snímky

- Blesk již nebude aktivován.
- Chcete-li aktivovat blesk, stiskněte znovu tlačítko <**>**>. (Zobrazí se ikona [ $\frac{1}{2}$ A].) Blesk se automaticky spustí za nízké hladiny osvětlení.

#### **Před použitím**

**Základní příručka Pokročilá** 

**příručka**

**Základy práce s fotoaparátem**

**Režim Auto**

**Další režimy fotografování**

**Režim P**

**Režim přehrávání**

**Nabídka nastavení**

**Příslušenství**

**Dodatek**

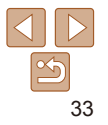

#### Statické snímky

### <span id="page-33-1"></span><span id="page-33-0"></span>Přidání razítka data

Fotoaparát může přidat datum a čas pořízení do pravého spodního rohu snímků. Razítka data přidaná na snímky již nelze upravovat ani odstranit, proto před jejich použitím zkontrolujte správnost nastaveného data a času  $($ 13).

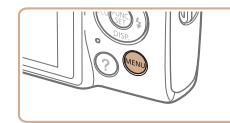

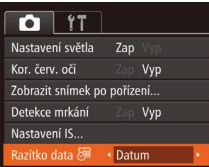

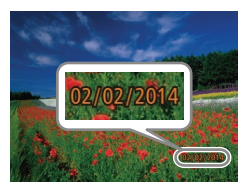

#### *1* **Proveďte konfiguraci nastavení.** • Stiskněte tlačítko <MENU>, na kartě

- [1] vyberte položku [Razítko data 71], a potom vyberte požadovanou možnost  $($  $\Box$ 23).
- **Jakmile dokončíte nastavení, zobrazí se** ikona [列].

- *2* **Exponujte.**
	- **Fotoaparát během fotografování přidává** informaci a datu a čase do pravého spodního rohu snímků.
- **Chcete-li se vrátit k původnímu nastavení,** vyberte v kroku 1 možnost [Vyp].

**•** Razítka data přidaná na snímky již nelze upravit ani odstranit.

**•** Jedním z následujících způsobů lze razítko data přidat při tisku i na snímky pořízené bez razítka data.

Provedete-li však tento postup u snímků, které již razítko data obsahují, mohou se časové údaje vytisknout dvojitě.

- Snímky vytiskněte s využitím funkcí tiskárny (QQ90)
- Snímky vytiskněte pomocí nastavení tisku DPOF na fotoaparátu ( $\Box$ 93)
- K tisku použijte software, který jste si stáhli z webu společnosti Canon ( $\Box$ 86)

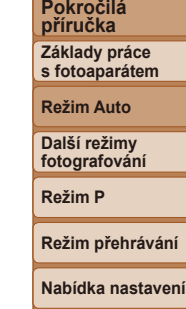

**Příslušenství**

**Dodatek**

**Rejstřík**

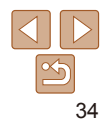

#### **Před použitím**

**Základní příručka**

#### **Základní příručka**

**Před použitím**

**Pokročilá příručka**

**Základy práce s fotoaparátem**

**Režim Auto**

**Další režimy fotografování**

**Režim P**

**Režim přehrávání**

**Nabídka nastavení**

**Příslušenství**

**Dodatek**

**Rejstřík**

Tato funkce umožňuje šetřit energii baterie v režimu fotografování. Pokud se fotoaparát nepoužívá, obrazovka rychle ztmavne z důvodu snížení vybíjení baterie.

### <span id="page-34-0"></span>Použití režimu Eco

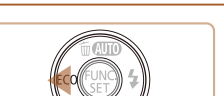

### *1* **Proveďte konfiguraci nastavení.**

Statické snímky<br>
Filmy

- $\bullet$  Několikrát stiskněte tlačítko < $\bullet$  >, dokud se nezobrazí ikona [ECO].
- · Obrazovka ztmavne po uplynutí přibližně dvou sekund nečinnosti fotoaparátu; po uplynutí dalších deseti sekund se obrazovka vypne. Fotoaparát se automaticky vypne po uplynutí přibližně tří minut nečinnosti.
- $\bullet$  Opětovným stisknutím tlačítka < $\bullet$ se zobrazí ikona [E6 ] a deaktivuje se režim Eco.

### *2* **Exponujte/Zahajte záznam.**

**• Jestliže je vypnutá obrazovka, ale** objektiv ještě není zasunutý, aktivujete namáčknutím tlačítka spouště do poloviny obrazovku a připravíte fotoaparát na fotografování.

### <span id="page-34-1"></span>Sekvenční fotografování

Chcete-li zhotovit sérii snímků, přidržte tlačítko spouště stisknuté až na doraz. Podrobnosti o rychlosti sekvenčního fotografování viz "Rychlost [sekvenčního fotografování" \(](#page-114-0)**[1115**).

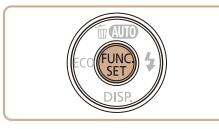

### *1* **Proveďte konfiguraci nastavení.**

Statické snímky

- Stiskněte tlačítko < $\frac{f(x)}{x}$ , v nabídce vyberte položku [□] a potom vyberte  $možnost$  [ $\Box$ i] ( $\Box$ 22).
- **Jakmile dokončíte nastavení, zobrazí se** ikona [Di].
- *2* **Exponujte.**
- Chcete-li zhotovit sérii snímků, přidržte tlačítko spouště stisknuté až na doraz.

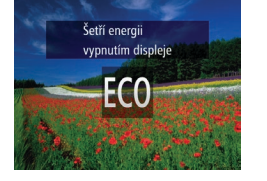

- Nelze použít se samospouští (**[1]32**).
	- **•** V závislosti na snímacích podmínkách, nastavení fotoaparátu a pozici zoomu může fotoaparát přestat dočasně fotografovat nebo se může snížit rychlost sekvenčního fotografování.
	- **•** Po zhotovení většího počtu snímků se může fotografování zpomalit.
	- **•** Pokud pracuje blesk, rychlost fotografování se může zpomalit.

### <span id="page-35-0"></span>Funkce pro uživatelské nastavení snímků

#### Statické snímky

### <span id="page-35-1"></span>Změna rozlišení (velikosti) snímků

Následujícím způsobem lze vybírat z 5 úrovní rozlišení snímku. Informace o počtech snímků, které lze uložit na paměťovou kartu při různých nastaveních rozlišení, viz ["Počet snímků, které lze uložit na paměťovou](#page-112-0)  kartu"  $($ 113).

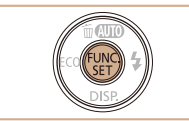

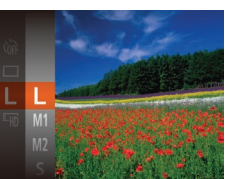

- Stiskněte tlačítko < $\frac{m}{n}$ >, v nabídce vyberte položku [ L ] a potom vyberte požadovanou možnost (**[122**).
- $\bullet$  Zobrazí se nastavená možnost.
- **Chcete-li se vrátit k původnímu** nastavení, opakujte postup, ale vyberte možnost [L].

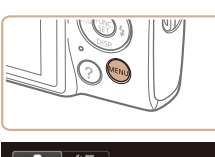

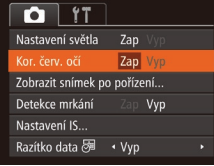

**•** Korekce červených očí může být mylně aplikována na jiné oblasti než oči (například pokud fotoaparát mylně považuje červený make up za červené oční zornice).

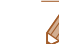

**Kompenzovat lze rovněž existující snímky (** $\Box$ **71).** 

Statické snímky

### Korekce červených očí

Fotoaparát umožňuje následujícím způsobem automaticky korigovat projevy efektu "červených očí" na snímcích pořízených s pomocí blesku.

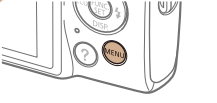

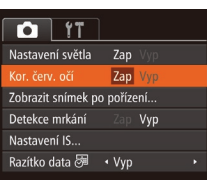

- $\bullet$  Stiskněte tlačítko <MFNU> na kartě  $\blacksquare$ vyberte položku [Kor. červ. očí] a potom vyberte možnost [Zap] (23).
- **Jakmile dokončíte nastavení, zobrazí se** ikona  $[③]$ .
- **Chcete-li se vrátit k původnímu** nastavení, opakujte postup, ale vyberte možnost [Vyp].

**Základní příručka Pokročilá příručka Základy práce s fotoaparátem Režim Auto**

**Před použitím**

**Další režimy fotografování**

**Režim P**

**Režim přehrávání**

**Nabídka nastavení**

**Příslušenství**

**Dodatek**

**Rejstřík**

### **Pokyny pro výběr rozlišení na základě velikosti papíru**

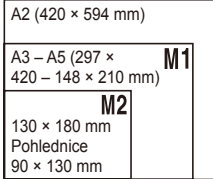

- $\bullet$  [ $S$ ]: Pro posílání snímků e-mailem.
- $\bullet$  [ $M$ ]: Pro zobrazení snímků na širokoúhlých televizorech HDTV a obdobných zobrazovačích s poměrem stran 16:9.

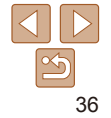
#### **Před použitím**

**Základní příručka Pokročilá příručka Základy práce s fotoaparátem Režim Auto Další režimy fotografování Režim P**

Statické snímky

#### Filmy

## Změna kvality filmů

Je dostupných 2 nastavení kvality snímku. Informace o maximálních délkách filmu, které lze uložit na paměťovou kartu při různých nastaveních kvality snímku, viz ["Doba nahrávání na paměťovou kartu" \(](#page-113-0)CD114).

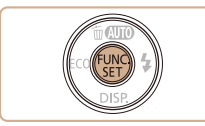

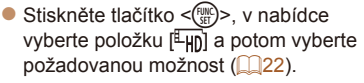

- $\bullet$  Zobrazí se nastavená možnost.
- **·** Chcete-li se vrátit k původnímu nastavení, opakujte postup, ale vyberte  $možnost$  [ $\overline{L_{HD}}$ ].

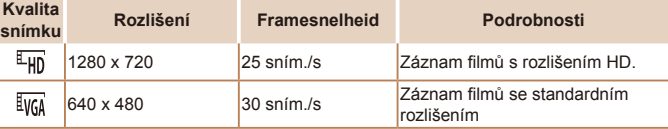

• V režimu  $[\overline{\mathbb{L}_{\text{HD}}}]$  se v horní a spodní části monitoru zobrazí černé sloupce označující oblasti, které nebudou zaznamenány.

zobrazí se ikona  $\sqrt{2}$ .

<span id="page-36-0"></span>Kontrola zavřených očí

Pokud fotoaparát rozpozná, že má fotografovaná osoba zavřené oči,

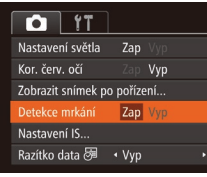

#### *1* **Proveďte konfiguraci nastavení.**

 $\bullet$  Stiskněte tlačítko < $MENU$ >, na kartě [<sup>4]</sup> vyberte položku [Detekce mrkání] a potom vyberte možnost  $[Zap]$  ( $[23]$ ).

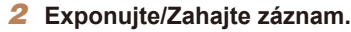

- Pokud fotoaparát rozpozná osobu se zavřenýma očima, bliká ikona [ $\leq$ ].
- Chcete-li se vrátit k původnímu nastavení, vyberte v kroku 1 možnost [Vyp].
- Pokud v režimu  $[\hat{\mathcal{C}}]$  nastavíte pořízení více snímků, je tato funkce dostupná pouze pro finální snímek.
	- **•** V případě výběru možnosti [2 s], [4 s], [8 s] nebo [Přidržet] v položce [Doba zobraz.] ( $\Box$ 58) se okolo osob se zavřenýma očima zobrazí rámeček.
	- Tato funkce není dostupná v režimu sekvenčního fotografování (**[135**).

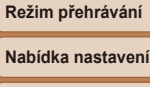

**Příslušenství**

**Dodatek**

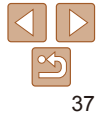

## Uživatelské přizpůsobení činnosti fotoaparátu

Funkce pro fotografování na kartě [1] nabídky MENU lze následovně přizpůsobovat vlastním požadavkům. Pokyny k funkcím nabídky viz ["Použití nabídek" \(](#page-22-0)Q23).

Statické snímky

## Deaktivace světla

Světlo, které za normálních okolností svítí při namáčknutí tlačítka spouště do poloviny za nízké hladiny osvětlení jako pomůcka pro správné zaostření, resp. jako světlo redukce červených očí při fotografování s bleskem za nízké hladiny osvětlení, lze deaktivovat.

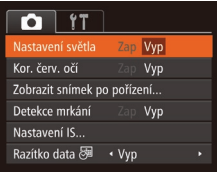

- Stiskněte tlačítko <MENU>, na kartě [<sup>6]</sup>] vyberte položku [Nastavení světla] a potom vyberte možnost [Vyp] ([223).
- **·** Chcete-li se vrátit k původnímu nastavení, opakujte postup, ale vyberte možnost [Zap].

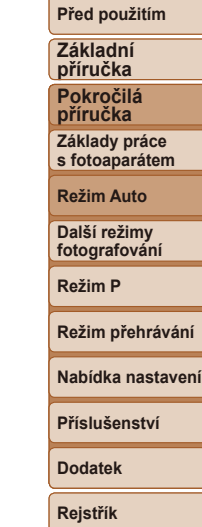

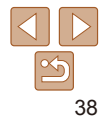

# Další režimy fotografování

Efektivní fotografování různých scén a pořizování snímků vylepšených pomocí jedinečných obrazových efektů a speciálních funkcí

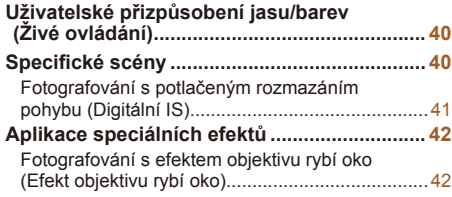

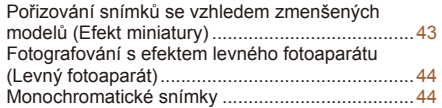

**[Speciální režimy pro jiné účely.......................](#page-44-0) 45** [Použití samospouště s](#page-44-0) detekcí tváře ....................45 [Pořizování dlouhých expozic \(Dlouhá závěrka\)](#page-45-0) ....46

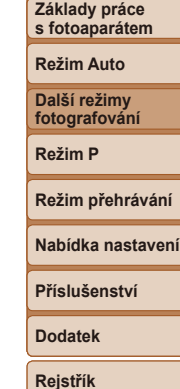

**Před použitím Základní příručka Pokročilá příručka**

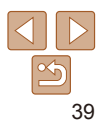

## <span id="page-39-0"></span>Statické snímky<br>
Filmy Uživatelské přizpůsobení jasu/barev (Živé ovládání)

Jas obrazu a barvy lze následujícím způsobem snadno přizpůsobovat během fotografování.

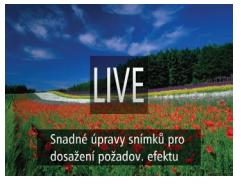

*1* **Přejděte do režimu [ ].**  $\bullet$  Několikrát stiskněte tlačítko  $\leq$  >, dokud

se nezobrazí ikona [ IVF].

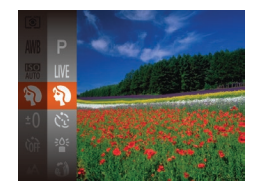

#### *1* **Vyberte režim fotografování.**

- $\bullet$  Několikrát stiskněte tlačítko  $\leq$   $\bullet$  >, dokud se nezobrazí ikona [ IVE].
- Stiskněte tlačítko < $\frac{f(x)}{x}$ , v nabídce vyberte položku [LIVE] a potom vyberte požadovanou možnost (**Q22**).
- *2* **Exponujte/Zahajte záznam.**

#### Statické snímky<br>
Filmy

#### I **Fotografování portrétů (Portrét)**

 $\bullet$  Slouží k fotografování osob se změkčujícím efektem.

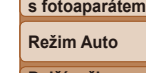

**Další režimy fotografování**

**Před použitím Základní příručka Pokročilá příručka Základy práce** 

**Režim P**

#### **Režim přehrávání**

#### **Nabídka nastavení**

**Příslušenství**

**Dodatek**

**Rejstřík**

#### Statické snímky

#### **Fotografování za nízké hladiny osvětlení (Nízká hladina osvětlení)**

• Režim umožňující fotografovat s potlačenými účinky chvění fotoaparátu a pohybu objektu, a to i za nízké hladiny osvětlení.

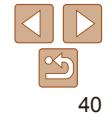

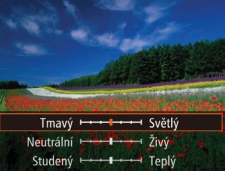

## *2* **Proveďte konfiguraci nastavení.**

 $\bullet$  Stisknutím tlačítka  $\overline{\text{L}}$  zobrazte obrazovku nastavení. Stisknutím tlačítek <▲><**▼>** vyberte položku, kterou chcete nastavit, a stisknutím tlačítek <q><r> nastavte požadovanou hodnotu za současného pozorování obrazu na monitoru.

- $\bullet$  Stiskněte tlačítko < $\left(\frac{F(W)}{W}\right)$ >.
- *3* **Exponujte.**

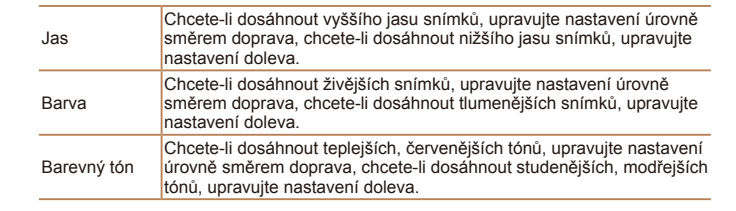

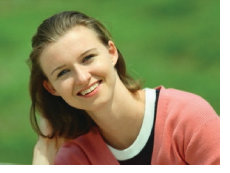

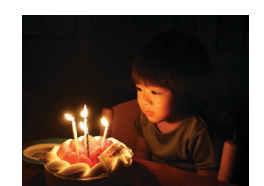

<span id="page-39-1"></span>Specifické scény

dosažení optimálních výsledných snímků.

Tento režim umožňuje volbu motivového programu odpovídajícího fotografované scéně a fotoaparát automaticky zkonfiguruje nastavení pro

<span id="page-40-0"></span>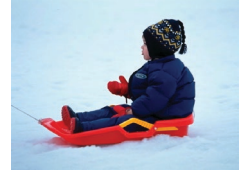

#### Statické snímky Filmy

#### **B** Fotografování na zasněženém **pozadí (Sníh)**

**Umožňuje pořizovat jasné, přirozeně** zbarvené snímky osob na zasněženém pozadí.

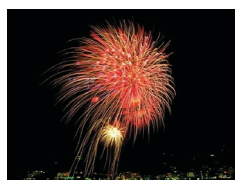

## Statické snímky<br>
Filmy

- t **Fotografování ohňostrojů (Ohňostroj)**
- · Umožňuje pořizovat živé snímky ohňostrojů.
- Při použití režimu [ <sup>1</sup>] upevněte fotoaparát na stativ nebo učiňte jiné opatření pro zajištění jeho stability.

#### IXUS 155 IXUS 150

- **•** Při fotografování ze stativu nebo použití jiného opatření pro zajištění fotoaparátu je vhodné nastavit v položce [Režim IS] možnost [Vyp]  $($  $\Box$ 59).
- V režimu <sup>[30</sup><sub>15]</sub> je nastaveno rozlišení [**M**] ( **IXUS 155** 2560 × 1920 / **IXUS 150** IXUS 145 2304 × 1728) a nelze je změnit.
	- **•** Namáčknete-li tlačítko spouště do poloviny v režimu [t], nastaví se optimální zaostření, i když se nezobrazují žádné snímky.

#### IXUS 145

#### Statické snímky

## Fotografování s potlačeným rozmazáním pohybu (Digitální IS)

Tento režim umožňuje fotografovat s potlačením účinků chvění fotoaparátu a pohybu objektu. U scén zachycovaných bez použití blesku dochází ke zkombinování sekvencí snímků pro snížení účinků chvění fotoaparátu a potlačení šumu.

## *1* **Přejděte do režimu [ ].**

● Podle pokynů v kroku 1 v části "Specifické scény" (**QQ40**) vyberte položku [(2)].

### *2* **Exponujte/Zahajte záznam.**

- · Namáčkněte tlačítko spouště do poloviny. V levé části obrazovky se u scén zachycovaných bez blesku zobrazí ikona  $[$   $\Box$
- Při zobrazení ikony [ ] stiskněte tlačítko spouště až na doraz. Snímky se budou pořizovat nepřetržitě a následně budou zkombinovány.
- $\bullet$  Pokud se tato ikona nezobrazí, stiskněte tlačítko spouště až na doraz a pořiďte jeden snímek.
- **Protože fotoaparát při zobrazení ikony [<b>■**] fotografuje sekvenčně, držte jej během fotografování stabilně.
	- **•** U některých scén nemusí snímky odpovídat očekávání.

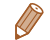

- Při pořizování snímků ze stativu fotografujte v režimu [AUTO] ( $\Box$ 26).
- V režimu  $\left(\frac{2}{2}\right)$ i je nastaveno rozlišení [M ] (2304 x 1728) a nelze je změnit.
- 

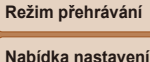

## **Příslušenství**

**Před použitím Základní příručka Pokročilá příručka Základy práce s fotoaparátem Režim Auto Další režimy fotografování Režim P**

**Dodatek**

## <span id="page-41-0"></span>Aplikace speciálních efektů

Tento režim umožňuje přidávat k pořizovaným snímkům různé efekty.

- *1* **Vyberte režim fotografování.**
- **Postupem popsaným v kroku 1 v části** . Specifické motivové programy"  $(140)$ vyberte režim fotografování.

Statické snímky<br>
Filmy

*2* **Exponujte/Zahajte záznam.**

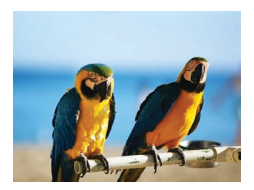

#### **Pořizování snímků s živými barvami (Extra živé)**

● Snímky s živými barvami.

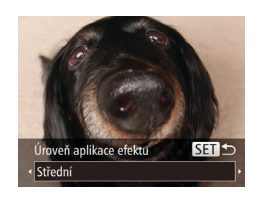

#### Statické snímky

#### **Základní příručka**

**Před použitím**

**Pokročilá příručka**

#### Fotografování s efektem objektivu rybí oko (Efekt objektivu rybí oko)

Tento režim pořizuje snímky se zkreslujícím efektem objektivu rybí oko.

## *1* **Vyberte položku [ ].**

- **Podle pokynů v kroku 1 v části** .Specifické scény" (**QQ40**) vyberte položku [ $\tilde{a}$ i)].
- *2* **Vyberte úroveň efektu.**
- $\bullet$  Stiskněte tlačítko < $\blacktriangledown$ >, stisknutím tlačítek <q><r> vyberte úroveň efektu a potom stiskněte tlačítko  $\leq \binom{f(x)}{f(x)}$ .
- **Zobrazí se náhled vzhledu snímku** s aplikovaným efektem.
- *3* **Exponujte.**

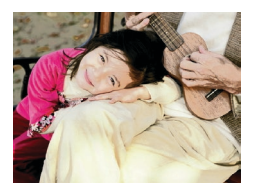

- Statické snímky<br>
Filmy
- **Pořizování snímků s efektem plakátu (Efekt plakátu)**
- $\bullet$  Snímky, které vypadají jako staré plakáty nebo ilustrace.

• V režimech  $[$ **a**] a  $[$  **i** zkuste nejprve pořídit zkušební snímky, abyste se ujistili, že dosáhnete požadovaných výsledků.

**•** Zkuste nejprve pořídit zkušební snímky, abyste se ujistili, že dosáhnete požadovaných výsledků.

**Základy práce s fotoaparátem Režim Auto**

**Další režimy fotografování**

**Režim P**

**Režim přehrávání**

**Nabídka nastavení**

**Příslušenství**

**Dodatek**

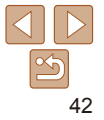

## <span id="page-42-0"></span>Pořizování snímků se vzhledem zmenšených modelů (Efekt miniatury)

Tento režim vytváří efekt miniaturních modelů rozmazáním oblastí snímku nad a pod vybranou oblastí.

Výběrem rychlosti přehrávání před zaznamenáním filmu lze takto vytvářet filmy se vzhledem scén miniaturních modelů. Lidé a objekty ve scéně se při přehrávání pohybují velkou rychlostí. Není zaznamenáván zvuk.

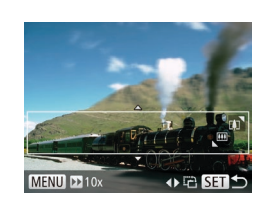

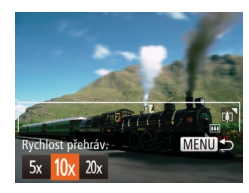

## *1* **Vyberte položku [ ].**

- **Podle pokynů v kroku 1 v části** .Specifické scény" (**[140**) vyberte položku [<sub></sub>劇].
- · Na monitoru se zobrazí bílý rámeček označující oblast, která nebude rozmazána.

#### *2* **Zvolte oblast, kterou chcete zachovat ostrou.**

- $\bullet$  Stiskněte tlačítko  $\lt \blacktriangledown$
- **Posunutím páčky zoomu nastavte** velikost rámečku a stisknutím tlačítek <▲><▼> umístěte rámeček do požadované oblasti.

#### *3* **U filmů vyberte rychlost přehrávání filmu.**

 $\bullet$  Stiskněte tlačítko <MENU> a pomocí tlačítek <q><r> vyberte rychlost.

#### *4* **Vraťte se na obrazovku fotografování a exponujte.**

#### **Před použitím**

#### **Základní příručka Pokročilá**

**příručka**

Stisknutím tlačítka <MENU> se vraťte na obrazovku fotografování a potom exponujte.

#### **Rychlosti přehrávání a odhadované doby přehrávání (pro jednominutové klipy)**

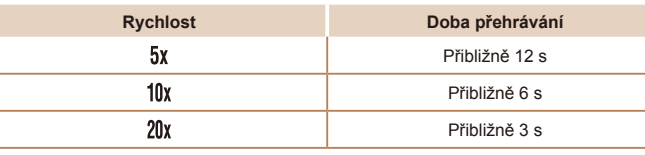

**•** Při pořizování filmů není zoom k dispozici. Před zahájením záznamu nezapomeňte zoom nastavit.

- **•** Zkuste nejprve pořídit zkušební snímky, abyste se ujistili, že dosáhnete požadovaných výsledků.
- **•** Chcete-li přepnout orientaci rámečku na vertikální, stiskněte v kroku 2 tlačítka <q><r>. Chcete-li vrátit rámeček do horizontální polohy, stiskněte tlačítka  $\langle$ A> $\langle$ V>
	- **•** Chcete-li posunout rámeček v horizontální orientaci, stiskněte tlačítka <▲><▼>, chcete-li posunout rámeček ve vertikální orientaci, stiskněte tlačítka  $<$   $<$   $>$   $>$
	- **•** Při držení fotoaparátu na výšku se změní orientace rámečku.
	- Kvalita filmu je nastavena na [kvca] při použití rozlišení statických snímků [  $\Box$  ] a na  $[1]$  při použití rozlišení statických snímků  $[1]$  ( $[1]$ 36). Tato nastavení kvality nelze změnit.

**Základy práce s fotoaparátem Režim Auto Další režimy fotografování Režim P**

#### **Režim přehrávání**

#### **Nabídka nastavení**

**Příslušenství**

**Dodatek**

## <span id="page-43-0"></span>Fotografování s efektem levného fotoaparátu (Levný fotoaparát)

Tento efekt vytváří za pomoci vinětace (tmavé a rozmazané okraje snímků) a změny celkového barevného podání snímky připomínající snímky z levných fotoaparátů.

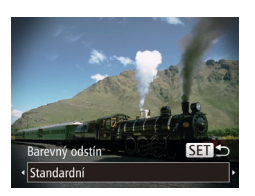

#### *1* **Vyberte položku [ ].**

- Podle pokynů v kroku 1 v části .Specifické scény" (**[140**) vyberte položku [co].
- *2* **Vyberte barevný tón.** ● Stiskněte tlačítko <▼>, stisknutím tlačítek <<<<>>>> vyberte barevný tón, a potom stiskněte tlačítko < $\binom{m}{m}$ >.
- **Zobrazí se náhled vzhledu snímku** s aplikovaným efektem.
- *3* **Exponujte.**

Standardní Snímky připomínající snímky z levného fotoaparátu.

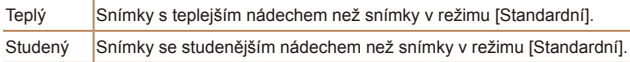

**•** Zkuste nejprve pořídit zkušební snímky, abyste se ujistili, že dosáhnete požadovaných výsledků.

#### *1* **Vyberte položku [ ].** ● Podle pokynů v kroku 1 v části

Režim umožňující pořizovat černobílé, sépiové nebo modrobílé snímky.

Monochromatické snímky

SET<sub>1</sub>

Barevný odstín

Černobíle

- . Specifické scény" (<sup>140</sup>) vyberte položku [7].
- *2* **Vyberte barevný tón.**
- Stiskněte tlačítko <▼>, stisknutím tlačítek <<>>> vyberte barevný tón, a potom stiskněte tlačítko  $\leq$

Statické snímky<br>
Filmy

- Zobrazí se náhled vzhledu snímku s aplikovaným efektem.
- *3* **Exponujte.**

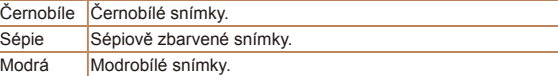

#### **příručka Pokročilá**

**příručka**

**Základy práce s fotoaparátem**

**Režim Auto**

**Další režimy fotografování**

**Režim P**

#### **Režim přehrávání**

**Nabídka nastavení**

**Příslušenství**

**Dodatek**

**Rejstřík**

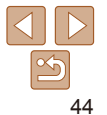

#### **Před použitím**

## **Základní**

#### **Před použitím**

**Základní** 

## <span id="page-44-0"></span>Speciální režimy pro jiné účely

#### Statické snímky

## Použití samospouště s detekcí tváře

Fotoaparát pořídí snímek přibližně dvě sekundy poté, co rozpozná tvář další osoby vstupující do záběru (například fotografa) ( $\Box$ 53). Tato funkce je užitečná v případech, kdy chcete být přítomni na skupinových a podobných snímcích.

- **1** Vyberte položku  $\lceil \cdot \cdot \rceil$ .
- Podle pokynů v kroku 1 v části "Specifické scény" (**[140**) vyberte položku [č<sup>3</sup>.].
- *2* **Utvořte kompozici snímku a namáčkněte tlačítko spouště do poloviny.**
	- **Ujistěte se, že se okolo tváře, na kterou** je zaostřeno, zobrazil zelený rámeček a okolo ostatních tváří bílé rámečky.

#### *3* **Stiskněte tlačítko spouště až na doraz.**

- **Fotoaparát přejde do pohotovostního** režimu fotografování a zobrazí se zpráva [Dívejte se do fotoaparátu pro zahájení odpočtu].
- $\bullet$  Začne blikat kontrolka a je přehráván zvuk samospouště.

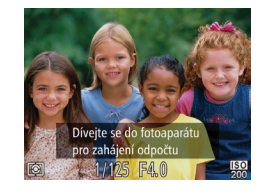

#### *4* **Připojte se k fotografovaným objektům v záběru a dívejte se do fotoaparátu.**

- $\bullet$  Jakmile fotoaparát rozpozná novou tvář, začne blikat kontrolka a zrychlí se zvuk samospouště (pokud pracuje blesk, zůstane kontrolka svítit.) Expozice snímku proběhne po uplynutí přibližně dvou sekund.
- $\bullet$  Chcete-li zrušit pořízení snímku se samospouští po zahájení odpočítávání, stiskněte tlačítko <MENU>.
- **•** I v případě, že vaše tvář není rozpoznána poté, co se připojíte k ostatním osobám v záběru, fotoaparát pořídí o 15 s později snímek.
	- Chcete-li změnit počet snímků, stiskněte tlačítko <**v**>, stisknutím tlačítek <<→< > vyberte počet snímků, a potom stiskněte tlačítko < (\\\text{\dota}. Funkce [Detekce mrkání] (237) je dostupná pouze pro finální snímek.

**příručka Pokročilá příručka Základy práce s fotoaparátem**

**Režim Auto**

**Další režimy fotografování**

**Režim P**

**Režim přehrávání**

**Nabídka nastavení**

**Příslušenství**

**Dodatek**

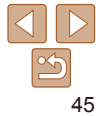

## <span id="page-45-0"></span>Pořizování dlouhých expozic (Dlouhá závěrka)

Rychlost závěrky lze nastavit na hodnotu mezi 1 s a 15 s a pořizovat snímky s dlouhými expozicemi. Fotoaparát přitom upevněte na stativ nebo učiňte jiné opatření pro zajištění jeho stability.

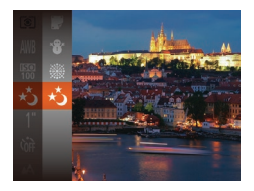

## *1* **Vyberte položku [**N**].**

● Podle pokynů v kroku 1 v části "Specifické motivové programy" (QQ40) vyberte položku [\*).

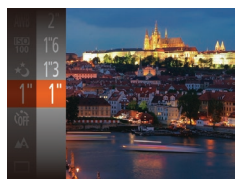

*2* **Zvolte rychlost závěrky.**

Stiskněte tlačítko < $\frac{f(x)}{x}$ , vyberte položku [1"] v nabídce a vyberte požadovanou rychlost závěrky (**QQ22**).

- *3* **Zkontrolujte expozici.**
- Namáčknutím tlačítka spouště do poloviny zobrazte expozici pro zvolenou rychlost závěrky.
- *4* **Exponujte/Zahajte záznam.**

**Základní •** Jas obrazu na monitoru v kroku 3 při namáčknutí tlačítka spouště do poloviny nemusí odpovídat jasu snímků.

fotoaparátu je vhodné nastavit v položce [Režim IS] možnost [Vyp]

**•** Při použití rychlostí závěrky 1,3 s a delších vzniká před přípravou fotoaparátu k expozici dalšího snímku určitá prodleva, protože fotoaparát zpracovává snímky pro redukci šumu.

#### IXUS 155 IXUS 150 **•** Při fotografování ze stativu nebo použití jiného opatření pro zajištění

 $($  $\Box$ 59).

**příručka Pokročilá příručka Základy práce s fotoaparátem**

#### **Režim Auto**

**Další režimy fotografování**

**•** Dojde-li ke spuštění blesku, může být výsledný snímek přeexponovaný. Dojde-li k této situaci, nastavte blesk na [(\*)] a opakujte expozici ( $\Box$ 56).

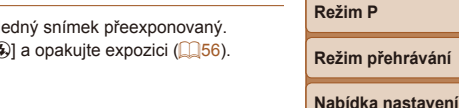

**Dodatek**

**Příslušenství**

**Rejstřík**

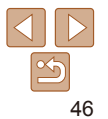

#### **Před použitím**

# Režim P

### Náročnější snímky ve vámi zvoleném stylu

- Pokyny v této kapitole se vztahují na fotoaparát nastavený do režimu [P].
- **[P**]: Programová automatika (P); AE: Automatická expozice
- **•**  Než začnete fotografovat pomocí funkce popsané v této kapitole v režimech jiných než [G], ověřte si, že je daná funkce v příslušném režimu dostupná  $($  $\Box$ [105](#page-104-0) – [109\)](#page-108-0).

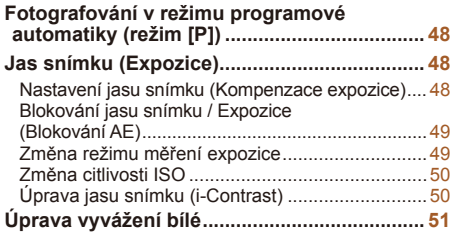

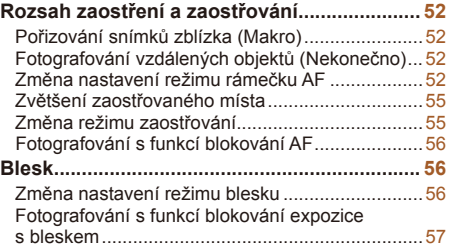

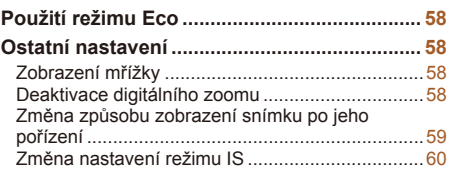

## **Režim přehrávání Nabídka nastavení**

**Před použitím Základní příručka Pokročilá příručka Základy práce s fotoaparátem Režim Auto Další režimy fotografování Režim P**

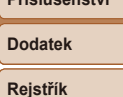

**Příslušenství**

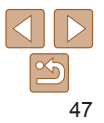

## <span id="page-47-0"></span>Fotografování v režimu programové automatiky (režim [P])

Mnoho funkcí fotoaparátu lze uživatelsky přizpůsobit tak, aby vyhovovaly vašemu fotografickému stylu.

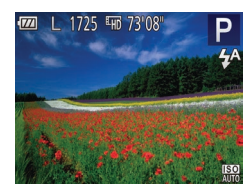

## *1* **Přejděte do režimu [**G**].**

- **Podle pokynů v kroku 1 v části** "Specifické motivové programy" (QQ40) vyberte položku [P].
- *2* **Upravte nastavení požadovaným způsobem (**[=](#page-47-1)**48 – [60](#page-59-1)) a potom exponujte.**
- **•**  Pokud není při namáčknutí tlačítka spouště do poloviny možné dosáhnout adekvátní expozice, zobrazí se hodnoty rychlosti závěrky a clony oranžově. V takovém případě zkuste upravit nastavení citlivosti ISO (QQ50) nebo zapnout blesk (pokud jsou objekty tmavé, **[1]56**), což může zajistit odpovídající expozici.
- V režimu **[P**] lze rovněž zaznamenávat filmy, a to stisknutím tlačítka filmu. Některá nastavení v nabídkách FUNC. (Q22) a MENU (Q23) však mohou být automaticky upravena pro záznam filmu.
- Podrobnosti o rozsahu zaostření v režimu **[P**] viz "Rozsah zaostřitelných [vzdáleností" \(](#page-113-1)<sub>1114)</sub>.

## <span id="page-47-1"></span>Jas snímku (Expozice)

#### Statické snímky<br>
Filmy

#### Nastavení jasu snímku (Kompenzace expozice)

Standardní expozici nastavenou fotoaparátem lze upravovat v krocích po 1/3  $FV$  v rozmezí  $-2$  až  $+2$   $FV$ .

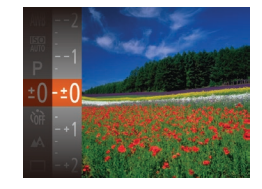

- Stiskněte tlačítko < $\frac{f(x)}{x}$ a vyberte položku [#] v nabídce. Za současného sledování monitoru upravte jas stisknutím tlačítek  $\langle \blacktriangle > \langle \blacktriangledown \rangle$  ([[22].
- $\bullet$  Zobrazí se nastavená úroveň kompenzace.
- **•** Při pořizování filmů pracujte se zobrazenou stupnicí kompenzace expozice.
- $\bullet$  Pokud chcete pořizovat statické snímky. stiskněte tlačítko < $\binom{f(n)}{3}$  pro zobrazení nastavené úrovně kompenzace expozice a exponujte.
- Statické snímky je také možné pořizovat se zobrazeným sloupcem kompenzace expozice.
- Během záznamu filmu se zobrazuje ikona [AEL] a expozice je zablokovaná.

#### **Režim přehrávání**

#### **Nabídka nastavení**

**Příslušenství**

**Dodatek**

**Rejstřík**

#### **Před použitím**

**Základní příručka Pokročilá** 

**příručka Základy práce** 

**s fotoaparátem**

**Režim Auto**

**Další režimy fotografování**

**Režim P**

#### <span id="page-48-1"></span><span id="page-48-0"></span>Blokování jasu snímku / Expozice (Blokování AE)

Před fotografováním můžete zablokovat expozici nebo samostatně nastavit expozici a zaostření.

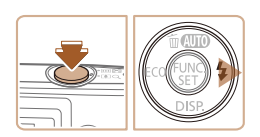

## **1** Deaktivuite blesk ( $\Box$ 56).

- *2* **Zablokujte expozici.**
- **Namiřte fotoaparát na fotografovaný** objekt pro určení expozice. Přidržte tlačítko spouště namáčknuté do poloviny a stiskněte tlačítko  $\langle \rangle$ >.
- Zobrazí se ikona [AEL] a zablokuje se expozice.
- **Chcete-li zrušit blokování AE, uvolněte** tlačítko spouště a znovu stiskněte tlačítko < $\blacktriangleright$  >. Ikona [AEL] se poté nadále nezobrazuje.
- *3* **Upravte kompozici snímku a exponujte.**

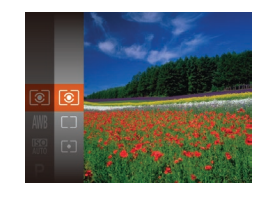

- Stiskněte tlačítko < $\frac{m}{n}$ >, v nabídce vyberte položku [[3]] a potom vyberte požadovanou možnost (QQ22).
- $\bullet$  Zobrazí se nastavená možnost.

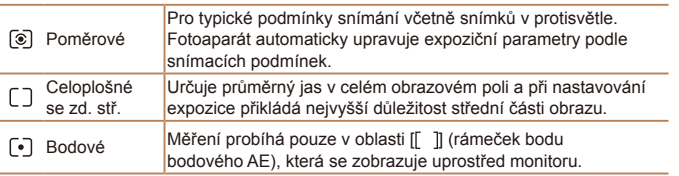

Režim měření expozice (způsob měření jasu) lze následujícím způsobem

Změna režimu měření expozice

nastavit tak, aby odpovídal snímacím podmínkám.

#### Statické snímky

**Před použitím Základní příručka Pokročilá příručka Základy práce s fotoaparátem**

**Režim Auto**

**Další režimy fotografování**

**Režim P**

#### **Režim přehrávání**

**Nabídka nastavení**

**Příslušenství**

**Dodatek**

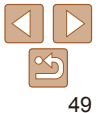

#### Statické snímky

### <span id="page-49-1"></span><span id="page-49-0"></span>Změna citlivosti ISO

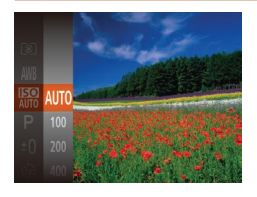

- Stiskněte tlačítko < $\frac{\text{C}}{\text{SET}}$ >, v nabídce vyberte položku [ a potom vyberte požadovanou možnost (**Q22**).
- Zobrazí se nastavená možnost.

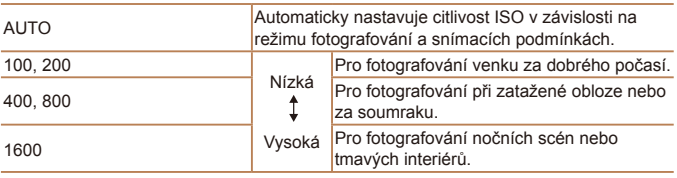

- **•**  Pokud chcete zobrazit automaticky určenou citlivost ISO v případě, že jste nastavili citlivost ISO [AUTO], namáčkněte tlačítko spouště do poloviny.
- **•**  Přestože se může nastavením nižší citlivosti ISO snížit zrnitost snímku, za určitých snímacích podmínek vzrůstá pravděpodobnost pohybu objektu a chvění fotoaparátu.
- **•**  Při výběru vyšší citlivosti ISO se zvýší rychlost závěrky, což snižuje riziko rozmazání objektu a účinky chvění fotoaparátu a zvyšuje dosah blesku. Snímky však mohou být zrnité.

Statické snímky

## Úprava jasu snímku (i-Contrast)

Fotoaparát je schopen před pořízením snímku rozpoznat nadměrně jasné a tmavé oblasti scény (například tváře osob nebo pozadí) a automaticky upravit jejich jas na optimální hodnoty. Pro lepší vzhled hlavního objektu lze rovněž automaticky kompenzovat nedostatečný celkový kontrast snímku.

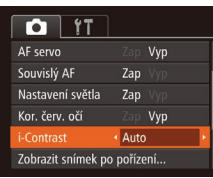

- Stiskněte tlačítko <MENU>, na kartě [<sup>4]</sup> vyberte položku [i-Contrast] a potom vyberte možnost [Auto] (23).
- **Jakmile dokončíte nastavení, zobrazí se** ikona [**C**il.
- Za určitých snímacích podmínek může být kompenzace nepřesná nebo může způsobit zrnitý vzhled snímků.
	- **Kompenzovat lze rovněž existující snímky (** $\Box$ **71).**

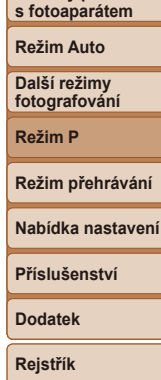

**Před použitím Základní příručka Pokročilá příručka Základy práce** 

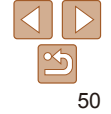

## <span id="page-50-2"></span><span id="page-50-0"></span>Úprava vyvážení bílé

Úpravou vyvážení bílé (WB) můžete dosáhnout přirozenějších barev fotografované scény na snímku.

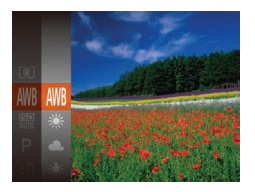

- Stiskněte tlačítko < $\frac{f(x)}{x}$ , v nabídce vyberte položku [WN] a potom vyberte požadovanou možnost (**Q22**).
- $\bullet$  Zobrazí se nastavená možnost.

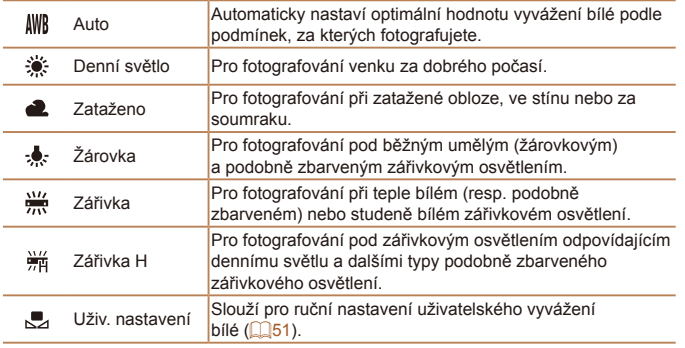

<span id="page-50-1"></span>**Uživatelské vyvážení bílé**

Chcete-li dosáhnout přirozeného vzhledu barev při fotografování pod aktuálním osvětlením, nastavte vyvážení bílé tak, aby přesně odpovídalo světelnému zdroji použitému při fotografování. Vyvážení bílé barvy nastavte pod stejným zdrojem světla, jaký se použije k osvětlení fotografované scény.

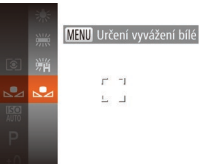

● Podle pokynů v krocích v části "Úprava [vyvážení bílé" \(](#page-50-2)**QQ51**) vyberte položku [ka].

Statické snímky<br>
Filmy

- $\bullet$  Namiřte fotoaparát na plochý bílý objekt takovým způsobem, aby byl celý obraz na monitoru bílý. Stiskněte tlačítko <MENU>.
- $\bullet$  Barevný tón obrazu na monitoru se po zaznamenání dat vyvážení bílé změní.
- Pokud změníte nastavení fotoaparátu po zaznamenání dat vyvážení bílé, výsledné barvy mohou být nepřirozené.

**Základní příručka Pokročilá příručka Základy práce s fotoaparátem**

**Před použitím**

**Režim Auto**

**Další režimy fotografování**

**Režim P**

**Režim přehrávání**

**Nabídka nastavení**

**Příslušenství**

**Dodatek**

## <span id="page-51-0"></span>Rozsah zaostření a zaostřování

#### Statické snímky

## Pořizování snímků zblízka (Makro)

Chcete-li omezit zaostřování na blízké objekty, nastavte fotoaparát do režimu [ $E$ ]. Podrobnosti o rozsahu zaostření viz "Rozsah zaostřitelných vzdáleností"  $($  $\Box$ [114\)](#page-113-1).

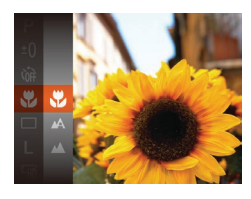

- Stiskněte tlačítko < $\frac{m}{m}$ >, vyberte položku [A] v nabídce, a potom vyberte možnost  $\left[\frac{1}{2}\right]$  ( $\left[\frac{1}{2}\right]$  22).
- $\bullet$  Jakmile dokončíte nastavení, zobrazí se ikona [.1].

Fotografování vzdálených objektů (Nekonečno)

Chcete-li omezit zaostřování na vzdálené objekty, nastavte fotoaparát do režimu [A]. Podrobnosti o rozsahu zaostření viz "Rozsah zaostřitelných [vzdáleností" \(](#page-113-1)El 114).

<span id="page-51-1"></span>Změna nastavení režimu rámečku AF Režim rámečku AF (automatické zaostřování) můžete následujícím způsobem změnit tak, aby odpovídal snímacím podmínkám.

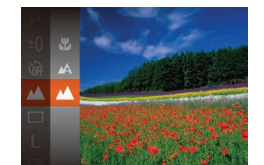

- Stiskněte tlačítko < $\frac{f(x)}{x}$ , vyberte položku [A] v nabídce, a potom vyberte možnost  $[M]$  ( $[$  $[$  $]$  $22$ ).
- **Jakmile dokončíte nastavení, zobrazí se**  $ikona$   $\lceil A \rceil$ .

Statické snímky<br>
Filmy

**Dodatek**

**Rejstřík**

- **•** Pokud pracuje blesk, může dojít k vinětaci.
- Ikona [U] v oblasti žlutého zobrazení sloupce pod sloupcem zoomu se zbarví šedě a fotoaparát nelze zaostřit.

**•**  Abyste zamezili pohybu fotoaparátu, zkuste upevnit přístroj na stativ a fotografujte fotoaparátem nastaveným do režimu [c͡}] (**[[] 32**).

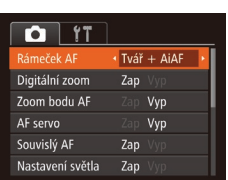

 $\bullet$  Stiskněte tlačítko <MENU>, na kartě  $\Box$ vyberte položku [Rámeček AF], a potom vyberte požadovanou možnost ( $\Box$ 23).

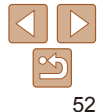

Statické snímky

**Před použitím**

**Základní příručka**

**Pokročilá příručka**

**Základy práce s fotoaparátem**

**Režim Auto**

**Další režimy fotografování**

**Režim P**

**Režim přehrávání**

**Nabídka nastavení**

**Příslušenství**

## <span id="page-52-0"></span>**Tvář + AiAF**

- **•**  Slouží k rozpoznání tváří osob a následnému zaostření a nastavení expozice (pouze poměrové měření) a vyvážení bílé ([MM]).
- **•**  Po namíření fotoaparátu na objekt se kolem tváře osoby, kterou fotoaparát vybere jako hlavní objekt, zobrazí bílý rámeček a kolem ostatních rozpoznaných tváří se zobrazí až dva šedé rámečky.
- **•**  Pokud fotoaparát rozpozná pohyb, rámečky v určitém rozmezí sledují pohybující se objekty.
- **•**  Po namáčknutí tlačítka spouště do poloviny se zobrazí až devět zelených rámečků okolo zaostřených tváří osob.
	- **•** Pokud nejsou rozpoznány tváře osob nebo pokud se zobrazují pouze šedé rámečky (nikoli bílý rámeček), zobrazí se při namáčknutí tlačítka spouště do poloviny až devět zelených rámečků v místě zaostřených oblastí.
		- Pokud při nastavení položky AF servo (**QQ54**) na [Zap] není rozpoznána žádná tvář osoby, zobrazí se při namáčknutí tlačítka spouště do poloviny rámeček AF uprostřed monitoru.
		- **•** Příklady tváří, které nelze rozpoznat:
			- Příliš vzdálené nebo příliš blízké objekty
		- Příliš tmavé nebo příliš světlé objekty
		- Tváře osob z profilu, z úhlu nebo částečně zakryté
		- **•** Fotoaparát může jako tváře osob chybně určit také jiné objekty.
		- **•** Pokud fotoaparát při namáčknutí tlačítka spouště do poloviny nemůže zaostřit, rámeček AF se nezobrazí.

## **Výběr zaostřovaného objektu (AF sledování)**

Následujícím způsobem pořídíte snímek po výběru zaostřovaného objektu.

#### *1* **Vyberte položku [AF sledování].**

- **Podle pokynů v krocích v části "Změna** nastavení režimu rámečku AF"  $(152)$ vyberte položku [AF sledování].
- $\bullet$  Uprostřed obrazu na monitoru se zobrazí rámeček [4<sup>+</sup>].
- *2* **Zvolte objekt, na který chcete zaostřit.**
- $\bullet$  Namiřte fotoaparát tak, aby se rámeček [-] nacházel na požadovaném objektu.
- zz Namáčkněte tlačítko spouště do poloviny. Rámeček [-<sup>1</sup>] změní barvu na modrou  $\Box$  a začne sledovat objekt za současných úprav zaostření a expozice fotoaparátem (AF servo)  $($  $\Box$ 54).

## *3* **Exponujte/Zahajte záznam.**

- Exponujte stisknutím tlačítka spouště až na doraz.
- **Položka [AF servo] (** $\Box$ **54) je nastavena na [Zap] a její nastavení** nelze změnit.
	- **•** Sledování nemusí být možné u objektů, které jsou příliš malé nebo se příliš rychle pohybují, resp. u objektů s barvou či jasem příliš podobnými pozadí.
	- Není dostupná položka [Zoom bodu AF] na kartě [**4]**.
	- Položky [U] a [A] nejsou dostupné.

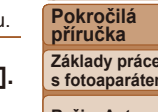

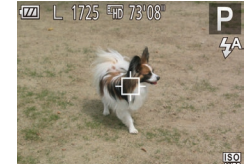

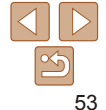

#### **Před použitím**

Statické snímky

**Základní příručka**

**Základy práce s fotoaparátem**

**Režim Auto**

**Další režimy fotografování**

**Režim P**

**Režim přehrávání**

#### **Nabídka nastavení**

**Příslušenství**

**Dodatek**

## **Střed**

Uprostřed obrazu na monitoru se zobrazuje jeden rámeček AF. Režim vhodný pro spolehlivé zaostřování.

- **•** Pokud fotoaparát při namáčknutí tlačítka spouště do poloviny nemůže zaostřit, zobrazí se žlutý rámeček AF a ikona [ $\bigcirc$ ].
- **•**  Pokud fotografujete objekty, které jsou umístěny na kraji nebo v rohu snímku, pak nejprve namiřte fotoaparát tak, aby se objekt nacházel v rámečku AF, a poté namáčkněte tlačítko spouště do poloviny a přidržte jej. Za pokračujícího namáčknutí tlačítka spouště do poloviny upravte kompozici snímku a poté stiskněte tlačítko spouště až na doraz (Blokování zaostření).

Statické snímky

## <span id="page-53-0"></span>**Fotografování s funkcí AF servo**

Tento režim pomáhá zamezit ztrátě snímků pohyblivých objektů pokračujícím zaostřováním a úpravami expozice po celou dobu namáčknutí tlačítka spouště do poloviny.

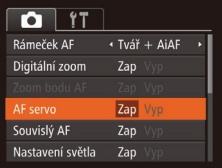

#### *1* **Proveďte konfiguraci nastavení.**

- Stiskněte tlačítko <MENU>, na kartě [col] vyberte položku [AF servo] a potom vyberte možnost [Zap] (23).
- *2* **Zaostřete.**
- $\bullet$  Zaostření a expozice jsou plynule aktualizovány v místě, na kterém se při namáčknutí tlačítka spouště do poloviny zobrazí modrý rámeček AF.
- Za určitých podmínek nemusí být fotoaparát schopen zaostřit na fotografovaný objekt.
	- **•** Při namáčknutí tlačítka spouště do poloviny za nízké hladiny osvětlení nemusí dojít k aktivaci režimu AF servo (rámečky AF nezmění barvu na modrou). V takovém případě se zaostření a expozice nastaví podle zvoleného režimu rámečku AF.
	- **•** Není-li možné dosáhnout odpovídající expozice, zobrazí se rychlost závěrky a clonové číslo oranžově. Dojde-li k takovéto situaci, uvolněte tlačítko spouště a zkuste je znovu namáčknout do poloviny.
	- **•** Není dostupná funkce blokování AF.
	- Není dostupná položka [Zoom bodu AF] na kartě [**10]**.
	- Nelze použít v kombinaci se samospouští (**QQ32**).

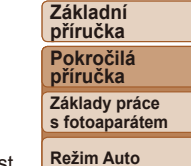

**Před použitím**

**Další režimy fotografování**

**Režim P**

**Režim přehrávání**

**Nabídka nastavení**

**Příslušenství**

**Dodatek**

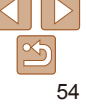

#### Statické snímky

Zap

Dig  $700$ 

### <span id="page-54-0"></span>Zvětšení zaostřovaného místa

Chcete-li zvětšit oblast snímku v rámečku AF a zkontrolovat zaostření, namáčkněte tlačítko spouště do poloviny.

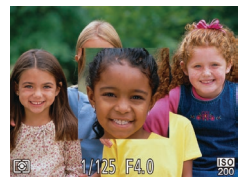

#### vyberte možnost [Zap] (23). *2* **Zkontrolujte zaostření.**

**• Při namáčknutí tlačítka spouště do** poloviny v režimu [Tvář + AiAF] se tvář osoby detekované jako hlavní objekt zvětší. Při použití režimu AF [Střed] se zvětší rámeček AF uprostřed.

*1* **Proveďte konfiguraci nastavení.**  $\bullet$  Stiskněte tlačítko <MENU>, na kartě  $\Box$ vyberte položku [Zoom bodu AF] a potom

- **•**  Zaostřená oblast se nezvětší při namáčknutí tlačítka spouště do poloviny v následujících případech.
	- [Tvář + AiAF]: Pokud není detekována tvář osoby, resp. pokud je osoba příliš blízko k fotoaparátu a její tvář je příliš velká pro zobrazení na monitoru
	- [Střed]: Pokud fotoaparát není schopen zaostřit na objekt
	- [AF sledování]: V tomto režimu se zobrazení nezvětšuje
	- Digitální zoom (**[1]31)**: Při použití této funkce se obraz nezvětšuje

Statické snímky

#### Změna režimu zaostřování

Výchozí nastavení fotoaparátu, ve kterém přístroj trvale zaostřuje na fotografovaný objekt i v době, kdy není stisknuté tlačítko spouště, lze změnit. Namísto tohoto nastavení lze omezit zaostřování fotoaparátu na okamžik namáčknutí tlačítka spouště do poloviny.

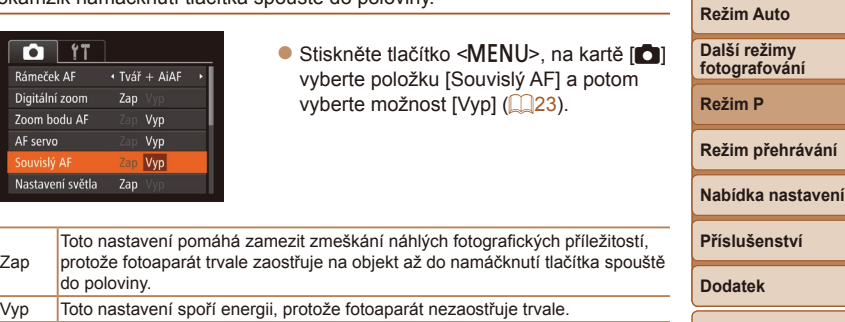

**Rejstřík**

**Před použitím Základní příručka Pokročilá příručka Základy práce s fotoaparátem**

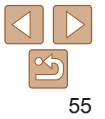

## <span id="page-55-1"></span>Fotografování s funkcí blokování AF

Zaostření lze zablokovat. Jakmile zablokujete zaostření, zaostřená vzdálenost se nezmění ani po uvolnění tlačítka spouště.

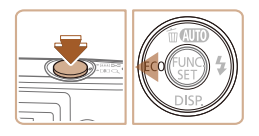

#### *1* **Zablokujte zaostření.**

- **Přidržte tlačítko spouště namáčknuté do** poloviny a stiskněte tlačítko < $\blacklozenge$ .
- Zaostření se zablokuje a na monitoru se zobrazí ikona [AF] 1.
- **Chcete-li zrušit blokování zaostření** uvolněte tlačítko spouště a znovu stiskněte tlačítko <<>>><</>
I kona [AF]</a>1 se poté nadále nezobrazuje.
- *2* **Upravte kompozici snímku a exponujte.**

## Blesk

#### Statické snímky

#### <span id="page-55-0"></span>Změna nastavení režimu blesku

Režim blesku můžete změnit tak, aby odpovídal snímané scéně. Podrobnosti o pracovním rozsahu blesku viz ["Pracovní rozsah blesku" \(](#page-113-2) $\Box$ 114).

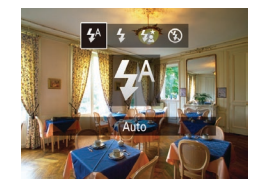

- $\bullet$  Stiskněte tlačítko < $\bullet$  >, stisknutím tlačítek < Vyberte režim blesku a potom stiskněte tlačítko  $\leq$ <sup>(mc)</sup> $>$ .
- $\bullet$  Zobrazí se nastavená možnost.

#### **[ ] Auto** Blesk automaticky pracuje za nízké hladiny osvětlení.

## **[**h**] Zap**

Blesk pracuje při každé expozici snímku.

## **[**Z**] Pomalá synchronizace**

Blesk osvětluje hlavní objekt (například osobu) a fotoaparát současně exponuje pomalou rychlostí závěrky pro získání správně exponovaného pozadí mimo dosah blesku.

- Při použití režimu [ $\frac{1}{2}$ ] upevněte fotoaparát na stativ nebo učiňte jiné opatření pro zajištění jeho stability.
	- V režimu  $\mathfrak{f}$  $\zeta$ ] i po spuštění blesku při expozici zajistěte, aby se hlavní objekt nepohyboval, dokud fotoaparát nepřestane přehrávat zvuk závěrky.

#### IXUS 155 IXUS 150

**•** Při fotografování ze stativu nebo použití jiného opatření pro zajištění fotoaparátu je vhodné nastavit v položce [Režim IS] možnost  $[Vyp]$   $(159)$ .

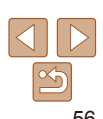

## **Před použitím**

**Základní příručka Pokročilá** 

**příručka Základy práce** 

**s fotoaparátem**

**Režim Auto**

**Další režimy fotografování**

**Režim P**

**Režim přehrávání**

**Nabídka nastavení**

**Příslušenství**

**Dodatek**

<span id="page-56-0"></span>**[**!**] Vyp** Pro fotografování bez blesku.

**•** Pokud při namáčknutí tlačítka spouště do poloviny během chvění fotoaparátu nebo za nízké hladiny osvětlení bliká ikona [[O], upevněte fotoaparát na stativ nebo použijte jiné opatření pro jeho stabilizaci.

#### Statické snímky

## Fotografování s funkcí blokování expozice s bleskem

Podobně jako při blokování trvalé expozice pomocí funkce blokování AE ( $\Box$ 49) můžete zablokovat zábleskovou expozici pomocí funkce blokování FE.

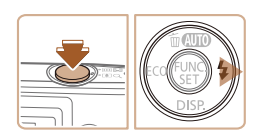

#### *1* **Nastavte blesk do režimu [**h**] (**[=](#page-55-0)**56).**

- *2* **Zablokujte zábleskovou expozici.**  $\bullet$  Namiřte fotoaparát na fotografovaný
	- objekt pro určení expozice. Přidržte tlačítko spouště namáčknuté do poloviny a stiskněte tlačítko <**>**
- · Dojde ke spuštění záblesku, a jakmile se zobrazí ikona [FF] ], je uložena hodnota výkonu blesku.
- **Chcete-li zrušit blokování FE, uvolněte** tlačítko spouště a znovu stiskněte tlačítko < $\blacktriangleright$  >. Ikona [FEL] se poté nadále nezobrazuje.
- *3* **Upravte kompozici snímku a exponujte.**

## Použití režimu Eco

Tato funkce umožňuje šetřit energii baterie v režimu fotografování. Pokud se fotoaparát nepoužívá, obrazovka rychle ztmavne z důvodu snížení vybíjení baterie.

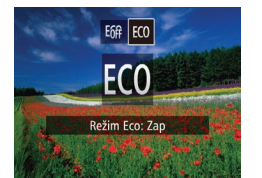

#### *1* **Proveďte konfiguraci nastavení.**

- $\bullet$  Stiskněte tlačítko < $\bullet$  a pomocí tlačítek <<br />> vyberte položku [FCO].
- Na obrazovce režimu fotografování se zobrazí ikona  $[ECO]$  ( $[1]$ [103\)](#page-102-0).
- **Obrazovka ztmavne po uplynutí přibližně** dvou sekund nečinnosti fotoaparátu; po uplynutí dalších deseti sekund se obrazovka vypne. Fotoaparát se automaticky vypne po uplynutí přibližně tří minut nečinnosti.

### *2* **Exponujte/Zahajte záznam.**

**• Jestliže je vypnutá obrazovka, ale** objektiv ještě není zasunutý, aktivujete namáčknutím tlačítka spouště do poloviny obrazovku a připravíte fotoaparát na fotografování.

**Základní příručka Pokročilá příručka Základy práce s fotoaparátem**

**Před použitím**

**Režim Auto**

**Další režimy fotografování**

**Režim P**

**Režim přehrávání**

**Nabídka nastavení**

**Příslušenství**

**Dodatek**

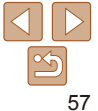

## <span id="page-57-1"></span>Ostatní nastavení

Statické snímky<br>
Filmy

## Zobrazení mřížky

Jako vodítko pro nastavení správné horizontální a vertikální orientace obrazu lze na monitoru zobrazit pomocnou mřížku.

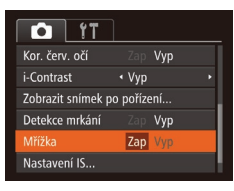

 $\bullet$  Stiskněte tlačítko <MENU>, na kartě  $\Box$ vyberte položku [Mřížka] a potom vyberte možnost [Zap] (**[123**).

Statické snímky<br>
Filmy

**·** Po dokončení nastavení se na monitoru zobrazí mřížka.

**•**  Mřížka se nezaznamená na snímcích.

## Deaktivace digitálního zoomu

Pokud nechcete používat digitální zoom (**Q31**), můžete jej deaktivovat následujícím způsobem.

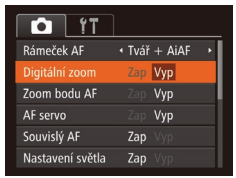

 $\bullet$  Stiskněte tlačítko <MENU>, na kartě  $\Box$ vyberte položku [Digitální zoom] a potom vyberte možnost [Vyp] ( $\Box$ 23).

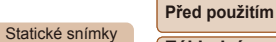

#### <span id="page-57-0"></span>Změna způsobu zobrazení snímku po jeho pořízení

Lze zvolit dobu zobrazení snímků ihned po expozici a zobrazované informace.

#### <span id="page-57-2"></span>**Změna doby zobrazení snímku po jeho pořízení**

Zobrazit snímek po pořízení · Rychlý Joha zobraz. Krátké zobrazení po pořízení

**MENU S** 

- *1* **Přejděte na obrazovku [Zobrazit snímek po pořízení].**
- Stiskněte tlačítko <MENU>, na kartě [<sup>4]</sup> vyberte položku [Zobrazit snímek] po pořízení], a potom stiskněte tlačítko  $\leq$  (FUNC) > ( $\Box$  23).
- *2* **Proveďte konfiguraci nastavení.**
- Vyberte položku [Doba zobraz.] a potom vyberte požadovanou možnost ( $\Box$ 23).

**Základní příručka Pokročilá příručka Základy práce s fotoaparátem**

**Režim Auto**

**Další režimy fotografování**

**Režim P**

**Režim přehrávání**

**Nabídka nastavení**

**Příslušenství**

**Dodatek**

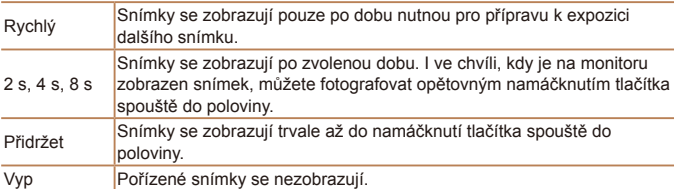

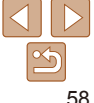

#### <span id="page-58-1"></span>**Změna obrazovky zobrazené po pořízení snímků**

Mění způsob zobrazení snímků po expozici.

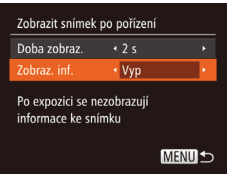

#### *1* **Nastavte položku [Doba zobraz.] na [2 s], [4 s] nebo [8 s], resp. na [Přidržet] (** $\Box$ **58).**

*2* **Proveďte konfiguraci nastavení.** • Vyberte položku [Zobraz. inf.] a potom vyberte požadovanou možnost (223).

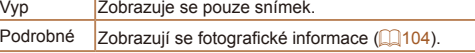

- Pokud je položka [Doba zobraz.] (**[158**) nastavena na možnost [Vyp] nebo [Rychlý], položka [Zobraz. inf.] se nastaví na [Vyp] a nelze ji změnit.
	- Stisknutím tlačítka <**v**> během zobrazení snímku po expozici lze přepínat zobrazené informace. Upozorňujeme, že nastavení položky [Zobraz. inf.] se nezmění. Snímky můžete také smazat stisknutím tlačítka <**A>**, resp. můžete nastavit jejich ochranu ( $\Box$ 66) stisknutím tlačítka <(\\\\frac{\m}{\si})>.

<span id="page-58-0"></span>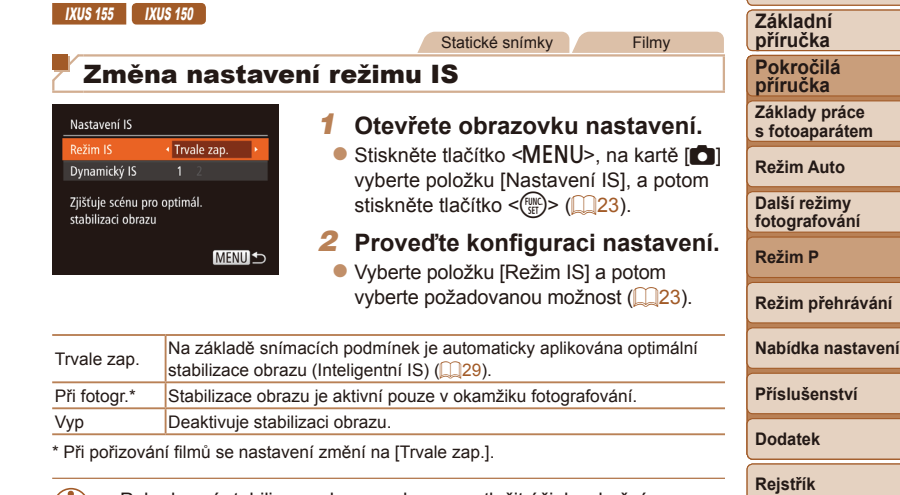

Pokud není stabilizace obrazu schopna potlačit účinky chvění fotoaparátu, nasaďte fotoaparát na stativ nebo učiňte jiná opatření pro jeho stabilizaci. V tomto případě nastavte položku [Režim IS] na [Vyp]. **Před použitím**

Filmy

#### <span id="page-59-0"></span>**Pořizování filmů s objekty ve stejné velikosti, jako na zobrazení před zahájením snímání**

Za normálních okolností se po zahájení záznamu filmu změní zobrazené obrazové pole a objekty se zobrazí větší, aby bylo možné provádět korekci výraznějšího chvění fotoaparátu. Chcete-li snímat objekty ve stejné velikosti, jako před zahájením snímání, můžete zvolit, aby redukce výraznějšího chvění fotoaparátu nebyla prováděna.

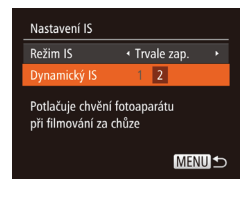

- **Podle pokynů v krocích v části "Změna** [nastavení režimu IS" \(](#page-58-0)Q 59) zobrazte obrazovku [Nastavení IS].
- Vyberte položku [Dynamický IS] a potom vyberte možnost [2] ([[23).

<span id="page-59-1"></span>**•**  Chcete-li zaznamenat objekty ve stejné velikosti, jako před zahájením snímání, můžete rovněž nastavit položku [Režim IS] na [Vyp].

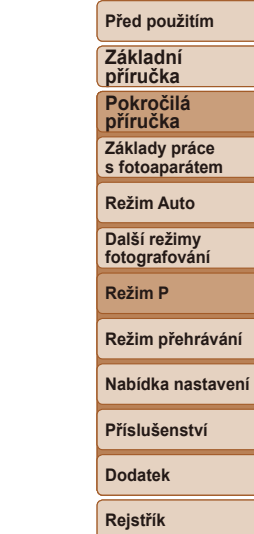

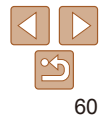

# Režim přehrávání

Zábavné prohlížení, procházení a úpravy snímků mnoha různými způsoby

• Stisknutím tlačítka < $\blacksquare$ > přejdete do režimu přehrávání a připravíte fotoaparát na tyto operace.

**•** Snímky, které byly přejmenovány nebo upraveny pomocí počítače, resp. snímky z jiných fotoaparátů nemusí být možné přehrát nebo upravit.

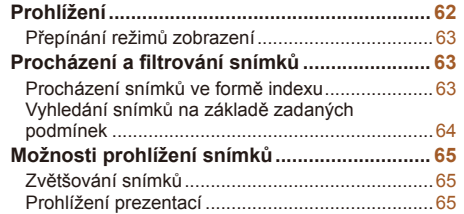

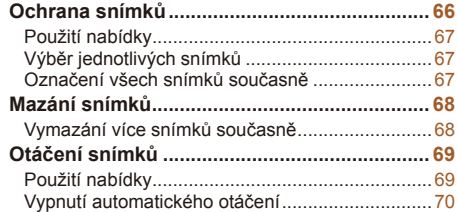

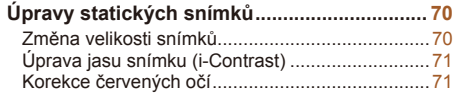

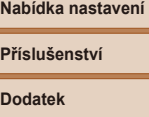

**Režim přehrávání**

**Před použitím Základní příručka Pokročilá příručka Základy práce s fotoaparátem Režim Auto Další režimy fotografování Režim P**

## <span id="page-61-0"></span>Prohlížení

Pořízené snímky nebo filmy lze následujícím způsobem prohlížet na monitoru.

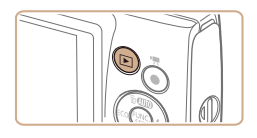

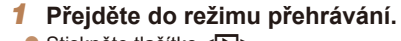

Stiskněte tlačítko  $\leq$ **F** $>$ .

*2* **Procházejte snímky.**

 $\bullet$  Zobrazí se poslední pořízený snímek.

 $\bullet$  Chcete-li zobrazit předcházející snímek, stiskněte tlačítko <q>. Chcete-li zobrazit následující snímek, stiskněte tlačítko < $\blacktriangleright$ >.  $\bullet$  Stisknutím a přidržením tlačítek < $\bullet$  > se aktivuje rychlé procházení snímků.

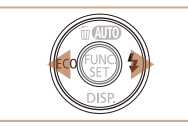

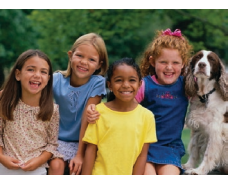

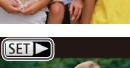

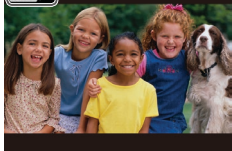

 $\bullet$  Filmy jsou označeny ikonou  $[$ Chcete-li přehrávat filmy, pokračujte krokem 3.

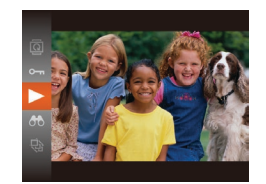

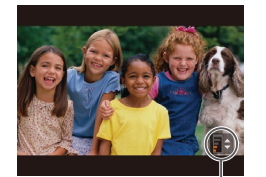

Indikace hlasitosti

- *3* **Přehrávejte filmy.**
- $\bullet$  Chcete-li zahájit přehrávání, stiskněte tlačítko < $\binom{f(w)}{s}$ , stisknutím tlačítek <**▲><** vyberte položku [  $\blacktriangleright$  ] a potom znovu stiskněte tlačítko  $\leq$ <sup>(Func</sup>)>.

#### *4* **Nastavte hlasitost.**

- Chcete-li upravit hlasitost, použijte tlačítka <▲><▼>
- **Chcete-li nastavit hlasitost v okamžiku** kdy se nadále nezobrazuje sloupec hlasitosti, použijte tlačítka < $\blacktriangleright$  < $\blacktriangleright$  <
- *5* **Pozastavte přehrávání.**
- $\bullet$  Chcete-li pozastavit nebo obnovit přehrávání, stiskněte tlačítko  $\langle \frac{f(w_0)}{g(T)} \rangle$ .
- **Po dokončení přehrávání filmu se zobrazí**  $ikona$   $[$  $]$  $|$ .

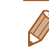

- **•**  Chcete-li přepnout z režimu přehrávání do režimu fotografování, namáčkněte tlačítko spouště do poloviny.
- **•**  Pokud upřednostňujete při aktivaci režimu přehrávání zobrazení posledního pořízeného snímku, vyberte nabídku MENU (<sub>123</sub>) ► karta [D] ► [Obnovit] ► [Posl. sn.].
- Chcete-li změnit přechod mezi snímky, zobrazte nabídku MENU (**QQ23**) a potom vyberte požadovaný efekt na kartě [1] v položce ► [Přechod].

#### **Před použitím**

**Základní příručka**

**Pokročilá příručka**

**Základy práce s fotoaparátem**

**Režim Auto**

**Další režimy fotografování**

**Režim P**

**Režim přehrávání**

**Nabídka nastavení**

**Příslušenství**

**Dodatek**

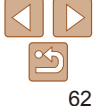

#### <span id="page-62-1"></span><span id="page-62-0"></span>Přepínání režimů zobrazení

Stisknutím tlačítka < $\blacktriangledown$  lze měnit zobrazované informace nebo informace skrýt. Podrobnosti o zobrazovaných informacích viz "Přehrávání (podrobné informace)"  $($  $\Box$ 104).

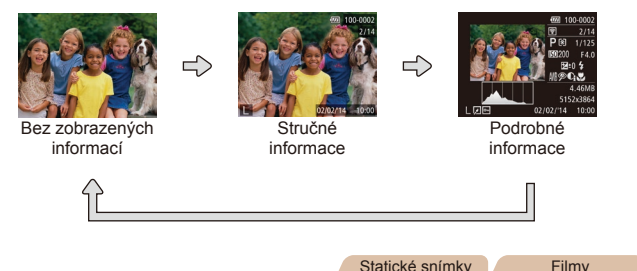

#### **Varovná indikace přeexpozice (přeexponovaná místa)**

V režimu zobrazení podrobných informací bliká na monitoru indikace míst se ztrátou kresby ve světlech ( $\Box$ 63).

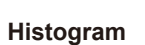

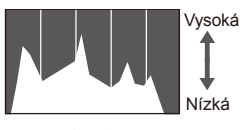

Tmavé Světlé

• Zobrazení podrobných informací zahrnuje graf  $($  $($  $)$ 63), který představuje histogram znázorňující rozložení jasů na snímku. Vodorovná osa představuje stupeň jasu a svislá osa zase podíl plochy obrázku na jednotlivých úrovních jasu. Pomocí histogramu lze kontrolovat správnost expozice.

Statické snímky<br>Filmy

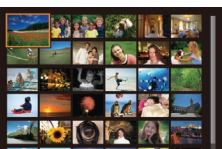

## <span id="page-62-2"></span>Procházení snímků ve formě indexu Zobrazení více snímků ve formě indexu umožňuje rychlé vyhledání

Procházení a filtrování snímků

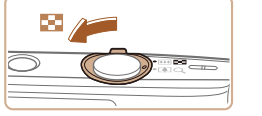

požadovaného snímku.

#### *1* **Zobrazte snímky v podobě indexu.**

Statické snímky<br>
Filmy

- **Posunutím páčky zoomu směrem** k symbolu <<a></a> zobrazíte snímky v podobě indexu. Dalším posunutím páčky zvýšíte počet zobrazených snímků.
- $\bullet$  Chcete-li zobrazit méně snímků, posuňte páčku zoomu směrem k symbolu <Q>. Při každém posunutí páčky se počet snímku sníží.

#### *2* **Vyberte snímek.**

- $\bullet$  Stisknutím tlačítek < $\bullet$ >< $\bullet$ >< $\bullet$ ><br/> $\bullet$ > vyberte snímek.
- Kolem vybraného snímku se zobrazí oranžový rámeček.
- $\bullet$  Chcete-li zobrazit vybraný snímek v režimu zobrazení jednotlivých snímků, stiskněte tlačítko  $\leq$ <sup>(m)</sup> $>$ .

#### **Před použitím**

**Základní příručka**

**Pokročilá příručka**

**Základy práce** 

**s fotoaparátem**

**Režim Auto**

**Další režimy fotografování**

**Režim P**

**Režim přehrávání**

**Nabídka nastavení**

**Příslušenství**

**Dodatek**

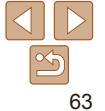

## <span id="page-63-1"></span><span id="page-63-0"></span>Vyhledání snímků na základě zadaných podmínek

Umožňuje rychle vyhledávat snímky na plné paměťové kartě filtrováním zobrazení snímků na základě zadaných podmínek. U sad filtrovaných snímků lze také nastavit ochranu ( $\Box$ 66) nebo lze všechny tyto snímky současně vymazat (**QQ68**).

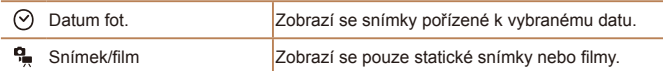

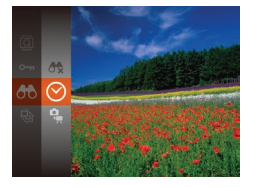

- *1* **Vyberte první podmínku pro zobrazení snímků nebo navigaci.**
- Stiskněte tlačítko < $\frac{f(x,y)}{x}$ , vyberte položku [AA] v nabídce, a potom vyberte podmínku  $\Box$ 22).
- *2* **Vyberte druhou podmínku pro zobrazení snímků nebo navigaci.**
- $\bullet$  Stisknutím tlačítek < $\bullet$ >< $\bullet$ >< $\bullet$ >< $\bullet$ > vyberte podmínku a potom stiskněte tlačítko < $\binom{FUR}{ST}$ >.

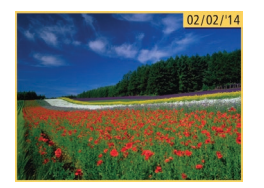

- *3* **Prohlédněte si filtrované snímky.**
- Snímky vyhovující vašim podmínkám se zobrazí ve žlutých rámečcích. Chcete-li zobrazit pouze tyto snímky, stiskněte tlačítka < $\blacklozenge$  >.
- Chcete-li zrušit filtrované přehrávání. vyberte v kroku 1 položku [A.
- Pokud fotoaparát nenajde žádné snímky odpovídající některým podmínkám, nebudou tyto podmínky nadále k dispozici.
- Chcete-li zobrazit nebo skrýt informace, stiskněte v kroku 3 tlačítko <**▼**>. **Mezi možnosti zobrazení nalezených snímků (v kroku 3) patří "Procházení** [snímků ve formě indexu" \(](#page-62-2)**QQ63**), ["Zvětšování snímků" \(](#page-64-1)QQ65)
	- a ["Prohlížení prezentací" \(](#page-64-2)**[165**). Při akcích ["Ochrana snímků" \(](#page-65-0)**166**). .Vymazání více snímků současně" (**[168), "Přidávání snímků na seznam** [tisků \(DPOF\)" \(](#page-92-0)QQ93) a ["Přidání snímků do fotoalba" \(](#page-94-0)QQ95) lze výběrem položky [Vyb. všechny vyhl. sním.] chránit, vymazat nebo vytisknout všechny vyhledané snímky, resp. lze tyto snímky přidat do fotoalba.
	- Pokud snímky upravíte a uložíte jako nové (**QQ70 [72](#page-71-0)**), zobrazí se zpráva a nalezené snímky se nadále nezobrazují.

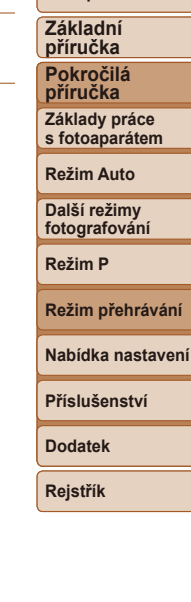

**Před použitím**

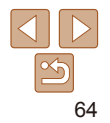

#### **Před použitím**

**Základní příručka Pokročilá příručka**

**Základy práce s fotoaparátem**

**Režim Auto**

**Další režimy fotografování**

**Režim P**

**Režim přehrávání**

**Nabídka nastavení**

**Příslušenství**

**Dodatek**

**Rejstřík**

## <span id="page-64-0"></span>Možnosti prohlížení snímků

#### Statické snímky

## <span id="page-64-1"></span>Zvětšování snímků

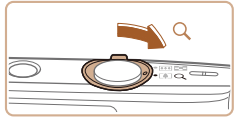

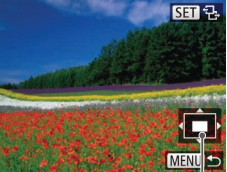

Přibližná pozice zobrazené oblasti

#### *1* **Zvětšete snímek.**

- **Posunutím páčky zoomu směrem** k symbolu  $<\Omega$  > lze snímek zvětšit. Snímky lze přidržením páčky zoomu přiblížit asi 10x.
- $\bullet$  Chcete-li snímek zmenšit, pohněte páčkou zoomu směrem k symbolu < $\blacksquare$ >. Přidržením tlačítka se lze vrátit do režimu zobrazení jednotlivých snímků.
- *2* **Podle potřeby posunujte oblast zobrazení a přepínejte mezi snímky.**
- Chcete-li posunout zobrazení, stiskněte tlačítka <▲><▼><<→>
- **Je-li zobrazená ikona [ ], můžete** přepnout na [Si] + stisknutím tlačítka </ille >. Chcete-li ze zvětšeného snímku přepnout na jiné snímky, stiskněte tlačítka <<br />>>. Pro návrat zpět k původnímu nastavení stiskněte znovu tlačítko <(FINC)>.

**•**  Ze zvětšeného snímku se lze vrátit do režimu přehrávání jednotlivých snímků stisknutím tlačítka <MENU>.

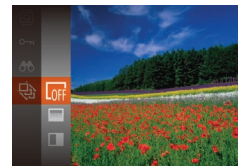

<span id="page-64-2"></span>Prohlížení prezentací

- Stiskněte tlačítko < $\frac{m}{m}$ >, v nabídce vyberte položku [ $\frac{1}{2}$ ] a potom vyberte požadovanou možnost ( $\Box$ 22).
- $\bullet$  Zobrazí se zpráva [Načítání snímku] a po několika sekundách se spustí prezentace.
- **•** Prezentaci ukončíte stisknutím tlačítka <MENU>.

Během prezentací nepracují funkce úspory energie fotoaparátu  $($  $\Box$ 20).

- Chcete-li pozastavit nebo obnovit přehrávání prezentace, stiskněte tlačítko <(\\\\\) \end{math}
- Během přehrávání lze pomocí tlačítek < $\langle \rangle$  > přepínat na jiné snímky. Chcete-li rychle přecházet na předcházející nebo následující snímky, stiskněte a přidržte tlačítka <<<>>>>.
- V režimu vyhledávání snímků (**QQ64)** se přehrávají pouze snímky, které odpovídají podmínkám vyhledávání.

Podle následujícího návodu lze automaticky přehrávat snímky na paměťové kartě. Každý snímek se zobrazí asi na dobu tří sekund.

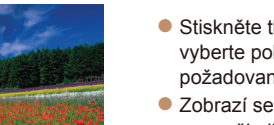

#### <span id="page-65-1"></span>**Změna nastavení prezentace**

Můžete nastavit opakování prezentací a měnit přechody mezi obrázky či dobu zobrazení jednotlivých snímků.

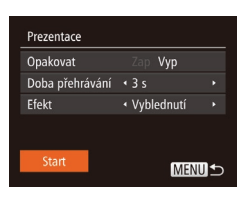

## *1* **Otevřete obrazovku nastavení.**

- $\bullet$  Stiskněte tlačítko <MFNU> a na kartě  $\Box$ vyberte položku [Prezentace] ([[23).
- *2* **Proveďte konfiguraci nastavení.**
- Vyberte položku nabídky, kterou chcete nastavit, a vyberte požadovanou možnost  $($  $\Box$ 23).
- Chcete-li spustit prezentaci s vybraným nastavením, vyberte položku [Start] a stisknete tlačítko <(FRFC)>.
- Chcete-li se vrátit na obrazovku nabídky, stiskněte tlačítko <MENU>.

Statické snímky<br>
Filmy

#### **Před použitím**

## <span id="page-65-0"></span>Ochrana snímků

Důležité snímky lze chránit proti náhodnému vymazání z fotoaparátu  $($  $\Box$ 68).

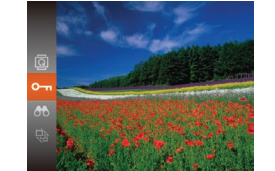

- Stiskněte tlačítko < $\frac{f(x)}{x}$ a v nabídce vyberte položku [Om] (Q22). Zobrazí se nápis [Chráněno].
- $\bullet$  Chcete-li ochranu zrušit, tento postup opakujte, znovu vyberte položku [Om], a potom stiskněte tlačítko  $\leq$

**•** V případě formátování paměťové karty budou vymazány i chráněné snímky uložené na dané kartě (QQ76, [77](#page-76-0)).

**•**  Chráněné snímky nelze vymazat pomocí funkce mazání ve fotoaparátu. Chcete-li snímky vymazat tímto způsobem, nejprve zrušte funkci ochrany snímků.

**příručka Základy práce s fotoaparátem Režim Auto Další režimy fotografování**

**Režim P**

**Základní příručka Pokročilá** 

**Režim přehrávání**

**Nabídka nastavení**

**Příslušenství**

**Dodatek**

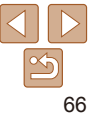

#### **Před použitím Základní**

**příručka Pokročilá příručka Základy práce s fotoaparátem Režim Auto Další režimy fotografování Režim P**

## <span id="page-66-0"></span>Použití nabídky

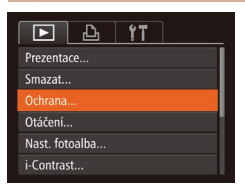

*1* **Otevřete obrazovku nastavení.** Stiskněte tlačítko <MENU> a na kartě  $\blacksquare$ vyberte možnost [Ochrana] ( $\Box$ 23).

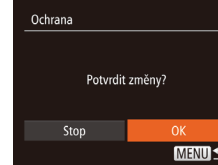

#### *3* **Nastavte ochranu snímku.**

- Stiskněte tlačítko <MENU>. Zobrazí se potvrzující zpráva.
- $\bullet$  Stisknutím tlačítek < $\leftarrow$  > vyberte možnost [OK], a potom stiskněte tlačítko  $\leq$ (FUNC)  $>$ .

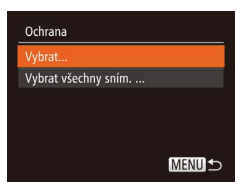

## <span id="page-66-1"></span>*2* **Zvolte metodu výběru snímků.**

- $\bullet$  Vyberte položku nabídky a požadovanou možnost  $(223)$ .
- $\bullet$  Chcete-li se vrátit na obrazovku nabídky. stiskněte tlačítko <MFNU>

## Výběr jednotlivých snímků

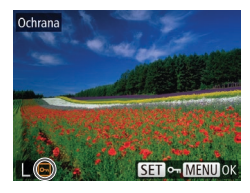

#### *1* **Vyberte možnost [Vybrat].**

*2* **Vyberte snímek.**

výše uvedený postup.

se ikona [on].

nezobrazuje.

· Podle pokynů v kroku 2 v části "Použití nabídky" ( $\Box$ 67) vyberte položku  $[Vvbra]$ a stiskněte tlačítko < $\binom{m}{m}$ >.

 $\bullet$  Chcete-li zrušit výběr, stiskněte znovu tlačítko < $\binom{f(w)}{g(z)}$ >. Ikona  $\lceil \frac{f(w)}{g(w)} \rceil$  se poté nadále

• Chcete-li vybrat více snímků, opakujte

<span id="page-66-2"></span>Ochrana ● Pomocí tlačítek <<>> vvberte snímek, a potom stiskněte tlačítko <(FREC) >. Zobrazí

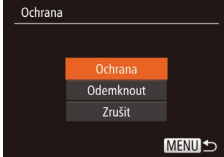

#### **•** Pokud před dokončením procesu nastavení popsaného v kroku 3 přepnete do režimu fotografování nebo vypnete fotoaparát, nastavení ochrany snímků se neuskuteční.

## Označení všech snímků současně

- *1* **Vyberte položku [Vybrat všechny sním.].**
	- **Podle pokynů v kroku 2 v části "Použití** nabídky" (**QQ67**) vyberte položku [Vybrat všechny sním.] a stiskněte tlačítko < $(m)$ >.

### *2* **Nastavte ochranu snímků.**

● Stisknutím tlačítek <**▲><** vvberte položku [Ochrana], a potom stiskněte tlačítko  $\leq$ <sup>(unc</sup>)>.

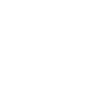

**Režim přehrávání Nabídka nastavení Příslušenství Dodatek Rejstřík**

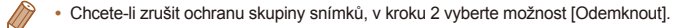

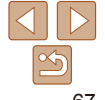

## <span id="page-67-1"></span><span id="page-67-0"></span>Mazání snímků

Nepotřebné snímky můžete jednotlivě vybírat a vymazat. Při mazání snímků buďte opatrní, vymazané snímky již nelze obnovit. Chráněné snímky (**QQ66**) však nelze vymazat.

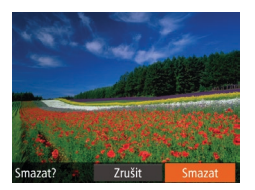

- *1* **Vyberte snímek, který chcete vymazat.**
- Stisknutím tlačítek <<>>> vyberte snímek.
- *2* **Vymažte snímek.**
- $\bullet$  Stiskněte tlačítko  $\lt\blacktriangle$
- · Po zobrazení zprávy [Smazat?] vyberte stisknutím tlačítek <<<a>> možnost [Smazat] a potom stiskněte tlačítko < $\binom{FUNC}{ST}$ >.
- Aktuální snímek se vymaže.
- Chcete-li zrušit mazání, vyberte stisknutím tlačítek <<>>>>>>>> položku [Zrušit] a potom stiskněte tlačítko  $\leq$

#### <span id="page-67-2"></span>Vymazání více snímků současně

Fotoaparát umožňuje rovněž vybrat více snímků a tyto snímky vymazat současně. Při mazání snímků buďte opatrní, vymazané snímky již nelze obnovit. Chráněné snímky (**Q066**) však nelze vymazat.

#### **Volba metody výběru snímků**

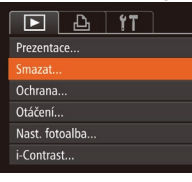

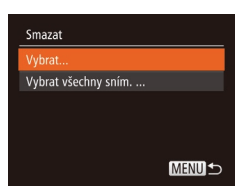

- *1* **Otevřete obrazovku nastavení.**
- $\bullet$  Stiskněte tlačítko < $MFMI$ > a na kartě [D] vyberte položku [Smazat] (223).

#### <span id="page-67-3"></span>*2* **Zvolte metodu výběru snímků.**

- Pomocí tlačítek <**▲><** vvberte metodu výběru snímků a potom stiskněte tlačítko < $(m)$ >.
- $\bullet$  Chcete-li se vrátit na obrazovku nabídky, stiskněte tlačítko <MFNU>

## **Režim přehrávání Nabídka nastavení Příslušenství**

**Dodatek**

**Rejstřík**

#### **Výběr jednotlivých snímků**

## *1* **Vyberte možnost [Vybrat].**

**·** Podle pokynů v kroku 2 v části "Volba metody výběru snímků" (<sub>1968</sub>) vyberte položku [Vybrat] a stiskněte tlačítko  $\leq$ (FUNC)  $>$ .

#### **Před použitím**

**Základní příručka Pokročilá příručka**

**Základy práce** 

**s fotoaparátem**

**Režim Auto**

**Další režimy fotografování**

**Režim P**

<span id="page-68-0"></span>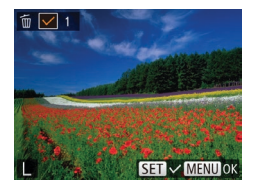

#### *2* **Vyberte snímek.**

- · Po výběru snímku v kroku 2 v části .Výběr jednotlivých snímků" (**Q67**) se zobrazí ikona [ ./ ].
- **Chcete-li zrušit výběr, stiskněte znovu** tlačítko < $\binom{f(w)}{g}$ >. Ikona  $[\sqrt{ } ]$  se poté nadále nezobrazuje.
- Chcete-li vybrat více snímků, opakujte výše uvedený postup.

## Smazat Smazat? Stop MENU <

### *3* **Vymažte snímek.**

- Stiskněte tlačítko <MFNU> Zobrazí se potvrzující zpráva.
- Stisknutím tlačítek <<>> vyberte možnost [OK], a potom stiskněte tlačítko < $\binom{FUNC}{SET}$ >.

## **Označení všech snímků současně**

- *1* **Vyberte položku [Vybrat všechny sním.].**
- · Podle pokynů v kroku 2 v části "Volba metody výběru snímků" (**QQ68**) vyberte položku [Vybrat všechny sním.] a stiskněte tlačítko <(FRFC)>.

## Smazat Smazat všechny snímky? Zrušit

## *2* **Vymažte snímky.**

● Stisknutím tlačítek <<<>> vvberte možnost [OK], a potom stiskněte tlačítko  $\leq$ <sup>(FUNC</sup>) >.

## Použití nabídky  $\boxed{F}$   $\boxed{A}$   $\boxed{1}$ Prezentace Smazat..

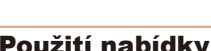

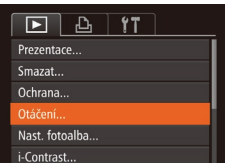

#### Statické snímky

## <span id="page-68-1"></span>Otáčení snímků

Podle následujícího návodu můžete měnit orientaci snímků a ukládat je.

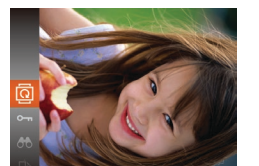

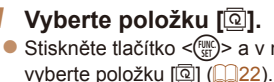

*2* **Otočte snímek.**

stisknutím tlačítka <(F).

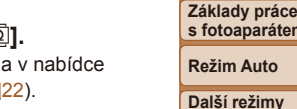

**Další režimy fotografování**

**s fotoaparátem**

**Režim P**

#### **Režim přehrávání**

**Nabídka nastavení**

**Příslušenství**

**Dodatek**

**Rejstřík**

## *1* **Vyberte položku [Otáčení].**

 $\bullet$  V závislosti na požadovaném směru otočení stiskněte tlačítko <<>><< <r>. Při každém stisknutí tlačítka se snímek otočí o 90°. Nastavení dokončete

 $\bullet$  Stiskněte tlačítko <MENU> a na kartě [D] vyberte položku [Otáčení] (Q23).

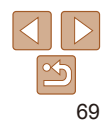

**Před použitím Základní** 

**příručka Pokročilá příručka**

<span id="page-69-0"></span>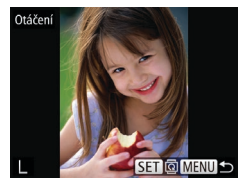

#### *2* **Otočte snímek.**

- Stisknutím tlačítek <<>> vvberte snímek.
- $\bullet$  Při každém stisknutí tlačítka < $\binom{m}{m}$ > se snímek otočí o 90°.
- $\bullet$  Chcete-li se vrátit na obrazovku nabídky, stiskněte tlačítko <MENU>.

**•** Snímky nelze otáčet, je-li možnost [Autootáčení] nastavena na [Vyp]  $($  $\Box$  $70$ ).

**•**  Je-li položka [Autootáčení] nastavena na [Vyp], snímky nelze otáčet ([=](#page-68-1)69). Již otočené snímky se budou zobrazovat v původní

## <span id="page-69-2"></span>Vypnutí automatického otáčení

Tento postup slouží k vypnutí funkce automatického otáčení snímků, která otáčí snímky na základě aktuální orientace fotoaparátu.

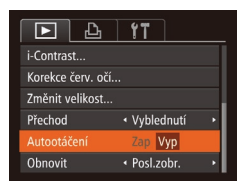

orientaci.

Stiskněte tlačítko <MENU>, na kartě  $\boxed{\blacktriangleright}$ l vyberte položku [Autootáčení], a potom vyberte možnost [Vyp] ([223).

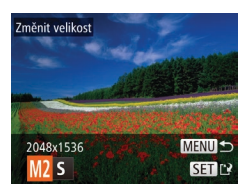

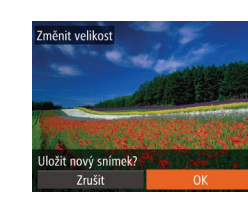

<span id="page-69-3"></span>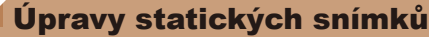

**•** Úpravy snímků ([=](#page-69-3)70 – [72](#page-71-1)) jsou k dispozici jen tehdy, je-li na paměťové kartě dostatek volného místa.

Statické snímky

#### Změna velikosti snímků

Můžete si uložit kopie snímků v nižším rozlišení.

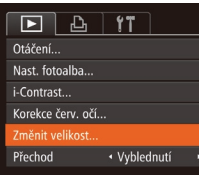

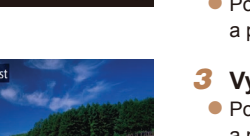

## *1* **Vyberte položku [Změnit velikost].**

- $\bullet$  Stiskněte tlačítko <MFNU> a na kartě [D] vyberte položku [Změnit velikost]  $($  $\Box$ 23).
- *2* **Vyberte snímek.**
	- Pomocí tlačítek <<<>>vyberte snímek, a potom stiskněte tlačítko  $\leq$
- **Nabídka nastavení Příslušenství**

**Režim přehrávání**

**Dodatek**

**Rejstřík**

- *3* **Vyberte velikost snímku.**
- Pomocí tlačítek <<>> vyberte velikost a potom stiskněte tlačítko  $\leq \frac{m}{m}$ >.
- Zobrazí se zpráva [Uložit nový snímek?].

#### <span id="page-69-1"></span>*4* **Uložte nový snímek.**

- Stisknutím tlačítek <<>>> vyberte možnost [OK], a potom stiskněte tlačítko  $\leq$ (FUNC)  $>$
- Snímek bude uložen jako nový soubor.

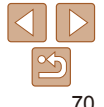

#### **Před použitím Základní příručka**

**Pokročilá příručka Základy práce s fotoaparátem**

**Další režimy fotografování**

**Režim P**

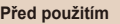

**Základní příručka Pokročilá příručka Základy práce s fotoaparátem Režim Auto Další režimy fotografování Režim P**

# <span id="page-70-1"></span>Zobrazit nový snímek? Ne

#### <span id="page-70-2"></span>*5* **Zkontrolujte nový snímek.**

Stiskněte tlačítko <MFNU> Zobrazí se zpráva [Zobrazit nový snímek?].

- Stisknutím tlačítek <<>> vyberte možnost [Ano] a potom stiskněte tlačítko  $\leq$  (FUNC)  $>$
- · Uložený snímek se zobrazí.
- Úpravy nelze provádět u snímků pořízených v rozlišení [S] nebo  $\overline{[}$   $\overline{[}$   $\overline{$
- **•**  Snímky nelze zvětšit na vyšší rozlišení.

Statické snímky

<span id="page-70-0"></span>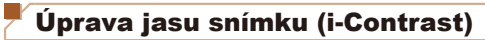

Fotoaparát je schopen rozpoznat nadměrně jasné a tmavé oblasti scény (například tváře osob nebo pozadí) a automaticky upravit jejich jas na optimální hodnoty. V zájmu lepšího vzhledu hlavního objektu je rovněž automaticky kompenzován nedostatečný celkový kontrast snímku. Můžete si vybírat ze čtyř úrovní korekce a upravený snímek pak uložit jako nový soubor.

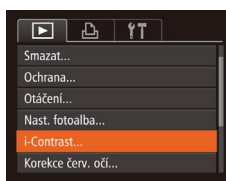

## *1* **Vyberte položku [i-Contrast].**

- Stiskněte tlačítko <MENU> a na kartě  $[\blacksquare]$ vyberte položku [i-Contrast] (23).
- *2* **Vyberte snímek.**
- Pomocí tlačítek <<>> vyberte snímek, a potom stiskněte tlačítko  $\leq$ ( $\frac{m}{m}$ )>.

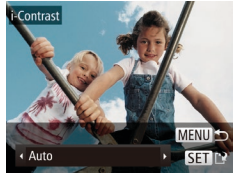

#### *3* **Vyberte možnost.**

- Stisknutím tlačítek <<<>> vvberte požadovanou možnost a potom stiskněte tlačítko  $\leq$ <sup>( $\frac{f(x)}{f(x)}$ </sup>)
- *4* **Uložte snímek jako nový soubor a zobrazte jej.**
- $\bullet$  Postupujte podle pokynů v krocích 4 5 v části "Změna velikosti snímků"  $($  $\Box$ 70 – [71](#page-70-2)).

**•** U některých snímků může být korekce nepřesná nebo může způsobit zrnitý vzhled.

- **•** Po opakovaných úpravách pomocí této funkce mohou být snímky zrnité.
- **•**  Pokud nedosáhnete očekávaného výsledku při použití nastavení [Auto], pokuste se snímky upravit s hodnotami [Nízký], [Střední] nebo [Vysoký].

#### Statické snímky

**Dodatek Rejstřík**

**Režim přehrávání Nabídka nastavení Příslušenství**

## Korekce červených očí

Tato funkce automaticky opravuje efekt červených očí na snímcích. Upravený snímek lze uložit jako samostatný soubor.

- $\boxed{P}$   $\boxed{P}$   $\boxed{V}$   $\boxed{V}$ Ochrana.. Otáčení... Nast. fotoalba... i-Contrast... orekce červ, očí.. Změnit velikost...
- *1* **Vyberte položku [Korekce červ. očí].**
- Stiskněte tlačítko <MENU> a potom vyberte na kartě [D] položku [Korekce červ. očí] (**[123**).
- *2* **Vyberte snímek.**
- Stisknutím tlačítek <<>> vyberte snímek.

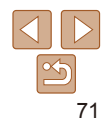

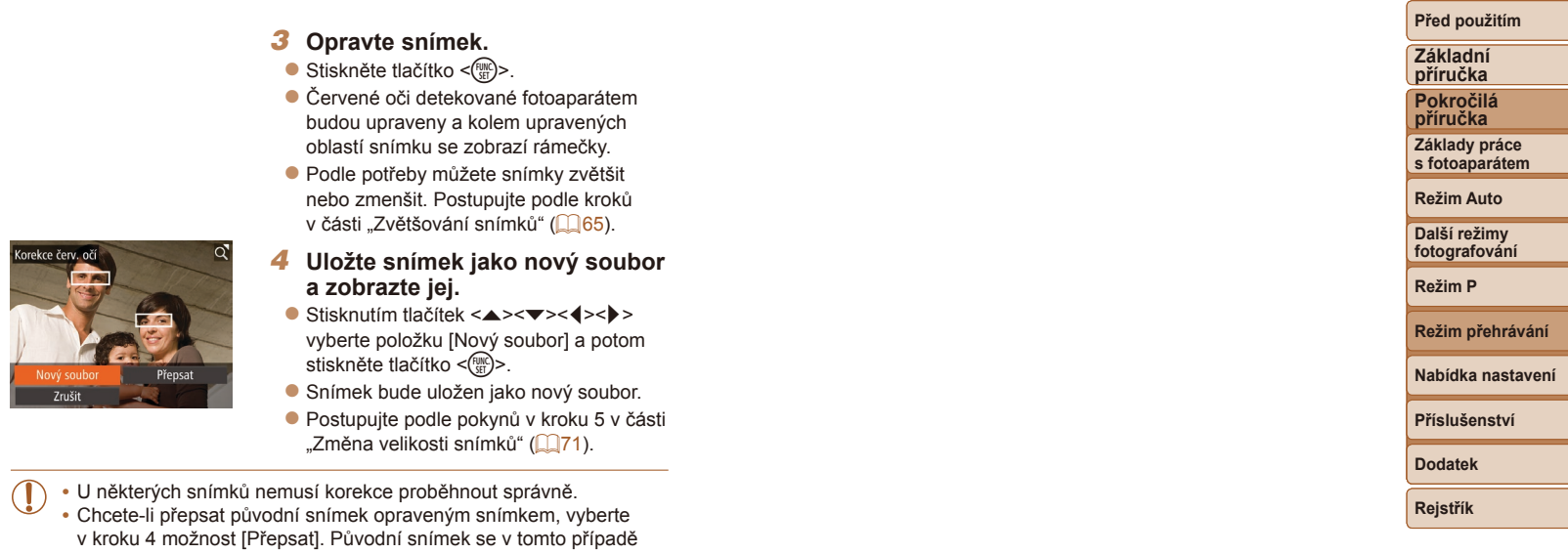

<span id="page-71-1"></span>vymaže. **•** Chráněné snímky nelze přepsat.

<span id="page-71-0"></span>Kore
# Nabídka nastavení

Přizpůsobení nebo nastavení základních funkcí fotoaparátu pro větší pohodlí

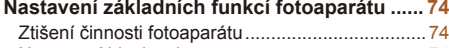

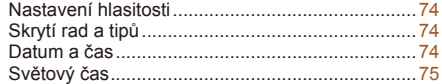

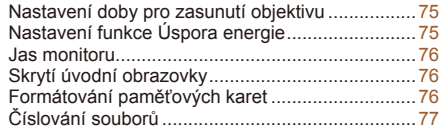

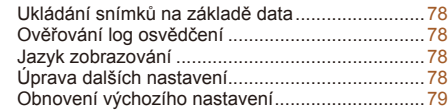

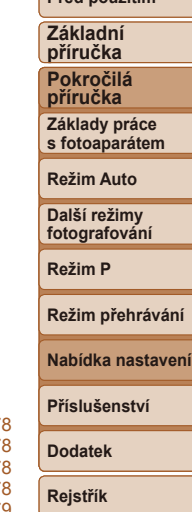

**Před použitím**

# <span id="page-73-0"></span>Nastavení základních funkcí fotoaparátu

Funkce nabídky MENU (**[223**) na kartě [19] lze konfigurovat. Často používané funkce můžete přizpůsobit podle vlastních požadavků.

## <span id="page-73-2"></span>Ztišení činnosti fotoaparátu

Zvuky fotoaparátu a filmy lze ztišit následujícím způsobem.

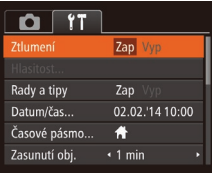

• Vyberte položku [Ztlumení] a pak vyberte možnost [Zap].

### zobrazují rady a tipy. Nechcete-li tyto informace využívat, můžete je vypnout.  $Q$   $1T$ **Ztlumení** Vvp Hlasitost... Rady a tiny Zap Vyp Datum/čas... 02.02.'14 10:00  $\bigstar$ Časové pásmo...  $\cdot$  1 min Zasunutí obj.

Skrytí rad a tipů

<span id="page-73-1"></span>Datum a čas

Úpravu zobrazení data a času proveďte následujícím způsobem.

Při výběru položek nabídky FUNC. ( $\Box$ 22) se za normálních okolností

- Datum/čas Nastavit datum/čas. 02. 02. 2014 10: 00 mm/dd/m 流  $STN$ **MENU** Zrušit
- · Vyberte položku [Datum/čas] a potom stiskněte tlačítko  $\leq$ <sup>(m)</sup> $>$ .

• Vyberte položku [Rady a tipy] a pak vyberte možnost [Vyp].

● Stisknutím tlačítek <<<>>v>v<br/>berte požadovanou možnost a stisknutím tlačítek <▲><▼> upravte nastavení.

### **Před použitím**

**Základní příručka**

**Pokročilá příručka**

**Základy práce** 

**s fotoaparátem**

**Režim Auto**

**Další režimy fotografování**

**Režim P**

**Režim přehrávání**

**Nabídka nastavení**

**Příslušenství**

**Dodatek**

**Rejstřík**

- Činnost fotoaparátu lze ztišit rovněž přidržením tlačítka <**v** > při zapnutí fotoaparátu.
	- **•**  Pokud ztlumíte zvuky fotoaparátu, ztlumí se rovněž zvuk při přehrávání filmů (□62). Chcete-li u filmů obnovit přehrávání zvuku, stiskněte tlačítko <▲>. K úpravě hlasitosti použijte podle potřeby tlačítka < $\blacktriangleright$  < $\blacktriangleright$  < $\blacktriangleright$ .

# Nastavení hlasitosti

Hlasitost jednotlivých zvuků vydávaných fotoaparátem lze upravit následujícím způsobem.

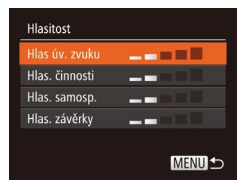

- Vyberte možnost [Hlasitost] a potom stiskněte tlačítko <(FUNC)>.
- $\bullet$  Vyberte položku a stisknutím tlačítek
	- <q><r> nastavte hlasitost.

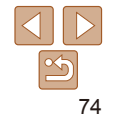

# <span id="page-74-1"></span><span id="page-74-0"></span>Světový čas

Chcete-li zajistit, aby při cestách do zahraničí byl u snímků správně nastaven místní čas a datum, stačí předem zaregistrovat cílové místo a přepnout do odpovídajícího časového pásma. Díky této praktické funkci není třeba měnit nastavení položky Datum/čas ručně.

Před použitím funkce světového času se ujistěte, že je správně nastaven čas a datum postupem popsaným v části "Nastavení data a času" ( $\Box$  13).

### Časové pásmo

### Vyherte možnost Wistní 02.02.2014 10:00 ₹ Světový SET Vybrat časové pásmo MENUS

### Časové pásmo Vyberte možnost **A** Místní 02.02.2014 10:00 02.02.2014 11:00 ₹ Světový SET Vybrat časové pásmo MENUS

### *1* **Zadejte cílové místo.**

- zz Vyberte položku [Časové pásmo] a potom stiskněte tlačítko <(FIFE)>.
- $\bullet$  Stisknutím tlačítek < $\blacktriangle$ >< $\blacktriangleright$  vyberte možnost [ Světový] a poté stiskněte tlačítko < $\binom{f(1)}{f(1)}$ >.
- $\bullet$  Stisknutím tlačítek < $\bullet$  > vyberte cílové místo.
- **Chcete-li nastavit letní čas (posunutí času** o 1 hodinu dopředu), vyberte stisknutím tlačítek <▲><▼> možnost [  $\frac{1}{2}$ a potom vyberte stisknutím tlačítek <<<a>> možnost [ $\div$ ].
- $\bullet$  Stiskněte tlačítko < $\binom{m}{m}$ >.
- *2* **Přepněte do cílového časového pásma.**
- Stisknutím tlačítek <▲><▼> vyberte možnost [ Světový] a poté stiskněte tlačítko <MENU>.
- · Na obrazovce režimu fotografování se zobrazí ikona  $[\mathbf{\times}]$  ( $\Box$ [103\)](#page-102-0).

Pokud změníte datum nebo čas v režimu [X] (Q14), nastavení [A Místní] čas a datum se automaticky změní.

### Nastavení doby pro zasunutí objektivu

Objektiv se v režimu fotografování za normálních okolností zasune cca po uplynutí jedné minuty od stisknutí tlačítka <IE> v režimu fotografování  $\Box$ 20). Chcete-li, aby se objektiv zasunul ihned po stisknutí tlačitka < $\Box$ >, nastavte dobu zasunutí objektivu na [0 s].

možnost [0 s].

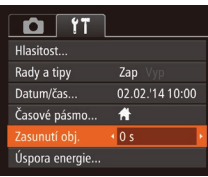

Nastavení funkce Úspora energie

Tato funkce umožňuje podle potřeby nastavit dobu pro deaktivaci fotoaparátu a monitoru (Automatické vypnutí a Vypnutí zobrazení) ( $\Box$ 20).

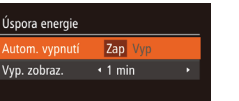

MENU<sup>5</sup>

- $\bullet$  Vyberte položku [Úspora energie] a poté stiskněte tlačítko <(FUNC)>.
- Vybranou položku podle potřeby upravte stisknutím tlačítek <**4><br/>>>>.**

● Vyberte položku [Zasunutí obj.] a vyberte

- **•** Pokud chcete šetřit energii, měli byste za normálních okolností vybrat nastavení [Zap] pro položku [Autom. vypnutí] a nastavení [1 min] pro položku [Vyp. zobraz.].
- **•**  Nastavení [Vyp. zobraz.] je použito i v případě, že je funkce [Autom. vypnutí] nastavena na [Vyp].
	- **•**  Tyto funkce úspory energie nejsou dostupné, pokud jste nastavili režim Eco  $($  $\Box$ 35, [57](#page-56-0)) na [ $F$  $\Omega$ ].

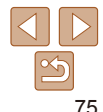

### **Před použitím Základní**

**příručka Pokročilá** 

**příručka Základy práce s fotoaparátem**

**Režim Auto**

**Další režimy fotografování**

**Režim P**

**Režim přehrávání**

**Nabídka nastavení**

**Příslušenství**

**Dodatek**

### <span id="page-75-0"></span>Jas monitoru

Úpravu jasu monitoru proveďte následujícím způsobem.

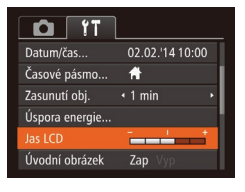

● Vyberte položku [Jas LCD] a pak stisknutím tlačítek <<>>> > nastavte jas.

Chcete-li nastavit maximální jas, stiskněte a přidržte tlačítko <▼> po dobu minimálně jedné sekundy při zobrazení obrazovky režimu fotografování nebo při zobrazení v režimu zobrazení jednotlivých snímků. (Tím potlačíte nastavení [Jas LCD] na kartě [ $f$ ].) Chcete-li obnovit původní nastavení jasu, opětovně stiskněte a přidržte po dobu minimálně jedné sekundy tlačítko < $\blacktriangledown$ > nebo restartujte fotoaparát.

# Skrytí úvodní obrazovky

Chcete-li, můžete deaktivovat zobrazení úvodní obrazovky, která se běžně zobrazí po zapnutí fotoaparátu.

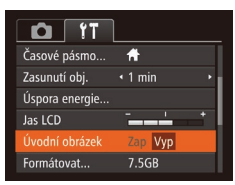

 $\bullet$  Vyberte položku [Úvodní obrázek] a pak vyberte možnost [Vyp].

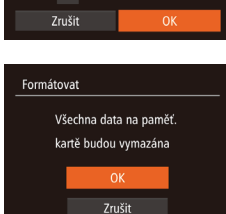

Formátovat paměťovou kartu?

32KB použito Nízkoúrov, form.

7.5GB

Formátovat

**Před použitím Základní** 

**příručka Pokročilá příručka Základy práce s fotoaparátem Režim Auto Další režimy fotografování Režim P**

### <span id="page-75-2"></span>Formátování paměťových karet

Dříve než začnete používat novou paměťovou kartu nebo kartu, která byla naformátována v jiném zařízení, měli byste ji naformátovat pomocí tohoto fotoaparátu.

Při formátování paměťové karty se vymažou všechna data, která jsou na ní uložena. Před formátováním zkopírujte snímky z paměťové karty do počítače nebo jiným způsobem vytvořte jejich zálohu.

Karta Eye-Fi ( $\Box$ 96) obsahuje vlastní software. Před formátováním karty Eye-Fi nezapomeňte do počítače nainstalovat software dodaný na této kartě.

### *1* **Zobrazte obrazovku [Formátovat].**

zz Vyberte položku [Formátovat] a potom stiskněte tlačítko  $\langle \frac{f(m)}{st} \rangle$ >.

## <span id="page-75-1"></span>*2* **Vyberte možnost [OK].**

 $\bullet$  Stisknutím tlačítek < $\blacktriangle$ >< $\blacktriangledown$ > vyberte položku [Zrušit], stisknutím tlačítek <q><r> vyberte možnost [OK], a poté stiskněte tlačítko  $\leq$ <sup>(m)</sup> $>$ .

# **Dodatek**

**Režim přehrávání Nabídka nastavení Příslušenství**

- *3* **Naformátujte paměťovou kartu.**
- Chcete-li zahájit formátování, vyberte stisknutím tlačítek <**A><** [OK], a poté stiskněte tlačítko  $\leq$ <sup>(tl)</sup>kc] >.
- **•** Po dokončení formátování se na monitoru zobrazí zpráva [Formátování paměť. karty bylo dokončeno]. Stiskněte tlačítko < $(m)$ >.

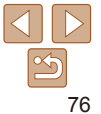

- <span id="page-76-0"></span>**•** Formátování nebo vymazání dat na paměťové kartě pouze změní informace pro správu souborů na kartě a nezajistí úplné vymazání dat. Při předávání nebo likvidaci paměťové karty proveďte příslušná opatření, např. kartu fyzicky poškoďte, abyste zabránili úniku osobních informací.
- **•**  Celková kapacita karty uvedená na obrazovce formátování může být nižší, než je uvedeno na paměťové kartě.

### <span id="page-76-1"></span>**Nízkoúrovňové formátování**

Nízkoúrovňové formátování proveďte v následujících případech: Zobrazí se zpráva [Chyba paměťové karty], fotoaparát nepracuje správně, poklesne rychlost zápisu nebo čtení paměťové karty, zpomalí se souvislé fotografování nebo dojde k náhlému zastavení záznamu filmu. Při nízkoúrovňovém formátování se vymažou všechna data na paměťové kartě. Před zahájením nízkoúrovňového formátování zkopírujte snímky z paměťové karty do počítače nebo jiným způsobem vytvořte jejich zálohu.

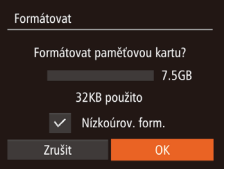

- Na obrazovce v kroku 2 v části "Formátování paměťových karet" ([=](#page-75-1)76) vyberte stisknutím tlačítek <**▲><▼>** položku [Nízkoúrov. form.] a poté vyberte stisknutím tlačítek < $\leftarrow$ > tuto možnost. Zobrazí se ikona [√].
- Pokračujte v procesu formátování a postupujte podle kroků 2 – 3 v části "Formátování paměťových karet" (**[176**).
- **•**  Nízkoúrovňové formátování může trvat déle než operace popsaná v části ["Formátování paměťových karet" \(](#page-75-2)Q 76), protože dochází k vymazání veškerých zaznamenaných dat na paměťové kartě.
- **•**  Nízkoúrovňové formátování paměťové karty můžete zrušit výběrem možnosti [Stop]. V takovém případě budou všechna data vymazána, ale paměťovou kartu můžete běžně používat.

# <span id="page-76-2"></span>Číslování souborů

Pořízeným snímkům jsou automaticky přiřazena čísla souborů v pořadí, v jakém byly pořízeny (0001 – 9999). Snímky jsou ukládány do složek s kapacitou max. 2 000 snímků. Způsob přiřazování čísel souborů ve fotoaparátu lze změnit.

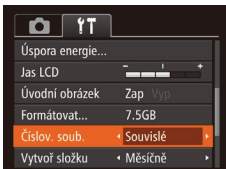

zz Vyberte položku [Číslov. soub.] a vyberte možnost.

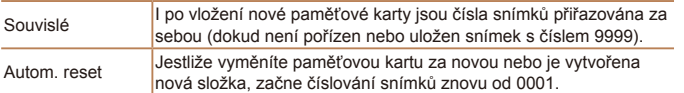

Bez ohledu na možnost vybranou pro toto nastavení mohou být snímky na nově vložených paměťových kartách číslovány za sebou, a to s využitím posledního čísla stávajících snímků. Chcete-li začít snímky ukládat počínaje číslem 0001, použijte prázdnou (nebo naformátovanou ( $\Box$ 76)) paměťovou kartu.

**•**  Informace týkající se struktur složek na kartách a formátů snímků viz ["Návod](#page-85-0)  k [používání softwaru" \(](#page-85-0) $\Box$ 86).

# **Režim přehrávání Nabídka nastavení**

**Před použitím Základní příručka Pokročilá příručka Základy práce s fotoaparátem Režim Auto Další režimy fotografování Režim P**

**Příslušenství**

**Dodatek**

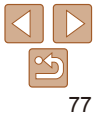

# <span id="page-77-0"></span>Ukládání snímků na základě data

Místo ukládání snímků do složek vytvářených každý měsíc lze fotoaparát nastavit tak, aby vytvářel složky každý den, kde fotografujete, a ukládal do nich snímky pořízené daný den.

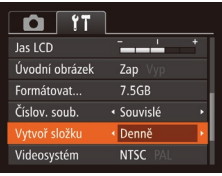

- Vyberte položku [Vytvoř složku] a potom vyberte možnost [Denně].
- Snímky budou následně ukládány do složek vytvořených v den pořízení.

# Ověřování log osvědčení

Některá loga osvědčení týkající se požadavků, které fotoaparát splňuje, je možné zobrazit na obrazovce. Jiná loga osvědčení jsou vytištěna v této příručce, na obalu fotoaparátu nebo na těle fotoaparátu.

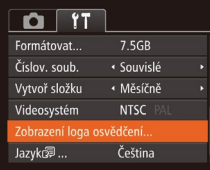

**• Vyberte položku [Zobrazení loga osvědčení]** a potom stiskněte tlačítko  $\leq$ <sup>(fl)</sup>( $\leq$ F) = .

### <span id="page-77-1"></span>Jazyk zobrazování

Jazyk pro zobrazované údaje lze podle potřeby změnit.

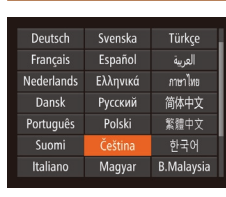

- $\bullet$  Vyberte položku [Jazyk  $\boxed{3}$ ] a potom stiskněte tlačítko < $\binom{m}{\text{ST}}$ >.
- $\bullet$  Stisknutím tlačítek < $\bullet$ >< $\bullet$ >< $\bullet$ >< $\bullet$ > vyberte jazyk a potom stiskněte tlačítko  $\leq$ <sup>(unc</sup>)>.
- **•**  K obrazovce [Jazyk] můžete rovněž přejít v režimu přehrávání, a to stisknutím a přidržením tlačítka < $\binom{nm}{m}$ > a následným okamžitým stisknutím tlačítka < $MENU$ >.

### Úprava dalších nastavení

Následující nastavení lze upravit rovněž na kartě [11].

- [Videosystém] (**[1]84**)
- **INastavení Eve-Fil (E196)**

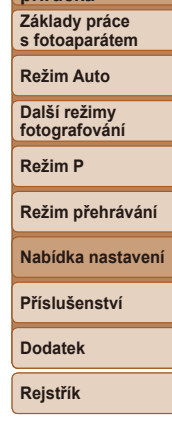

### **Před použitím**

**Základní příručka**

**Pokročilá příručka**

<span id="page-78-0"></span>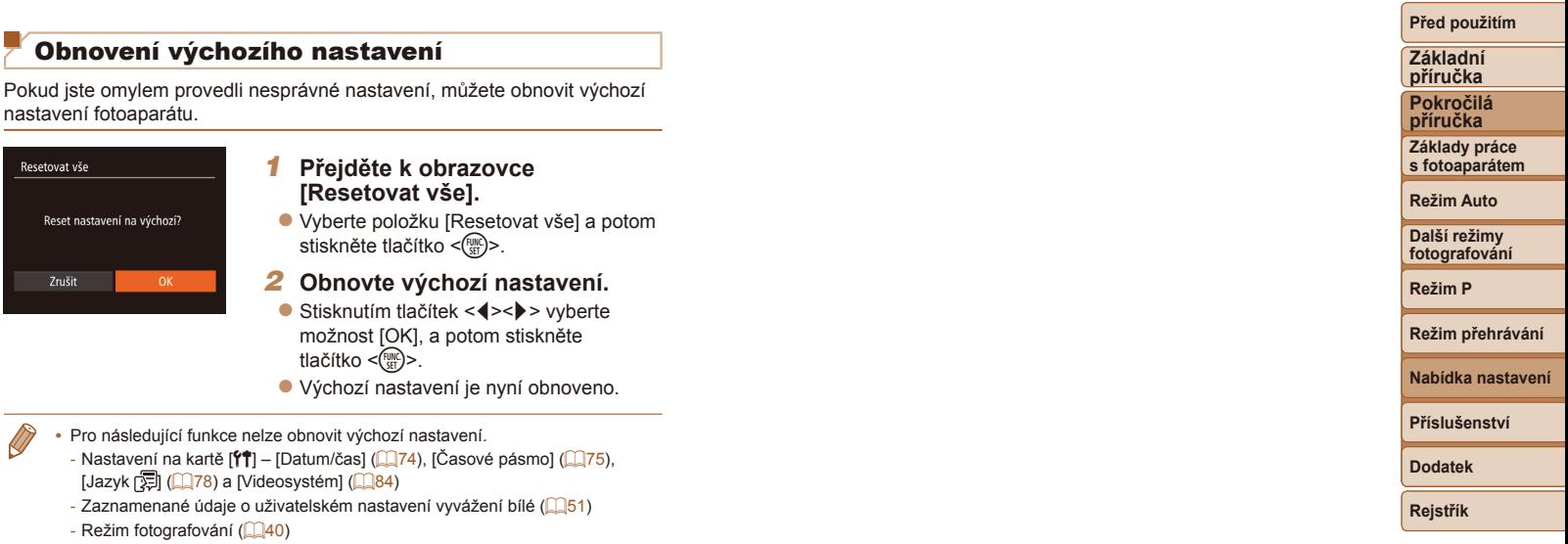

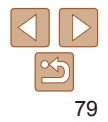

# Příslušenství

Využití fotoaparátu více způsoby při použití volitelného příslušenství Canon a dalšího kompatibilního příslušenství prodávaného samostatně

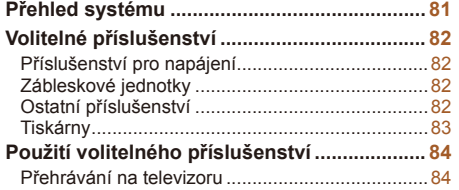

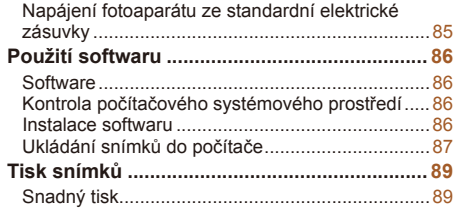

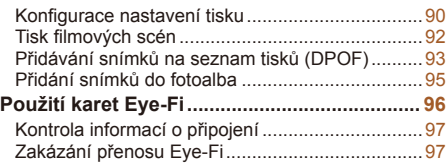

# **Pokročilá příručka Základy práce s fotoaparátem Režim Auto Další režimy fotografování Režim P Režim přehrávání Nabídka nastavení Příslušenství Dodatek**

**Rejstřík**

**Před použitím Základní příručka**

# Přehled systému

<span id="page-80-0"></span>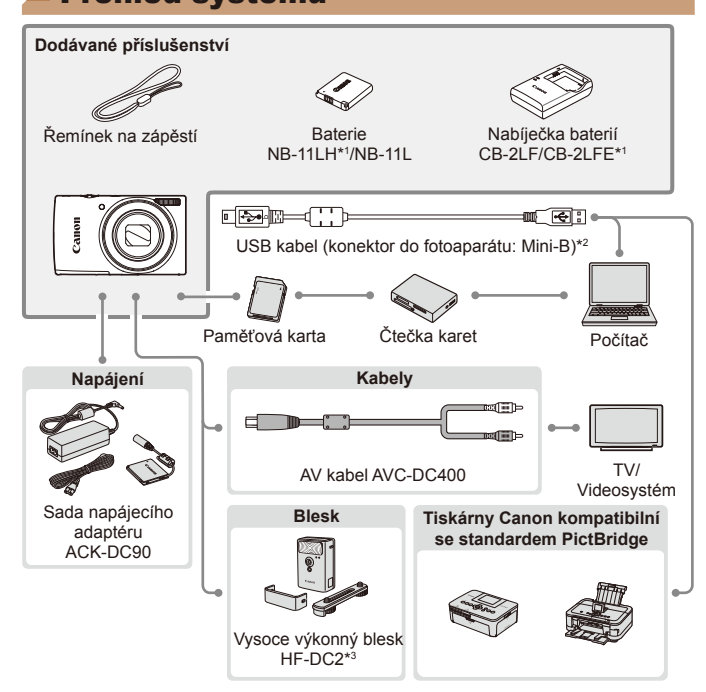

\*1Prodává se rovněž samostatně.

\*2K dispozici je rovněž originální příslušenství Canon (kabel rozhraní IFC-400PCU).

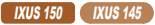

\*3Podporován je rovněž vysoce výkonný blesk HF-DC1.

### **Doporučujeme vám používat originální příslušenství společnosti Canon.**

Tento výrobek byl zkonstruován tak, aby dosahoval vynikajících výsledků při použití originálního příslušenství společnosti Canon.

Společnost Canon není odpovědná za jakékoli škody na tomto výrobku a/nebo za nehody, jako je např. požár apod., způsobené chybnou funkcí příslušenství jiných výrobců (např. únik elektrolytu a/nebo výbuch baterie). Záruka se nevztahuje na opravy vzniklé nesprávnou funkcí příslušenství jiných výrobců, avšak můžete požadovat provedení takových oprav za úhradu.

Poznámka: Může se stát, že některé položky příslušenství nejsou prodávány v některých regionech nebo byl jejich prodej již ukončen.

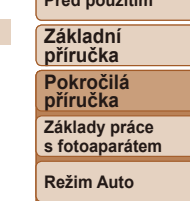

**Před použitím**

**Další režimy fotografování**

**Režim P**

**Režim přehrávání**

**Nabídka nastavení**

**Příslušenství**

**Dodatek**

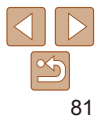

# <span id="page-81-0"></span>Volitelné příslušenství

Dále uvedené příslušenství k fotoaparátu se prodává samostatně. Poznámka: Může se stát, že některé položky příslušenství nejsou prodávány v některých regionech nebo byl jejich prodej již ukončen.

# Příslušenství pro napájení

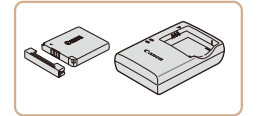

### **Baterie NB-11LH**

· Nabíjecí lithium-iontová baterie **Nabíječka baterií CB-2LF/CB-2LFE**

· Nabíječka pro baterie NB-11LH a NB-11L.

- **•** Baterie obsahuje praktickou krytku, kterou můžete nasadit pro rychlou indikaci jejího stavu. Krytku nasaďte tak, aby byla při nabité baterii viditelná značka ▲. resp. aby při vybité baterii nebyla viditelná značka ▲.
- **•** Podporovány jsou rovněž baterie NB-11L
- **•** Podporovány jsou rovněž nabíječky baterií CB-2LD a CB-2LDE.

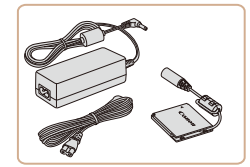

### **Sada napájecího adaptéru ACK‑DC90**

- **Umožňuje napájet fotoaparát** z jakékoli standardní elektrické zásuvky. Doporučuje se používat při dlouhodobějším používání fotoaparátu nebo při připojení fotoaparátu k počítači nebo tiskárně. Adaptér nelze používat k nabíjení baterie ve fotoaparátu.
- 

- **Kabel rozhraní IFC-400PCU**
- Slouží k propojení fotoaparátu s počítačem nebo tiskárnou.

### **AV kabel AVC-DC400**

**· Umožňuje připojit fotoaparát k televizoru** a zajistit tak lepší kvalitu přehrávání.

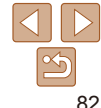

- **•** Nabíječku baterií a sadu napájecího adaptéru je možné používat v oblastech vybavených elektrickou sítí se střídavým proudem o napětí 100 – 240 V AC (50/60 Hz).
- **•** Pokud síťová zástrčka neodpovídá zásuvce, použijte komerčně dostupný adaptér. Nikdy nepoužívejte elektrické transformátory určené pro cestování do zahraničí, neboť mohou poškodit baterii.

# Zábleskové jednotky

Ostatní příslušenství

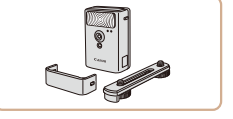

### **Vysoce výkonný blesk HF-DC2**

**Externí blesk pro osvětlení objektů, které** jsou mimo dosah vestavěného blesku.

### IXUS 150 | IXUS 145

**• Použít lze rovněž vysoce výkonný blesk** HF-DC1.

**Před použitím Základní** 

### **příručka Pokročilá**

**příručka**

**Základy práce s fotoaparátem**

**Režim Auto**

**Další režimy fotografování**

**Režim P**

**Režim přehrávání**

**Nabídka nastavení**

**Příslušenství**

**Dodatek**

# <span id="page-82-1"></span><span id="page-82-0"></span>**Tiskárny**

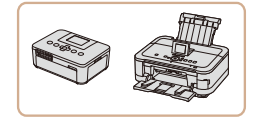

### **Tiskárny Canon kompatibilní se standardem PictBridge**

**• Připojíte-li fotoaparát k tiskárně Canon** kompatibilní se standardem PictBridge, můžete tisknout snímky bez nutnosti použití počítače.

Pro další informace navštivte nejbližšího prodejce výrobků Canon.

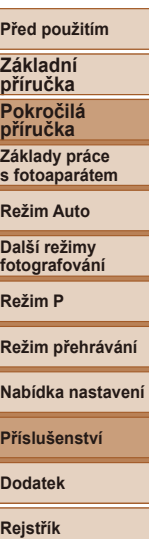

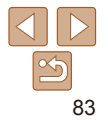

### <span id="page-83-1"></span>Statické snímky<br>
Filmy Použití volitelného příslušenství

Statické snímky Filmy

### <span id="page-83-2"></span>Přehrávání na televizoru

Pomocí AV kabelu AVC-DC400 (prodává se samostatně) můžete fotoaparát připojit k televizoru a zobrazit tak pořízené snímky na větší obrazovce. Podrobnosti o připojení a přepínání vstupů naleznete v uživatelské příručce dodávané s televizorem.

• Některé informace se nemusí na televizoru zobrazovat správně (Q[104\)](#page-103-0).

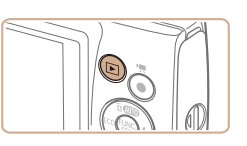

### *3* **Zapněte televizor a přepněte jej na vstup videosignálu.**

### **Před použitím**

**Základní příručka**

**• Přepněte vstup televizoru na vstup videa.** do nějž jste zapojili kabel v kroku 2.

### *4* **Zapněte fotoaparát.**

- $\bullet$  Stisknutím tlačítka  $\leq$ **F** $>$ zapněte fotoaparát.
- $\bullet$  Na televizoru se zobrazí snímky z fotoaparátu. (Na monitoru fotoaparátu se nic nezobrazí.)
- **Po skončení přehrávání snímků vypněte** fotoaparát a televizor a pak odpojte kabel.
- <span id="page-83-0"></span>**•** Pokud fotoaparát a televizor používají odlišnou televizní normu (NTSC nebo PAL), nezobrazí se snímky správně. Chcete-li změnit televizní normu, stiskněte tlačítko <MENU> a na kartě [17] vyberte položku [Videosystém].

**Pokročilá příručka Základy práce s fotoaparátem**

**Režim Auto**

**Další režimy fotografování**

**Režim P**

**Režim přehrávání**

**Nabídka nastavení**

**Příslušenství**

**Dodatek**

**Rejstřík**

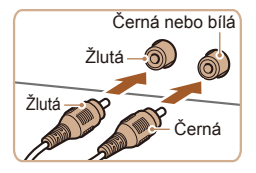

### *1* **Ujistěte se, že fotoaparát i televizor jsou vypnuty.** *2* **Připojte fotoaparát k televizoru.**

- Zasuňte koncovku kabelu řádně do
- konektorů vstupu videosignálu televizoru, jak je znázorněno na obrázku.

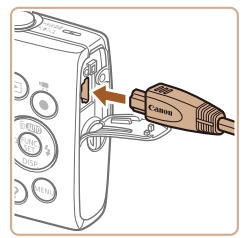

 $\bullet$  Otevřete krytku konektorů na fotoaparátu a řádně zasuňte koncovku kabelu do zdířky fotoaparátu.

 $84$ 

### Statické snímky<br>
Filmy

### <span id="page-84-0"></span>Napájení fotoaparátu ze standardní elektrické zásuvky

Napájení fotoaparátu pomocí sady napájecího adaptéru ACK-DC90 (prodává se samostatně) eliminuje nutnost sledovat stav baterií.

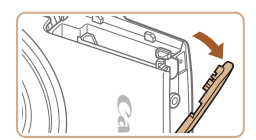

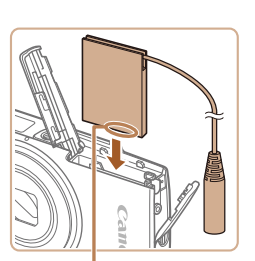

### *1* **Ujistěte se, že je fotoaparát vypnutý.**

### *2* **Otevřete krytku.**

● Podle pokynů v kroku 1 v části "Vložení baterie a paměťové karty" ([=](#page-11-0)12) otevřete krytku prostoru pro paměťovou kartu/baterii a potom otevřete vyobrazeným způsobem krytku portu pro kabel DC propojky.

### *3* **Vložte DC propojku.**

• Vložte propojku v naznačeném směru stejným způsobem, jako kdybyste vkládali baterii (postupujte podle kroku 2 v části "Vložení baterie a paměťové karty"  $($  $\Box$ 12)).

### *4* **Zavřete krytku.**

 $\bullet$  Sklopte krytku ( $\circ$ ), stiskněte ji směrem dolů a současně ji posunujte, až zaklapne do zavřené polohy  $(2)$ .

### *5* **Připojte napájecí kabel.**

 $\bullet$  Zasuňte koncovku adaptéru do propojky.

**příručka Základy práce s fotoaparátem**

**Před použitím Základní příručka Pokročilá** 

### **Režim Auto**

**Další režimy fotografování**

**Režim P**

**Režim přehrávání**

**Nabídka nastavení**

**Příslušenství**

**Dodatek**

**Rejstřík**

- **•** Neodpojujte adaptér ani napájecí kabel, pokud je fotoaparát zapnutý. Mohli byste vymazat snímky nebo poškodit fotoaparát.
- **•** Adaptér ani kabel adaptéru nepřipojujte k jiným objektům. Takováto činnost by mohla vést k poruše nebo poškození produktu.

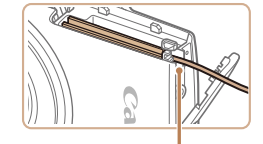

Konektory

Ujistěte se, že kabel propojky prochází portem.

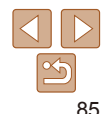

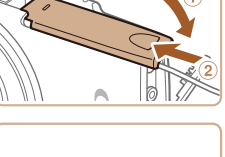

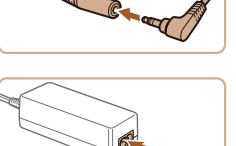

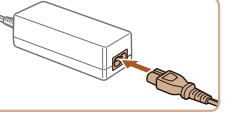

- $\bullet$  Zapoite jeden konec napájecího kabelu do kompaktního napájecího adaptéru a druhý konec do síťové zásuvky.
	- Zapněte fotoaparát a používejte jej podle potřeby.
	- $\bullet$  Jakmile budete hotovi, vypněte fotoaparát a odpojte napájecí kabel ze síťové zásuvky.

# <span id="page-85-1"></span>Použití softwaru

Níže je uveden software dostupný ke stažení z webové stránky společnosti Canon včetně pokynů pro instalaci a ukládání snímků do počítače.

# Software

Po stažení softwaru z webové stránky společnosti Canon a nainstalování softwaru jsou v počítači k dispozici následující činnosti.

### **CameraWindow**

**· Import snímků a změna nastavení fotoaparátu** 

### **ImageBrowser EX**

- $\bullet$  Správa snímků: zobrazování, vyhledávání a třídění snímků
- $\bullet$  Tisk a úprava snímků
- **•** Je nutné připojení k síti Internet a veškeré poplatky poskytovateli připojení za uživatelský účet a přenosy dat je třeba platit samostatně.

# <span id="page-85-0"></span>**Návod k používání softwaru**

Při použití softwaru hledejte informace v návodu k používání softwaru. Příručku lze stáhnout z následující adresy URL:

**http://www.canon.com/icpd/**

## Kontrola počítačového systémového prostředí

Software lze používat na následujících počítačích. Podrobné informace o systémových požadavcích a kompatibilitě včetně informací o podpoře v nových operačních systémech viz webová stránka Canon.

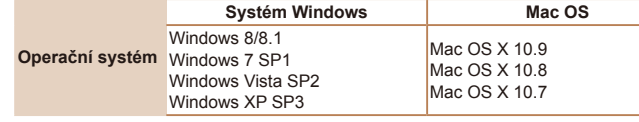

**•** Nejnovější informace o systémových požadavcích včetně podporovaných verzí operačních systémů viz webové stránky společnosti Canon.

## Instalace softwaru

V následujícím popisu jsou pro ilustraci použity operační systémy Windows 7 a Mac OS X 10.8.

### *1* **Stáhněte software.**

- **Pomocí počítače připojeného k síti** Internet přejděte na webovou stránku http://www.canon.com/icpd/.
- Zobrazte stránku pro vaši zemi nebo region.
- $\bullet$  Stáhněte software.

**Před použitím Základní** 

**příručka Pokročilá příručka**

**Základy práce s fotoaparátem**

**Režim Auto**

**Další režimy fotografování**

**Režim P**

**Režim přehrávání**

### **Nabídka nastavení**

**Příslušenství**

**Dodatek**

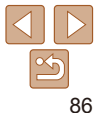

<span id="page-86-0"></span>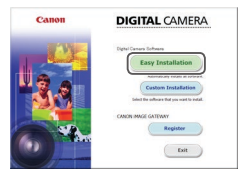

 $, 6$  Frish

the fight of the collection from the collection Finish

# *2* **Nainstalujte soubory.**

- Klepněte na položku [Easy Installation/ Snadná instalace] a postupem podle pokynů na monitoru dokončete proces instalace.
- $\bullet$  V závislosti na výkonu počítače a připojení k síti Internet může trvat instalace určitou dobu.
- **Po nainstalování softwaru klepněte na** tlačítko [Finish/Dokončit] nebo [Restart/ Restartovatl na obrazovce

- **•** Za pomoci dodávaného softwaru můžete provádět aktualizace softwaru na nejnovější verze a stahovat nové funkce prostřednictvím Internetu (kromě některých softwarových aplikací).
- **•** Po prvním připojení fotoaparátu k počítači se nainstalují ovladače, takže zpřístupnění snímků ve fotoaparátu může trvat několik minut.

# Ukládání snímků do počítače

V následujícím popisu jsou pro ilustraci použity operační systémy Windows 7 a Mac OS X 10.8.

Informace o dalších funkcích naleznete v nápovědě příslušného softwaru (s výjimkou některých softwarových aplikací).

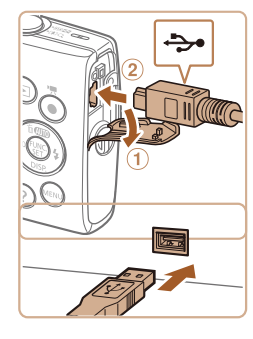

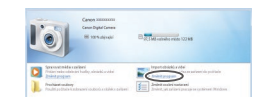

### *1* **Připojte fotoaparát k počítači.**

- **U** vypnutého fotoaparátu otevřete krytku (1). Menší zástrčku kabelu USB zasuňte plně do konektoru fotoaparátu v orientaci znázorněné na obrázku (2).
- **Větší zástrčku kabelu USB zasuňte do** konektoru USB v počítači. Podrobnosti o rozhraní USB počítače naleznete v návodu k použití počítače.

### *2* **Zapnutím fotoaparátu zobrazte okno CameraWindow.**

- Stisknutím tlačítka < $\rule{1em}{0.15mm}$  zapněte fotoaparát.
- Mac OS: Okno CameraWindow se zobrazí po navázání spojení mezi fotoaparátem a počítačem.
- Systém Windows: Postupujte dle kroků uvedených níže.
- Na obrazovce, která se zobrazí, klepněte na odkaz [ ] umožňující úpravu chování programu.

**Režim přehrávání Nabídka nastavení**

**Příslušenství**

**Dodatek**

**Rejstřík**

### **Před použitím**

**Základní příručka Pokročilá příručka Základy práce s fotoaparátem**

**Režim Auto Další režimy fotografování Režim P**

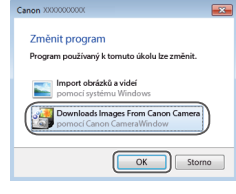

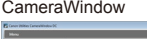

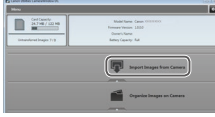

# • Vyberte možnost [Downloads Images] From Canon Camera/Stáhněte si snímky z fotoaparátu Canon] a klepněte na možnost [OK].

**•** Poklepeite na ikonu [

### *3* **Uložte snímky do počítače.**

- Klepněte na tlačítko [Import Images from Camera/Importovat snímky z fotoaparátu] a potom klepněte na tlačítko [Import Untransferred Images/Importovat nepřenesené snímky].
- **•** Snímky se uloží do složky Obrázky<br>v počítači, do samostatných složek vytvořených a pojmenovaných podle data vytvoření.
- $\bullet$  Po uložení snímků zavřete okno CameraWindow, stisknutím tlačítka <**■**> vypněte fotoaparát a odpojte kabel.
- **Pokyny k prohlížení snímků v počítači viz** "Návod k [používání softwaru" \(](#page-85-0)ﷺ) 86).
- **Windows 7: Nezobrazí-li se obrazovka v kroku 2, klepněte na ikonu [ i ] na** liště.
- **•** Windows Vista nebo XP: Chcete-li spustit program CameraWindow, klepněte na nápis [Downloads Images From Canon Camera/Stáhněte si snímky z fotoaparátu Canon] na obrazovce po zapnutí fotoaparátu v kroku 2. Pokud se okno CameraWindow nezobrazí, klepněte na menu [Start] a vyberte položku [Všechny programy] ▶ [Canon Utilities] ▶ [CameraWindow] ▶ [CameraWindow].
- **•** Mac OS: Jestliže se program CameraWindow nezobrazí po kroku 2, klepněte na ikonu [CameraWindow] v Doku.
- **•** Přestože lze uložit snímky do počítače jednoduchým propojením fotoaparátu s počítačem bez použití dodávaného softwaru, platí zde následující omezení.
- Po připojení fotoaparátu k počítači může trvat zpřístupnění snímků několik minut.
- Snímky pořízené v orientaci na výšku se mohou uložit v orientaci na šířku.
- Nastavení ochrany snímků může být při uložení snímků do počítače vymazáno.
- V závislosti na použité verzi operačního systému, velikosti souborů snímků a používaném softwaru může docházet k problémům při přenosu snímků nebo informací o snímcích.
- Některé funkce poskytované softwarem, jako například úpravy filmů, nemusí být dostupné.

### **Před použitím**

**Základní příručka**

**Pokročilá příručka**

**Základy práce s fotoaparátem**

**Režim Auto**

**Další režimy fotografování**

**Režim P**

**Režim přehrávání**

**Nabídka nastavení**

**Příslušenství**

**Dodatek**

### Statické snímky<br>
Filmy

# <span id="page-88-3"></span><span id="page-88-0"></span>Tisk snímků

Po připojení fotoaparátu k tiskárně lze snadno vytisknout pořízené snímky. Ve fotoaparátu lze určit snímky, které chcete vytisknout dávkově, připravit objednávky pro fotolaboratoře a připravit objednávky nebo vytisknout snímky pro fotoalba.

V tomto textu je pro ilustraci použita tiskárna Compact Photo Printer řady Canon SELPHY CP. Zobrazované obrazovky a dostupné funkce se budou lišit v závislosti na tiskárně. Další informace naleznete rovněž v příručce k tiskárně.

<span id="page-88-1"></span>Statické snímky

# <span id="page-88-4"></span>Snadný tisk

Umožňuje snadno vytisknout snímky propojením fotoaparátu s tiskárnou standardu PictBridge (prodávaná samostatně) pomocí kabelu USB.

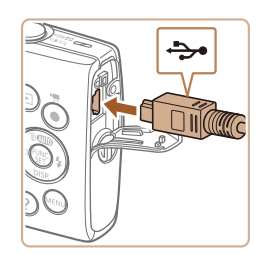

*1* **Ujistěte se, že fotoaparát i tiskárna jsou vypnuty.**

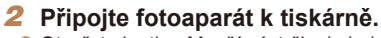

- **Otevřete krytku. Menší zástrčku kabelu** zasuňte pevně do konektoru fotoaparátu v orientaci znázorněné na obrázku.
- **Větší zástrčku kabelu zasuňte do** konektoru v tiskárně. Další informace o propojení naleznete v uživatelské příručce k tiskárně.

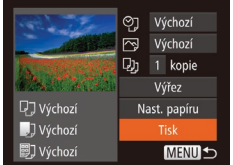

- *3* **Zapněte tiskárnu.**
- *4* **Zapněte fotoaparát.**
- Stisknutím tlačítka < $\blacktriangleright$  zapněte fotoaparát.

### *5* **Vyberte snímek.**

- Stisknutím tlačítek <<>> vyberte snímek.
- *6* **Zobrazte obrazovku pro tisk.**
- Stiskněte tlačítko < $\frac{f(x)}{x}$ , vyberte položku [c], a potom znovu stiskněte tlačítko <(FUNC)>.

### **Před použitím**

**Základní příručka**

**Pokročilá příručka**

**Základy práce s fotoaparátem**

### **Režim Auto**

**Další režimy fotografování**

**Režim P**

### **Režim přehrávání**

**Nabídka nastavení**

### **Příslušenství**

### **Dodatek**

**Rejstřík**

### <span id="page-88-2"></span>*7* **Vytiskněte snímek.**

- Stisknutím tlačítek <▲><▼> vyberte položku [Tisk] a potom stiskněte tlačítko < $\binom{FUMC}{SET}$ >.
- $\bullet$  Bude zahájen tisk.
- $\bullet$  Chcete-li vytisknout další snímky. zopakujte po dokončení tisku výše uvedené postupy počínaje krokem 5.
- **Po dokončení tisku vypněte fotoaparát** a tiskárnu a odpojte kabel.

**•** Informace o tiskárnách Canon kompatibilních se standardem PictBridge (prodávané samostatně) viz ["Tiskárny" \(](#page-82-1) $\Box$ 83).

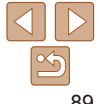

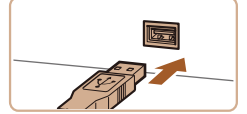

Statické snímky

# <span id="page-89-0"></span>Konfigurace nastavení tisku

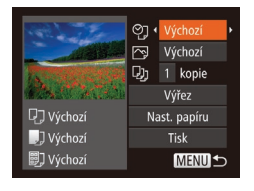

## <span id="page-89-2"></span>*1* **Zobrazte obrazovku pro tisk.**

● Podle pokynů v krocích 1 – 6 v části "Snadný tisk" (**[1089**) zobrazte obrazovku vyobrazenou vlevo.

### *2* **Proveďte konfiguraci nastavení.**

● Stisknutím tlačítek <▲><▼> vyberte položku a stisknutím tlačítek < $\blacktriangle$ > vyberte požadovanou možnost.

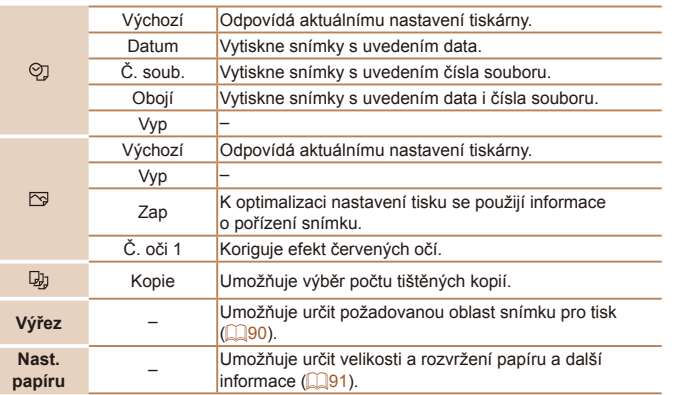

# <span id="page-89-1"></span>**Oříznutí snímků před tiskem**

Oříznete-li snímky před tiskem, můžete vytisknout pouze požadovanou oblast, nikoli celý snímek.

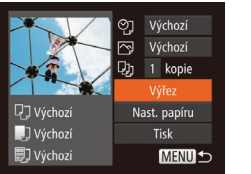

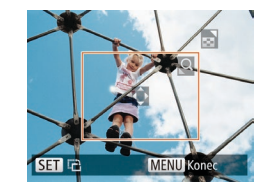

### *1* **Vyberte položku [Výřez].**

- · Jakmile pomocí kroku 1 v části .Konfigurace nastavení tisku" (**QQ**90) zobrazíte obrazovku pro tisk, vyberte položku [Výřez] a stiskněte tlačítko <(t)]>.
- $\bullet$  Zobrazí se rámeček oříznutí označující oblast snímku, která bude vytištěna.

### <span id="page-89-3"></span>*2* **Upravte rámeček oříznutí podle potřeby.**

- Velikost rámečku lze změnit pomocí páčky zoomu.
- $\bullet$  Chcete-li rámeček přesunout, stiskněte tlačítka <▲><▼><<→>
- Chcete-li rámeček otočit, stiskněte tlačítko  $\leq$ <sup>FUNC</sup> $>$ .
- Stiskněte tlačítko <MENU>, stisknutím tlačítek <▲><▼> vyberte možnost [OK], a potom stiskněte tlačítko  $\leq$

### *3* **Vytiskněte snímek.**

**• Podle pokynů v kroku 7 v části "Snadný** tisk"  $($  $\Box$ 89) zahajte tisk.

### **Před použitím**

**Základní příručka**

Statické snímky

**Pokročilá příručka**

**Základy práce s fotoaparátem**

**Režim Auto**

**Další režimy fotografování**

**Režim P**

**Režim přehrávání**

### **Nabídka nastavení**

**Příslušenství**

**Dodatek**

**Základní příručka Pokročilá příručka Základy práce s fotoaparátem Režim Auto Další režimy fotografování Režim P**

- Stisknutím tlačítek <▲><▼> vyberte požadovanou možnost.
- stisknutím tlačítek <<>>> >> počet snímků na list papíru.
- 

# **•** Při výběru možnosti [N-up] určete

# Stiskněte tlačítko < $\binom{f(III))}{g}$ >.

# **Dostupné možnosti rozvržení**

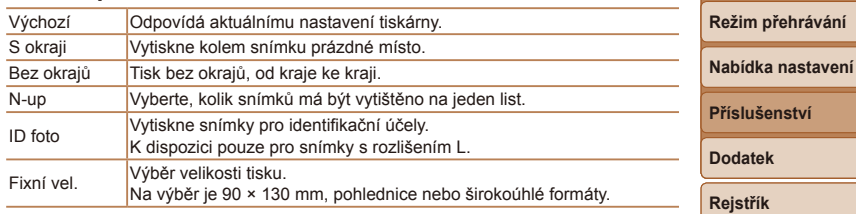

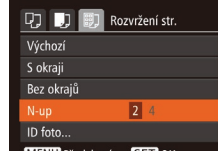

## *4* **Vyberte rozvržení.**

*5* **Vytiskněte snímek.**

### <span id="page-90-0"></span>**Výběr velikosti a rozvržení papíru před tiskem** ලා Výchozí **内** Výchozí  $\n **QJ**$  1 kopie Výřez **ワコ Výchozí** Nast. papíru J Výchozí **Tisk** 引 Výchozí **MENU1**

nelze oříznutí provést.

# **SET Další**

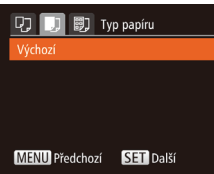

### *3* **Vyberte typ papíru.**

**•** U snímků malých velikostí nebo v případě některých poměrů stran

• Pokud oříznete snímky pořízené s nastavením [Razítko data 图],

 $t$ lačítko < $(m)$ >.

může se stát, že se datum nevytiskne správně.

● Stisknutím tlačítek <▲><▼> vyberte požadovanou možnost a potom stiskněte tlačítko  $\leq$ <sup>FUNC</sup> $>$ .

<span id="page-90-1"></span>*1* **Vyberte položku [Nast. papíru].** · Jakmile pomocí kroku 1 v části .Konfigurace nastavení tisku" ( $\Box$ 90) zobrazíte obrazovku pro tisk, vyberte položku [Nast. papíru] a stiskněte

Statické snímky

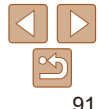

# **MENU** Předchozí  $STN$  ok

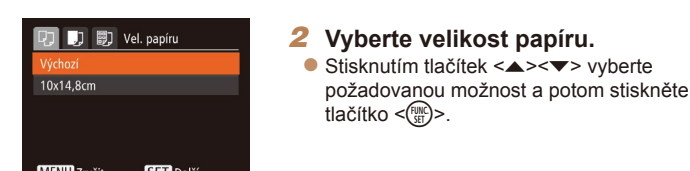

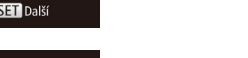

### **Před použitím**

Filmy

Statické snímky

# <span id="page-91-0"></span>**Tisk průkazových fotografií**

## *1* **Vyberte možnost [ID foto].**

 $\bullet$  Podle pokynů v krocích 1 – 4 v části "Výběr velikosti a rozvržení papíru před tiskem" (**QQ91**) vyberte položku  $ID$  fotol a stiskněte tlačítko  $\leq$ 

### *2* **Vyberte velikost delší a kratší strany papíru.**

● Stisknutím tlačítek <▲><▼> vyberte položku. Stisknutím tlačítek < $\blacklozenge$  > vyberte délku a potom stiskněte tlačítko  $\leq$ <sup>(FUNC</sup>) >.

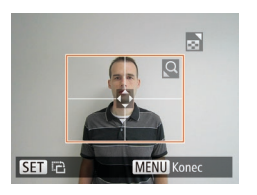

 $\frac{1}{25}$ mm  $\cdot$  20mm

**MENU S** 

ID foto

Krat.str

**SET** Výřez

### *3* **Vyberte oblast snímku pro tisk.**

· Postupem uvedeným v kroku 2 v části "Oříznutí snímků před tiskem" (**QQ**90) vyberte oblast snímku určenou k vytisknutí.

# *4* **Vytiskněte snímek.**

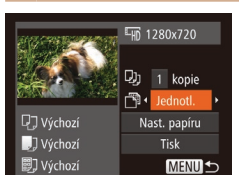

Tisk filmových scén

### *1* **Zobrazte obrazovku pro tisk.**

- Podle pokynů v krocích 1 6 v části "Snadný tisk" (**[189**) vyberte film. Zobrazí se obrazovka znázorněná vlevo.
- *2* **Vyberte metodu tisku.**
- $\bullet$  Stisknutím tlačítek < $\blacktriangle$ >< $\blacktriangleright$  vyberte položku [ <sup>[1]</sup> a potom vyberte stisknutím tlačítek <∢> > metodu tisku.
- *3* **Vytiskněte snímek.**

## **Možnosti tisku filmů**

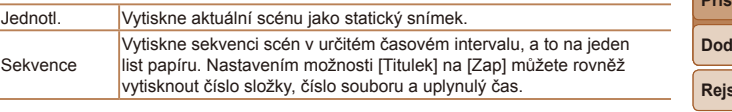

**Chcete-li zrušit probíhající tisk, stiskněte tlačítko <(\f(\f(\f(\f(\f()) >.** 

**•** Položky [ID foto] a [Sekvence] nejsou k dispozici u modelů tiskáren Canon kompatibilních se standardem PictBridge CP720/CP730 a starších.

**Základní příručka Pokročilá příručka Základy práce s fotoaparátem**

**Režim Auto**

**Další režimy fotografování**

**Režim P**

### **Režim přehrávání**

**Nabídka nastavení**

**Příslušenství**

**Dodatek**

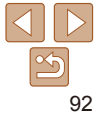

### Statické snímky

## <span id="page-92-2"></span><span id="page-92-0"></span>Přidávání snímků na seznam tisků (DPOF)

Pomocí fotoaparátu lze nastavit dávkový tisk (**QQ94**) a objednat tisk ve fotolaboratoři. Následujícím způsobem můžete vybrat až 998 snímků na paměťové kartě a nakonfigurovat požadovaná nastavení, například počet kopií. Tiskové informace připravené tímto způsobem budou odpovídat standardům DPOF (Digital Print Order Format).

Statické snímky

### **Konfigurace nastavení tisku**

Určete formát tisku, to, zda má být uvedeno datum nebo číslo souboru, a další nastavení. Tato nastavení budou použita pro všechny snímky v seznamu tisku.

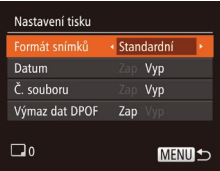

• Stiskněte tlačítko <MENU> a potom na kartě [ $\Box$ ] vyberte položku [Nastavení tisku]. Vyberte a nakonfigurujte požadované položky ( $\Box$ 23).

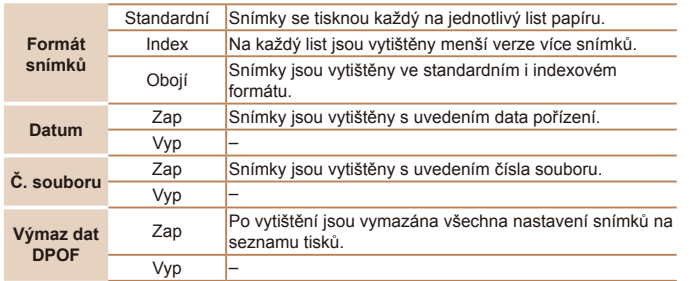

- **•** Některé tiskárny nebo fotolaboratoře nemusí být schopny reagovat na specifická nastavení DPOF.
	- Na monitoru fotoaparátu se může zobrazit ikona [**na**], která upozorňuje, že nastavení tisku na paměťové kartě byla nakonfigurována pomocí jiného fotoaparátu. Pokud změníte nastavení tisku pomocí tohoto fotoaparátu, všechna předchozí nastavení mohou být přepsána.
	- **•** Pokud je položka [Datum] nastavena na [Zap], mohou některé tiskárny vytisknout datum na snímky dvakrát.
- **•** Pokud vyberete možnost [Index], nebude možné nastavit možnosti [Datum] a [Č. souboru] současně na hodnotu [Zap].
	- **•** Tisk indexů není u některých tiskáren Canon kompatibilních se standardem PictBridge (prodávané samostatně) k dispozici.
	- **•** Datum se vytiskne ve formátu odpovídajícím nastavení položky [Datum/čas] na kartě  $[91]$  ( $[1]$ 13).

### Statické snímky

**Dodatek**

**Rejstřík**

<span id="page-92-1"></span>**Nastavení tisku pro jednotlivé snímky**

(DPOF)

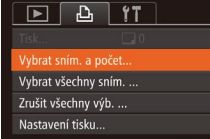

- *1* **Vyberte položku [Vybrat sním. a počet].**
- $\bullet$  Stiskněte tlačítko <MENU>, na kartě [ $\Box$ ] vyberte položku [Vybrat sním. a počet] a potom stiskněte tlačítko  $\leq \binom{f(x)}{f(x)}$ .

# **93**

### **Před použitím**

**Základní příručka**

**Pokročilá příručka**

**Základy práce s fotoaparátem**

**Režim Auto**

**Další režimy fotografování**

**Režim P**

**Nabídka nastavení**

**Režim přehrávání**

**Příslušenství**

- *2* **Vyberte snímek.**
- Pomocí tlačítek <<>> vyberte snímek, a potom stiskněte tlačítko  $\langle \frac{f(m)}{xE} \rangle$ >.
- · Nyní můžete určit počet kopií.
- $\bullet$  Pokud iste zadali tisk indexu snímku. je označen ikonou [√]. Chcete-li zrušit tisk indexu snímku, znovu stiskněte tlačítko <(<sub>str</sub>)>. Ikona [√] se poté nadále nezobrazuje.

### *3* **Zadejte počet výtisků.**

- $\bullet$  Stisknutím tlačítek < $\blacktriangle$ >< $\blacktriangledown$ > zadejte počet výtisků (maximálně 99).
- **Opakováním kroků 2 a 3 nastavte tisk pro** další snímky a zadejte počet výtisků.
- **U** indexů nelze nastavit počet výtisku. Můžete pouze zvolit, které snímky mají být vytisknuty, a to podle postupu v kroku 2.
- **·** Po dokončení se stisknutím tlačítka <MENU> vraťte na obrazovku nabídky.

### Statické snímky

### <span id="page-93-1"></span>**Nastavení tisku pro všechny snímky**

**SET A MENITO** 

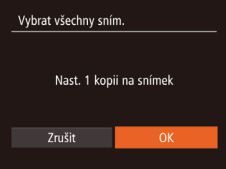

∃≐ ⊡1

- Podle pokynů v kroku 1 v části "Nastavení tisku pro jednotlivé snímky" ([=](#page-92-1)93) vyberte položku [Vybrat všechny sním.] a stiskněte tlačítko  $\langle \frac{f(w)}{w} \rangle$ .
- Stisknutím tlačítek <<>>> vyberte možnost [OK], a potom stiskněte tlačítko  $\leq$ <sup>(m)</sup> $>$ .

# **Vymazání všech snímků ze seznamu tisků**

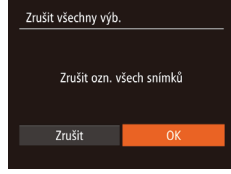

- **Podle pokynů v kroku 1 v části** "Nastavení tisku pro jednotlivé snímky" ([=](#page-92-1)93) vyberte položku [Zrušit všechny výb.] a stiskněte tlačítko  $\leq$ <sup>(func</sup>)>.
- Stisknutím tlačítek <<>>> vyberte možnost [OK], a potom stiskněte tlačítko  $\leq$ <sup>(unc</sup>)>.

### Statické snímky

# <span id="page-93-0"></span>**Tisk snímků přidaných na seznam tisků (DPOF)**

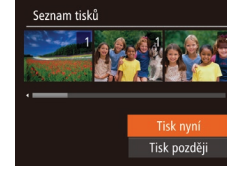

- **Pokud byly na seznam tisků přidány** snímky  $\binom{193-94}{5}$  $\binom{193-94}{5}$  $\binom{193-94}{5}$ , zobrazí se po připojení fotoaparátu k tiskárně kompatibilní se standardem PictBridge obrazovka vyobrazená vlevo. Chceteli vytisknout snímky v seznamu tisků, vyberte stisknutím tlačítek <▲><▼> možnost [Tisk nyní] a pak jednoduchým stisknutím tlačítka < $\frac{m}{\sqrt{m}}$ > vytiskněte snímky na seznamu tisků.
- Všechny tiskové úlohy DPOF, které byly pozastaveny, budou obnoveny od dalšího snímku.

### **Před použitím**

### Statické snímky

**Základní příručka Pokročilá příručka Základy práce** 

**s fotoaparátem**

**Režim Auto**

**Další režimy fotografování**

**Režim P**

**Režim přehrávání**

### **Nabídka nastavení**

**Příslušenství**

**Dodatek**

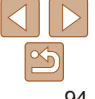

### Statické snímky

## <span id="page-94-2"></span><span id="page-94-0"></span>Přidání snímků do fotoalba

Fotoalba lze vytvořit ve fotoaparátu, a to výběrem až 998 snímků na paměťové kartě a následným importem do počítače pomocí softwaru. Vybrané snímky pak budou uloženy ve speciální složce. Tato funkce je praktická pro online objednávky tištěných fotoalb a pro tisk fotoalb pomocí tiskárny.

### <span id="page-94-1"></span>**Volba metody výběru snímků**

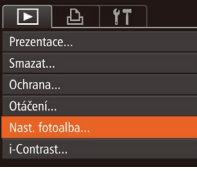

- Stiskněte tlačítko <MENU>, vyberte položku [Nast. fotoalba] na kartě [D], a potom vyberte způsob výběru snímků.
- $STV$  MENU  $o$

- Na monitoru fotoaparátu se může zobrazit ikona [<sup>0]</sup>], která upozorňuje, že nastavení tisku na paměťové kartě byla nakonfigurována pomocí jiného fotoaparátu. Pokud změníte nastavení tisku pomocí tohoto fotoaparátu, všechna předchozí nastavení mohou být přepsána.
- **•** Po dokončení importu snímků do počítače si rovněž přečtěte informace v návodu "Návod k [používání softwaru" \(](#page-85-0)<sub>186</sub>) a v návodu k tiskárně.

## **Přidání jednotlivých snímků**

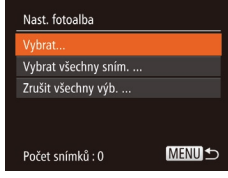

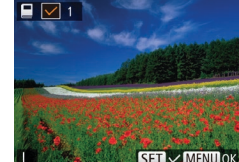

# *1* **Vyberte možnost [Vybrat].**

**• Postupem uvedeným v části Volba** [metody výběru snímků" \(](#page-94-1)<sub>195</sub>) vyberte možnost [Vybrat] a potom stiskněte tlačítko < $\binom{m}{m}$ >

### *2* **Vyberte snímek.**

- Pomocí tlačítek <<>> vyberte snímek, a potom stiskněte tlačítko < $\frac{1}{2}$ .
- $\bullet$  Zobrazí se ikona  $\lceil \sqrt{l} \rceil$ .
- $\bullet$  Chcete-li odebrat snímek z fotoalba znovu stiskněte tlačítko <(\m>. Ikona [√] se poté nadále nezobrazuje.
- Chcete-li vybrat více snímků, opakujte výše uvedený postup.
- $\bullet$  Po dokončení se stisknutím tlačítka <MENU> vraťte na obrazovku nabídky.

# **Režim přehrávání**

Statické snímky

### **Nabídka nastavení**

**Příslušenství**

### **Dodatek**

**Rejstřík**

### **Přidání všech snímků do fotoalba**

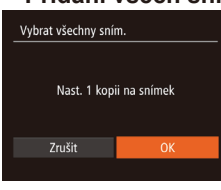

- Postupem uvedeným v části "Volba [metody výběru snímků" \(](#page-94-1)**[195**) vyberte možnost [Vybrat všechny sním.] a stiskněte tlačítko  $\langle \frac{f_{\text{UMC}}}{\text{SE}} \rangle$ >.
- Stisknutím tlačítek <<>> vyberte možnost [OK], a potom stiskněte tlačítko <(FUNC)>.

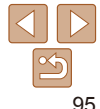

### **Před použitím**

**Základní**  Statické snímky

**příručka Pokročilá** 

**příručka**

**Základy práce s fotoaparátem**

**Režim Auto**

**Další režimy fotografování**

**Režim P**

Statické snímky

### <span id="page-95-1"></span>**Odebrání všech snímků z fotoalba**

# Zrušit všechny výb. Zrušit ozn. všech snímků Zrušit

- **Postupem uvedeným v části "Volba** [metody výběru snímků" \(](#page-94-1)**QQ95**) vyberte možnost [Zrušit všechny výb.] a stiskněte tlačítko < $\binom{FUNC}{SET}$ >.
- Stisknutím tlačítek <<>> vyberte možnost [OK], a potom stiskněte tlačítko  $\leq$ <sup>(m)</sup> $>$ .

Statické snímky<br>
Filmy

# <span id="page-95-0"></span>Použití karet Eye-Fi

Před použitím karty Eye-Fi se vždy přesvědčte, že je povoleno její použití v daném místě  $(22)$ .

Vložení připravené karty Eye-Fi do fotoaparátu umožní automatický bezdrátový přenos snímků do počítače nebo jejich odeslání na webové stránky pro sdílení fotografií.

Snímky jsou přeneseny pomocí karty Eye-Fi. Podrobné informace o přípravě a použití karet nebo řešení potíží při přenosu naleznete v uživatelské příručce ke kartě, nebo vám tyto údaje poskytne výrobce.

- **•** Při používání karty Eye-Fi věnujte pozornost následujícím informacím.
	- Karty mohou pokračovat ve vysílání rádiových vln i v případě nastavení položky [Přenos Eve-Fi] na [Zakáz.] ( $\Box$ 97). Vyjměte proto kartu Eye-Fi z fotoaparátu, dříve než vstoupíte do míst, kde je zakázán přenos, například nemocnice nebo letadla.
	- Odstraňujete-li problémy s přenosem snímků, zkontrolujte nastavení karty nebo počítače. Podrobné informace naleznete v uživatelské příručce ke kartě.
	- V závislosti na stavu připojení Eye-Fi může trvat přenos snímků delší dobu, nebo může dojít k jeho přerušení.
	- Karta Eye-Fi se může během přenosu snímků zahřívat.
	- Spotřeba energie při použití této karty je vyšší než obvykle.
	- Může dojít ke zpomalení fotoaparátu. Tyto problémy může vyřešit nastavení položky [Přenos Eye-Fi] na [Zakáz.].

### **Před použitím Základní**

**příručka Pokročilá příručka Základy práce** 

**s fotoaparátem**

**Režim Auto**

**Další režimy fotografování**

**Režim P**

**Režim přehrávání**

**Nabídka nastavení**

**Příslušenství**

**Dodatek**

<span id="page-96-2"></span><span id="page-96-0"></span>Stav připojení karty Eye-Fi ve fotoaparátu lze zkontrolovat na obrazovce režimu fotografování (režim Zobrazené informace) i přehrávání (režim Stručné informace).

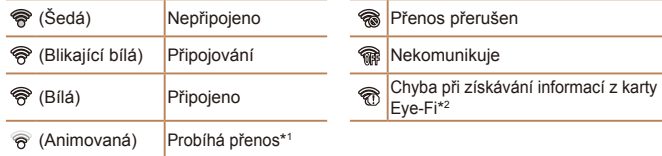

- \*1V průběhu přenosu snímků je ve fotoaparátu dočasně zablokována funkce úspory energie  $(220)$ .
- \*2Opakujte zapnutí fotoaparátu. Opakované zobrazení této ikony může indikovat potíže s kartou.

<span id="page-96-3"></span>Snímky označené ikonou [ ] byly přeneseny.

### Kontrola informací o připojení

Můžete zkontrolovat SSID přístupového bodu karty Eye-Fi a stav připojení.

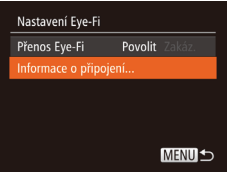

- Stiskněte tlačítko <MENU>, na kartě [11] vyberte položku [Nastavení Eye-Fi], a potom stiskněte tlačítko  $\langle \frac{f(m)}{x} \rangle$ >.
- Vyberte položku [Informace o připojení] a potom stiskněte tlačítko  $\leq$ ( $\frac{f(w)}{sT}$ )>.
- $\bullet$  Zobrazí se obrazovka s informacemi o připojení.

## <span id="page-96-1"></span>Zakázání přenosu Eye-Fi

V případě potřeby můžete pomocí následujícího postupu nakonfigurovat zákaz přenosu Eye-Fi.

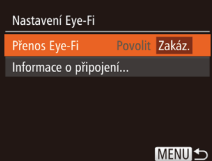

- $\bullet$  Stiskněte tlačítko < $MENU$ >, na kartě [ $1$ ] vyberte položku [Nastavení Eye-Fi], a potom stiskněte tlačítko  $\langle m \rangle$ .
- Zvolte položku [Přenos Eye-Fi] a potom položku [Zakáz.].

**•** Položka [Nastavení Eye-Fi] se nezobrazí, není-li karta Eye-Fi vložena do fotoaparátu nebo je-li přepínač ochrany proti zápisu na kartě v zamčené poloze. Z tohoto důvodu nelze měnit nastavení vložené karty Eye-Fi, pokud je vybavena přepínačem ochrany proti zápisu a tento přepínač je v zamčené poloze.

### **Před použitím**

**Základní příručka Pokročilá příručka**

**Základy práce s fotoaparátem**

**Režim Auto**

**Další režimy fotografování**

**Režim P**

**Režim přehrávání**

**Nabídka nastavení**

**Příslušenství**

**Dodatek**

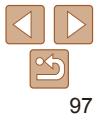

# Dodatek

Užitečné informace při použití fotoaparátu

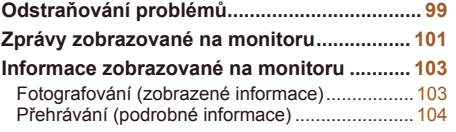

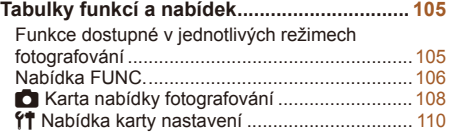

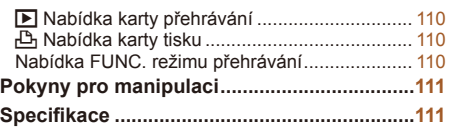

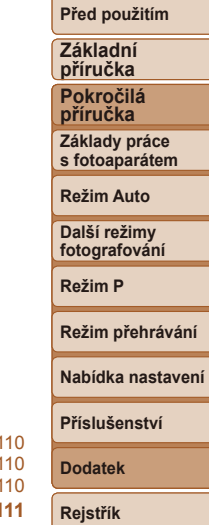

# <span id="page-98-0"></span>Odstraňování problémů

Domníváte-li se, že s fotoaparátem není něco v pořádku, zkontrolujte nejprve následující. Pokud níže uvedené postupy váš problém nevyřeší, obraťte se na centrum zákaznické podpory Canon.

### Napájení

### **Po stisknutí tlačítka ON/OFF nedojde k žádné odezvě.**

- Ujistěte se, jestli je baterie nabitá (**QQ**11).
- Ujistěte se, jestli je baterie vložena ve správné orientaci ( $\Box$ 12).
- Ujistěte se, jestli je krytka prostoru pro paměťovou kartu/baterii zcela zavřená (**Q**13).
- **•** Jsou-li kontakty baterie zanesené, výkon napájení se sníží. Zkuste kontakty vyčistit bavlněným tampónem a několikrát po sobě baterii vyjměte a znovu ji zasuňte.

### **Baterie se rychle vybíjí.**

- **•** Výkon napájení klesá při nízkých teplotách. Ohřejte baterii například vložením do kapsy (dbejte přitom, aby nedošlo k propojení kontaktů baterie s kovovými předměty).
- **•** Pokud tato opatření nepomáhají a baterie se po nabití stále rychle vybíjí, dosáhla zřejmě konce své životnosti. Zakupte novou baterii.

### **Objektiv se nezasune.**

**•** Neotvírejte krytku prostoru pro paměťovou kartu/baterii, je-li fotoaparát zapnutý. Zavřete krytku, zapněte fotoaparát a znovu jej vypněte (Q13).

### **Baterie je zvětšená.**

**•** Zvětšení baterie je běžné a nepředstavuje žádné bezpečnostní riziko. Dojde-li však k tak velkému vyboulení baterie, že ji nelze nadále vložit do fotoaparátu, obraťte se na centrum zákaznické podpory Canon.

### Zobrazení na televizoru

**Snímky z fotoaparátu vypadají zkreslené nebo se na televizoru nezobrazují (**[=](#page-83-0)**84).**

## Fotografování

### **Nelze pořizovat snímky.**

• V režimu přehrávání (**QQ61**) namáčkněte tlačítko spouště do poloviny (QQ21).

### Neobvyklý obsah obrazovky za slabého osvětlení (**Q21**).

### **Neobvyklý obsah obrazovky při fotografování.**

Poznámka: Následující jevy nebudou zaznamenány na statických snímcích, ale budou zaznamenány na filmech.

- **•** Při jasném osvětlení se může obraz ztmavit.
- **•** Při zářivkovém nebo LED osvětlení může obraz blikat.
- **•** Při pořízení snímku obsahujícího zdroj jasného světla se na monitoru mohou objevit purpurové pruhy.

### **Na snímky nejsou přidána žádná razítka data.**

- Proveďte konfiguraci nastavení položky [Razítko data <sub>21]</sub> (**[134**). Razítka data nejsou na snímky přidávána automaticky, záleží na provedené konfiguraci nastavení položky [Datum/čas] ([143).
- Razítka data nejsou přidávávána v režimech fotografování (**Q [109](#page-108-0)**), ve kterých nelze provést konfiguraci nastavení ( $\Box$ 34).

### **Při stisknutí tlačítka spouště bliká ikona [**h**] a nelze fotografovat (**[=](#page-27-0)**28).**

### **Při namáčknutí tlačítka spouště do poloviny se zobrazí ikona [ ] (**[=](#page-27-1)**28).**

- Nastavte režim blesku [\$1 (**QQ** 56).
- Zvyšte citlivost ISO (**QQ50**).
- **•** Upevněte fotoaparát na stativ nebo učiňte jiné opatření pro zajištění jeho stability.

### IXUS 155 IXUS 150

• Nastavte položku režim [Režim IS] na [Trvale zap.] (**[169]**. Při fotografování ze stativu nebo použití jiného opatření pro zajištění přístroje je však třeba nastavit v položce [Režim IS] možnost [Vyp] (Q 59).

### **Snímky jsou rozostřené.**

- **•** Namáčknutím tlačítka spouště do poloviny zaostřete na objekt před stisknutím tlačítka spouště až na doraz pro expozici snímku  $(221)$ .
- Ujistěte se, že se fotografované objekty nachází v rozsahu zaostření (**[14]**[114\)](#page-113-0).
- Nastavte položku [Nastavení světla] na [Zap] (**[138**).
- **•** Ověřte, zda jsou nepotřebné funkce, například režim makro, deaktivovány.
- Zkuste fotografovat s funkcí blokování AF (**QQ**54, [56](#page-55-1)).

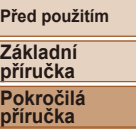

**Základy práce s fotoaparátem**

**Režim Auto**

**Další režimy fotografování**

**Režim P**

### **Režim přehrávání**

**Nabídka nastavení**

**Příslušenství**

**Dodatek**

### **Pokud namáčknete tlačítko spouště do poloviny, fotoaparát nemůže zaostřit a nezobrazí se rámeček AF.**

**•** Pokud zaměříte na kontrastnější oblasti objektu a namáčknete tlačítko spouště do poloviny, rámeček AF se zobrazí a fotoaparát bude zaostřovat. V opačném případě zkuste opakovaně namáčknout tlačítko spouště do poloviny.

### **Objekty na snímcích působí příliš tmavě.**

- Nastavte režim blesku [\$1 (**Q** 56).
- Uprayte nastavení jasu pomocí kompenzace expozice ( $\Box$ 48).
- Upravte kontrast pomocí funkce i-Contrast (**QQ**50, [71](#page-70-0)).
- Použijte funkci blokování AE nebo bodové měření ( $\Box$ 49).

### **Objekty jsou příliš světlé, dochází ke ztrátě kresby ve světlech.**

- Nastavte režim blesku na [(\$)] ( $\Box$ 33).
- Upravte nastavení jasu pomocí kompenzace expozice ( $\Box$ 48).
- Použijte funkci blokování AE nebo bodové měření (**QQ49**).
- **•** Snižte osvětlení objektů.

### **Snímky isou příliš tmavé bez ohledu na použití blesku (** $\Box$ **28).**

- Fotografujte v rozmezí účinného pracovního rozsahu blesku (**[1114**).
- Zvyšte citlivost ISO (**£150**).

### **Objekty na snímcích s bleskem jsou příliš světlé, dochází ke ztrátě kresby ve světlech.**

- Fotografujte v rozmezí účinného pracovního rozsahu blesku (**Q114**).
- Nastavte režim blesku na [(\$)] ( $\Box$ 33).

### **Na snímcích s bleskem je objevují bílé skvrny nebo podobné vady.**

**•** Tento jev je způsoben tím, jak se světlo blesku odráží od prachových nebo jiných částic vznášejících se ve vzduchu.

### **Snímky jsou zrnité.**

- Snižte citlivost ISO (**QQ**50).
- **•** Vysoká citlivost ISO může v některých režimech fotografování způsobit zrnitost snímků  $\binom{1}{2}$ 50).

## **Objekty jsou ovlivněny efektem červených očí (**[=](#page-35-0)**36).**

- Nastavením položky [Nastavení světla] na [Zap] (**Q38)** aktivujte u snímků s bleskem světlo redukce efektu červených očí ( $\Box$ 4). Poznámka: Je-li rozsvíceno světlo korekce červených očí (přibližně 1 sekundu), není možné exponovat, protože fotoaparát redukuje efekt červených očí. Nejlepších výsledků dosáhnete, pokud se subjekty dívají do světla redukce červených očí. Zkuste rovněž zvýšit intenzitu osvětlení scény v interiéru nebo fotografovat z menší vzdálenosti.
- Upravte snímky pomocí korekce červených očí (**CD**71).

### **Ukládání snímků na paměťovou kartu trvá příliš dlouho nebo dochází ke zpomalení při pořizování sérií snímků.**

• Pomocí fotoaparátu proveďte nízkoúrovňové formátování paměťové karty (**QQ77**).

### **Nastavení fotoaparátu nebo nabídky FUNC. nejsou k dispozici.**

**•** Dostupné položky nastavení se liší v závislosti na režimu fotografování. Další informace viz "Funkce dostupné v jednotlivých režimech fotografování", "Nabídka FUNC." a "Nabídka karty fotografování" ( $\Box$ [105](#page-104-1) – [109](#page-108-1)).

## Záznam filmů

### **Uplynulý čas se zobrazuje nesprávně nebo je záznam přerušen.**

**•** Pomocí fotoaparátu naformátuje paměťovou kartu nebo použijte paměťovou kartu schopnou zaznamenávat vyššími rychlostmi. Pamatujte si, že i v případě, že se uplynulý čas zobrazuje nesprávně, délka filmů na paměťové kartě odpovídá aktuální době nahrávání (**QQ76, [114](#page-113-2)**).

### **Zobrazí se ikona [ ] a záznam se automaticky zastaví.**

Interní vyrovnávací paměť fotoaparátu se zaplnila, protože fotoaparát dostatečně rychle nezaznamenával na paměťovou kartu. Vyzkoušejte jedno z následující opatření:

- Pomocí fotoaparátu proveďte nízkoúrovňové formátování paměťové karty (**QQ77**).
- Snižte kvalitu snímku (**[137**).
- Použijte paměťovou kartu schopnou zaznamenávat vyššími rychlostmi (**Q114**).

# Přehrávání

### **Není k dispozici přehrávání.**

**•** Přehrávání snímků nebo filmů nemusí fungovat, pokud byl pomocí počítače změněn název souborů nebo upravena struktura složek. Podrobné informace týkající se struktur složek a názvů souborů viz "Návod k [používání softwaru" \(](#page-85-0) $\Box$ 86).

### **Před použitím**

**Základní příručka Pokročilá** 

**příručka**

**Základy práce s fotoaparátem**

**Režim Auto**

**Další režimy fotografování**

**Režim P**

### **Režim přehrávání**

**Nabídka nastavení**

**Příslušenství**

**Dodatek**

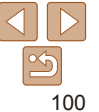

### <span id="page-100-0"></span>**Přehrávání se zastaví nebo vypadne zvuk.**

- **•** Použijte paměťovou kartu, u které bylo provedeno nízkoúrovňové formátování v tomto fotoaparátu  $(1177)$ .
- **•** Při přehrávání filmů zkopírovaných na paměťovou kartu s nízkou rychlostí čtení může docházet ke krátkým přerušením.
- **•** Jsou-li filmy přehrávány v počítači, může v případě nedostatečného výkonu počítače docházet k výpadku některých políček nebo přerušení reprodukce zvuku.

### **U filmů není přehráván zvuk.**

• Pokud je aktivována funkce [Ztlumení] ( $\bigcap$ 74), nastavte hlasitost zvuku ( $\bigcap$ 62) další možností je, že nahraný zvuk je příliš slabý.

### Paměťová karta

### **Paměťová karta není rozpoznána.**

• Restartuite fotoaparát s vloženou paměťovou kartou (**[1]**20).

## Počítač

### **Nelze provádět přenos snímků do počítače.**

Při pokusu o přenos snímků do počítače pomocí kabelu zkuste následujícím způsobem snížit přenosovou rychlost.

• Stisknutím tlačítka < $\blacksquare$ > aktivujte režim přehrávání. Přidržte stisknuté tlačítko  $\leq$ MENU> a současně stiskněte a přidržte tlačítka  $\leq$  a  $\leq$ (\\\\\\\dots)>. Na další obrazovce vyberte stisknutím tlačítek <<>>><<>>>>>> položku [B] a potom stiskněte tlačítko <<<<<<<<r/>
<<

Karty Eye-Fi **Nelze přenášet snímky (**[=](#page-95-0)**96).**

# Zprávy zobrazované na monitoru

Pokud se zobrazí chybové hlášení, reagujte následujícím způsobem.

### **Není paměťová karta**

**•** Je možné, že paměťová karta je vložena v nesprávné orientaci. Vložte paměťovou kartu znovu ve správné orientaci ([143].

### **Paměťová karta zamčena**

**•** Přepínač ochrany proti zápisu na paměťové kartě je v poloze bránící zápisu. Přepněte přepínač ochrany proti zápisu do polohy umožňující zápis ( $\Box$ 13).

### **Nelze nahrát!**

**•** Pokoušíte se pořídit snímek, ale ve fotoaparátu není vložena paměťová karta. Chcete-li fotografovat, vložte paměťovou kartu správným způsobem ( $\Box$ 13).

### **Chyba paměťové karty (**[=](#page-76-1)**77)**

**•** Zobrazuje-li se stejné chybové hlášení i po vložení naformátované podporované paměťové karty (**QQ2**) ve správné orientaci (**QQ13**), obraťte se na podporu zákazníků společnosti Canon.

### **Nedostatek místa na kartě**

• Na paměťové kartě není k dispozici dostatek místa pro pořízení (**QQ25, [39](#page-38-0), [47](#page-46-0)**) nebo úpravu snímků  $(\Box 70 - 72)$  $(\Box 70 - 72)$  $(\Box 70 - 72)$ . Vymažte nepotřebné snímky  $(\Box 68)$  nebo vložte paměťovou kartu s dostatkem volného místa ( $\Box$ 12).

**Nabijte baterii (**=**11)**

### **Není žádný snímek**

**•** Na paměťové kartě nejsou žádné snímky, které lze zobrazit.

**Chráněno! (**[=](#page-65-0)**66)**

### **Nedefinovaný snímek/Nekompatibilní JPEG/Snímek je příliš velký/ Nelze přehrávat MOV/Nelze přehrávat MP4**

- **•** Nepodporované nebo poškozené snímky nelze zobrazit.
- **•** Snímky, které byly přejmenovány nebo upraveny pomocí počítače, resp. snímky z jiných fotoaparátů nemusí být možné zobrazit.

**Před použitím**

**Základní příručka**

**Pokročilá příručka**

**Základy práce s fotoaparátem**

**Režim Auto**

**Další režimy fotografování**

**Režim P**

**Režim přehrávání**

**Nabídka nastavení**

**Příslušenství**

**Dodatek**

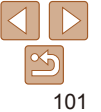

### **Nelze zvětšovat!/Nelze otáčet/Snímek nelze upravit/Nelze upravit/Nelze kategorizovat/Snímek nelze vybrat**

- **•** Pro snímky, které byly přejmenovány nebo upraveny pomocí počítače, resp. snímky z jiných fotoaparátů nemusí být následující funkce k dispozici. Poznámka: Funkce označené hvězdičkou (\*) nejsou k dispozici pro filmy.
- Zvětšení\* (<sub>165</sub>), Otáčení\* (<sub>169</sub>), Upravit\* (<sub>170</sub> [72](#page-71-0)), Seznam tisků\*  $($  $\Box$ 93) a Nastavení fotoalba\* ( $\Box$ 95).

### **Překročen limit pro výběr**

- Pro seznam tisků (**QQ93**) nebo nastavení fotoalba (**QQ95**) bylo vybráno více než 998 snímků. Vyberte 998 snímků nebo méně.
- Nastavení seznamu tisků (**QQ93**) nebo nastavení fotoalba (QQ95) nebylo možné správně uložit. Snižte počet vybraných snímků a opakujte pokus.
- Pokusili iste se vybrat více než 500 snímků pro použití s funkcemi Ochrana (**Q**66), Smazat ( $\Box$ 68), Seznam tisků ( $\Box$ 93) a Nastavení fotoalba ( $\Box$ 95).

### **Chyba pojmenování!**

**•** Složku nebylo možné vytvořit, resp. nebylo možné zaznamenat snímky, protože bylo překročeno nejvyšší podporované číslo složky (999) pro ukládání snímků na paměťovou kartu a nejvyšší podporované číslo snímku (9999) pro snímky ve složkách. Na kartě [11] změňte nastavení položky [Číslov. soub.] na [Autom. reset]  $($  $\Box$ 77), nebo naformátujte paměťovou kartu ( $\Box$ 76).

### **Chyba objektivu**

- **•** K této chybě může dojít tehdy, když v průběhu pohybu objektivu bráníte objektivu ve volném pohybu nebo fotografujete na místech s nadměrným výskytem prachu nebo písku ve vzduchu.
- **•** Časté zobrazení této zprávy může znamenat poškození fotoaparátu. V takovém případě kontaktujte uživatelskou podporu společnosti Canon.

### **Byla detekována chyba fotoap. (***číslo chyby***)**

- **•** Pokud se tato chybová zpráva zobrazí bezprostředně po pořízení snímku, je možné, že snímek nebyl uložen. Snímek proto zkontrolujte v režimu přehrávání.
- **•** Časté zobrazení této zprávy může znamenat poškození fotoaparátu. V takovém případě si zapište číslo chyby (*Exx*) a kontaktujte uživatelskou podporu společnosti Canon.

### **Chyba souboru**

• Správný tisk (**[189]** nemusí být možný u snímků pořízených jinými fotoaparáty a snímků upravovaných pomocí počítače, a to i v případě připojení fotoaparátu k tiskárně.

### **Chyba tisku**

• Zkontrolujte nastavení velikosti papíru (**[1041**). Pokud se tato zpráva zobrazí a nastavení je správné, vypněte a zapněte tiskárnu a znovu proveďte nastavení fotoaparátu.

### **Nádržka přeb. ink. je plná**

**•** Se žádostí o pomoc při výměnu nádržky na přebytečný inkoust se obraťte na podporu zákazníků společnosti Canon.

**Před použitím**

### **Základní příručka**

**Pokročilá příručka**

### **Základy práce s fotoaparátem**

**Režim Auto**

**Další režimy fotografování**

**Režim P**

### **Režim přehrávání**

**Nabídka nastavení**

**Příslušenství**

**Dodatek**

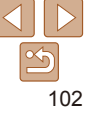

# <span id="page-102-1"></span><span id="page-102-0"></span>Informace zobrazované na monitoru

### Fotografování (zobrazené informace)

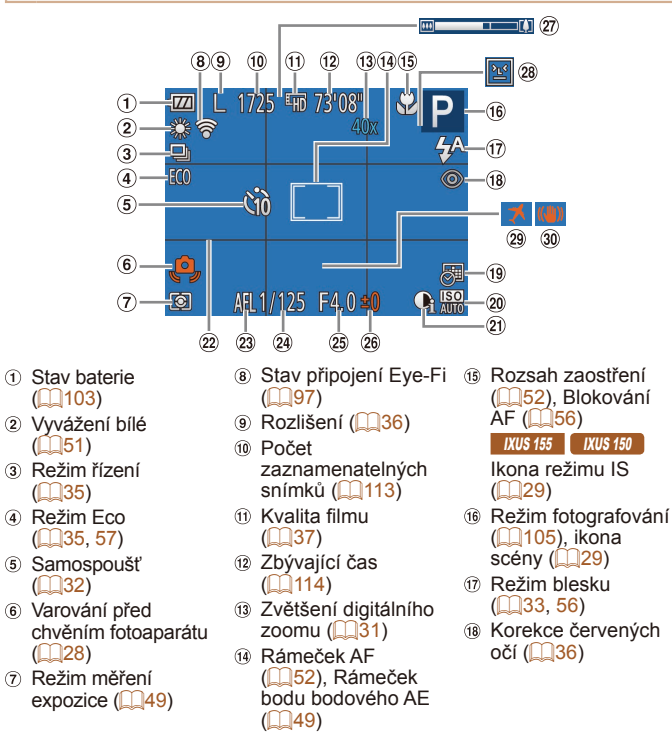

- Razítko data  $($  $\Box$ 34)
- Citlivost ISO  $($  $\Box$ 50)
- $\Omega$  i-Contrast ( $\Box$ 50)
- $(2)$  Mřížka  $(1)$ 58)
- <sup>23</sup> Blokování AF ([=](#page-48-0)49), Blokování  $FE$  ( $\Box$ 57)

# <span id="page-102-2"></span>**Stav baterie**

Na monitoru se zobrazí ikona nebo zpráva indikující aktuální stav baterie.

expozice  $($  $\Box$ 48) Sloupec zoomu  $(\square$  26)

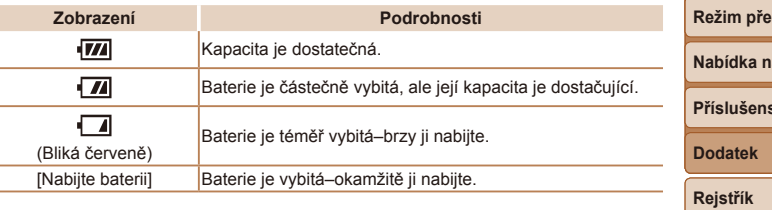

103

### Rychlost závěrky Clonové číslo

- <sup>26</sup> Úroveň kompenzace  $($  $\Box$ 37) Časové pásmo  $($  $\Box$ 75)
	- Stabilizace obrazu

Detekce mrkání

- $($  $\Box$ 59)
- 

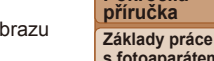

**s fotoaparátem Režim Auto**

> **Další režimy fotografování**

**Před použitím Základní příručka Pokročilá** 

**Režim P**

### **Režim přehrávání**

**Nabídka nastavení**

**ství** 

### <span id="page-103-1"></span><span id="page-103-0"></span>Přehrávání (podrobné informace)

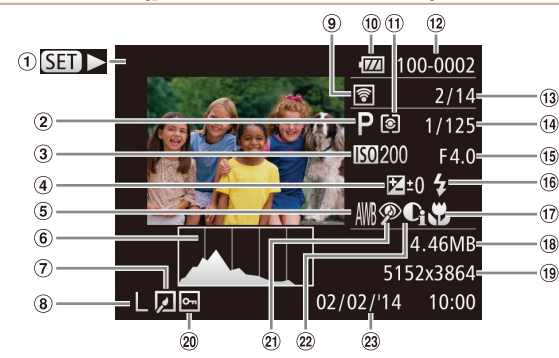

- Filmy  $(126, 62)$  $(126, 62)$
- Režim fotografování  $($  $\Box$ [105](#page-104-2))
- Citlivost ISO  $($  $\Box$ 50), Rychlost přehrávání  $($ 43)
- Úroveň kompenzace expozice  $($ 48)
- Vyvážení bílé  $($  $\Box$ 51)
- $\circ$  Histogram ( $\Box$ 63)
- Úpravy snímků  $(\square$ 70 – [72\)](#page-71-0)
- $\circ$  Rozlišení ( $\Box$ 36). MOV (filmy)
- Přeneseno pomocí Eye-Fi $($  $\Box$ 97)
- Stav baterie  $(1103)$  $(1103)$
- Režim měření expozice  $($ 49)
- $\Omega$  Číslo složky číslo
- souboru  $\binom{n}{2}$ 77) Aktuální číslo
	- snímku / Celkový počet snímků
- Rychlost závěrky (statické snímky), Kvalita snímku / Rychlost snímání  $(filmy)$   $($   $($   $($   $37)$
- Clonové číslo  $(6)$  Blesk  $(256)$
- Rozsah zaostření  $($  $\Box$ 52)

ь

- Velikost souboru
- Statické snímky: Rozlišení (**Q113**)
- Filmy: Doba  $p$ řehrávání ( $[1]$ [112\)](#page-111-0)
- $\omega$  Ochrana ( $\Box$ 66)
- 20 Korekce červených  $očí$  ( $\Box$ 36, [71](#page-70-1))
- i-Contrast  $($  $\Box$ 50, [71](#page-70-0))
- Datum/čas pořízení  $\binom{13}{2}$
- **•** Některé informace se při zobrazování snímků na televizoru nemusí zobrazovat správně (<sub>184</sub>). Přehled panelu pro ovládání filmů v části "Prohlížení" **(**[=](#page-61-0)**62)**  $\blacktriangleright$ **Opustit**
- Přehrát Pomalý pohyb (Stisknutím tlačítek <<>>><>>>> můžete měnit rychlost přehrávání. Není přehráván žádný zvuk.)
- Skok dozadu\* (Pokud tlačítko <(p)> přidržíte, budete v přeskakování dozadu  $\blacksquare$ pokračovat.)
- ៕ Předchozí políčko (Přidržení tlačítka <(se)> plní funkci rychlého převíjení zpět.) Následující políčko (Přidržení tlačítka <(e)> plní funkci rychlého převíjení  $\blacksquare$ vpřed.)
- Skok dopředu\* (Pokud tlačítko <(\m> podržíte, budete v přeskakování dopředu  $\blacksquare$ pokračovat.)
- Zobrazí se v případě připojení fotoaparátu k tiskárně kompatibilní se standardem PictBridge (<sub>1989</sub>).

\* Zobrazí snímek přibližně o 4 sekundy předcházející nebo následující aktuálnímu snímku.

**•** Během přehrávání filmu můžete přeskakovat dopředu a dozadu stisknutím tlačítek <**√>**>.

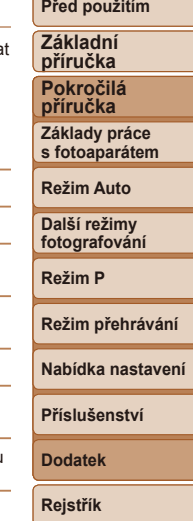

104

<span id="page-104-2"></span><span id="page-104-1"></span><span id="page-104-0"></span>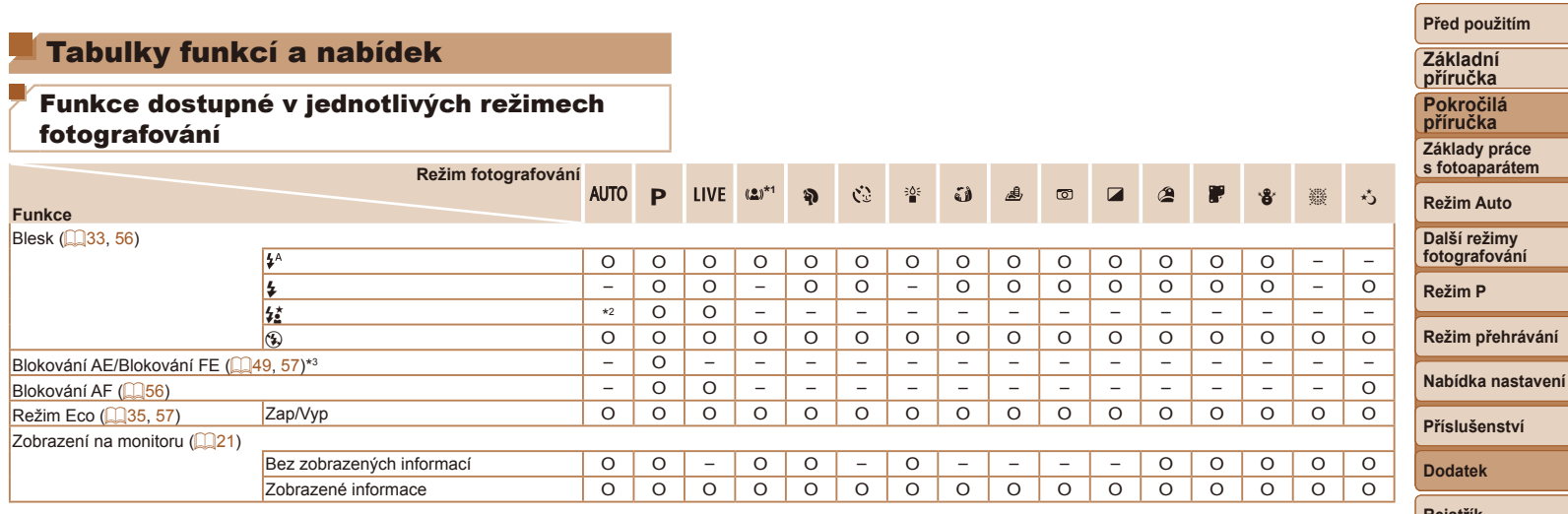

\*1 K dispozici pouze pro XUS 145.

\*2 Není k dispozici, ale v některých případech se přepne na  $[42]$ .

\*3 Blokování expozice s bleskem není k dispozici v režimu blesku [ $\circ$ ].

O K dispozici nebo nastaveno automaticky. – Není k dispozici.

<span id="page-105-0"></span>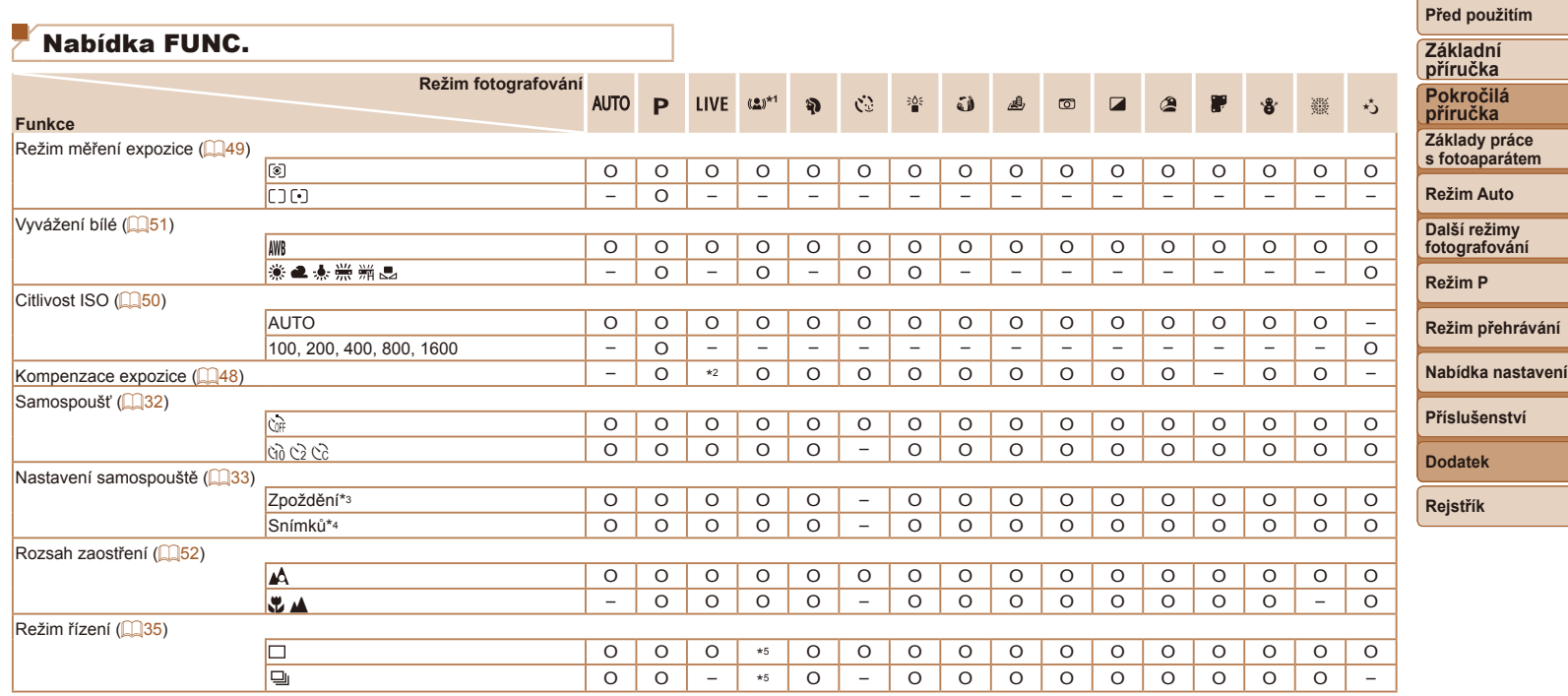

\*1 K dispozici pouze pro XUS 145.

\*2 Nastavení [Tmavý – Světlý].

\*3 Nelze nastavit na hodnotu 0 sekund v režimech bez výběru počtu snímků.

\*4 Pouze jeden snímek (nelze změnit) v režimech bez výběru počtu snímků.

\*5 V závislosti na scéně mohou být kombinovány sekvence snímků ( $\square$ 41).

O K dispozici nebo nastaveno automaticky. – Není k dispozici.

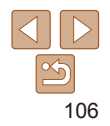

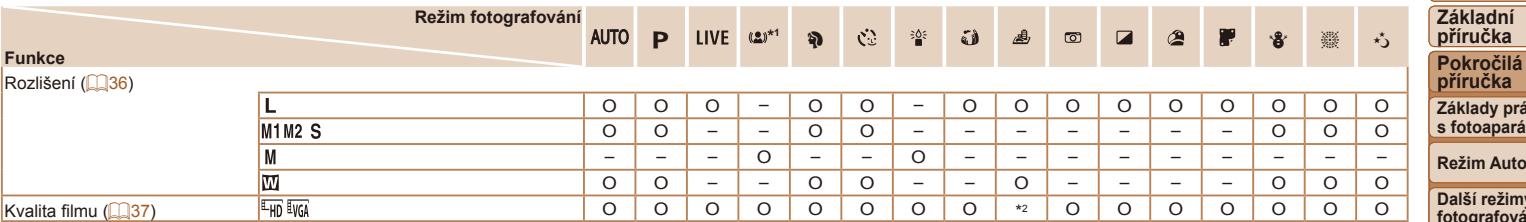

\*1 K dispozici pouze pro XUS 145.

\*2 Synchronizuje se s nastavením rozlišení a nastaví se automaticky (QQ43).

O K dispozici nebo nastaveno automaticky. – Není k dispozici.

# **Základy práce s fotoaparátem m** Auto **Další režimy fotografování Režim P Režim přehrávání Nabídka nastavení Příslušenství Dodatek Rejstřík**

**Před použitím**

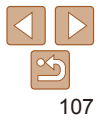

<span id="page-107-0"></span>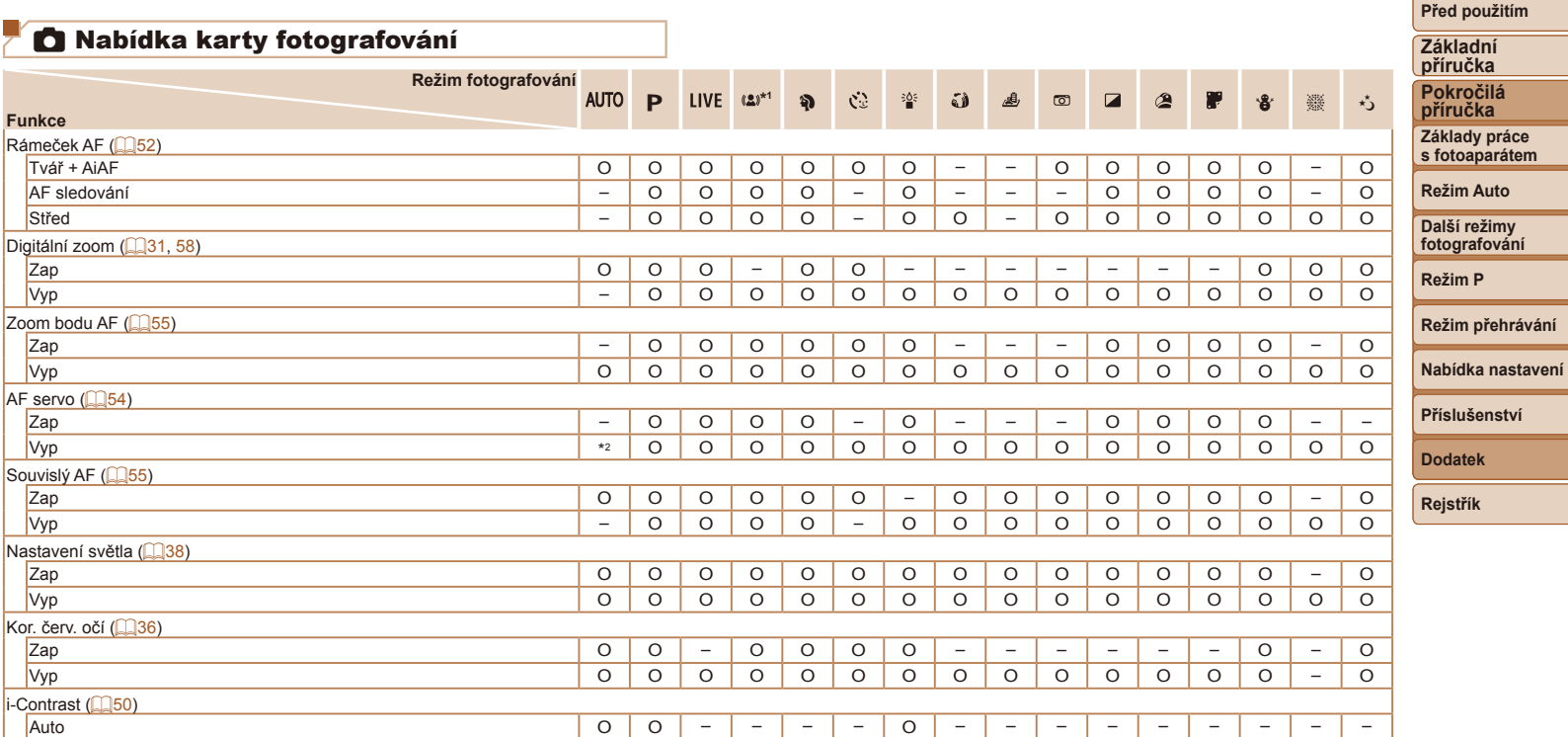

Vyp – O O O O O – O O O O O O O O O

O K dispozici nebo nastaveno automaticky. – Není k dispozici.

 $\boxed{\infty}$ 

\*1 K dispozici pouze pro XUS 145

\*2 [Zap], je-li detekován pohyb objektu.

-

▄
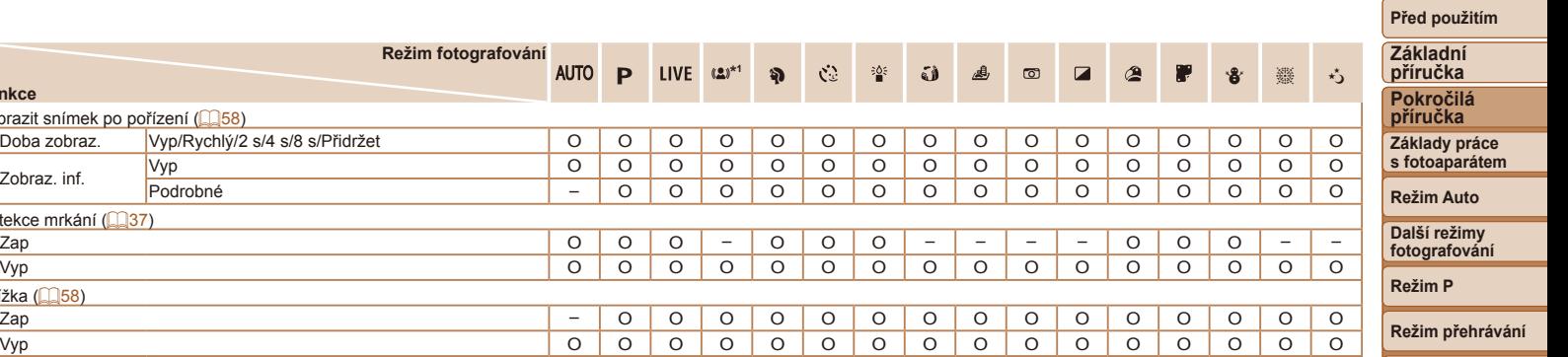

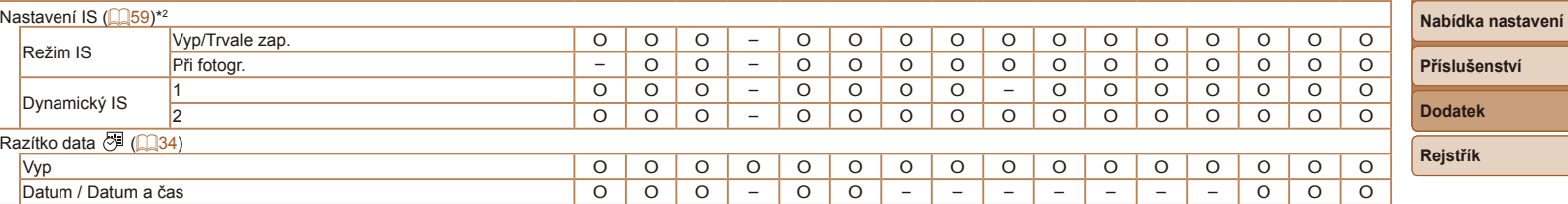

 $P$  LIVE  $(a)^{*1}$ 

**Režim fotografování**

Doba zobraz. Vyp/Rychlý/2 s/4 s/8 s/Přidržet O O O O O O O O O O O O O O O O

**AUTO** 

\*1 K dispozici pouze pro *IXUS* 145 .

Zobrazit snímek po pořízení (QQ58)<br>Doba zobraz Vyn/Rychlý/2

Detekce mrkání (**Q37**)

Mřížka (<u>Q58)</u><br>Zap

**Funkce**

\*2 K dispozici pouze pro **IXUS 155** IXUS 150

O K dispozici nebo nastaveno automaticky. – Není k dispozici.

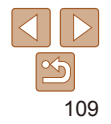

# <span id="page-109-0"></span>**11 Nabídka karty nastavení**

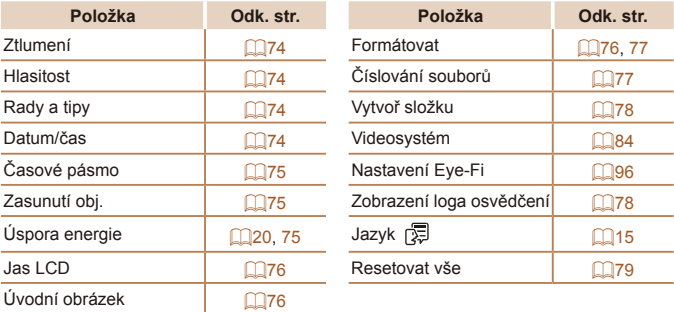

# 1 Nabídka karty přehrávání

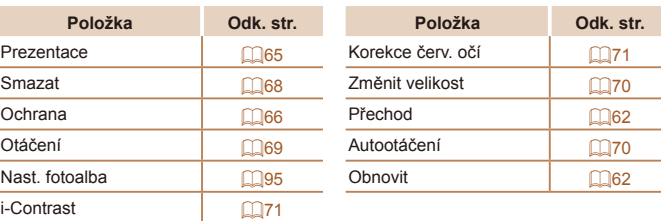

# *<b>E* Nabídka karty tisku

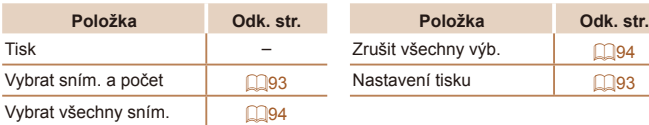

# Nabídka FUNC. režimu přehrávání

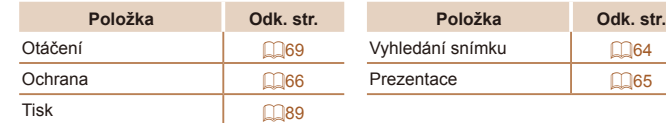

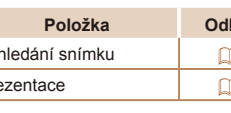

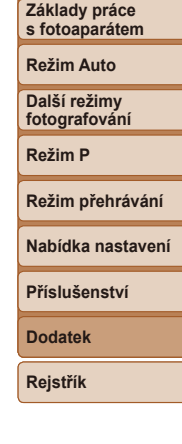

**Před použitím Základní příručka Pokročilá příručka**

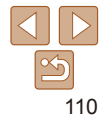

# Pokyny pro manipulaci

- **•** Tento fotoaparát je velmi citlivé elektronické zařízení. Snažte se uchránit jej před pádem a nevystavovat jej silným nárazům.
- **•** Nikdy neumísťujte fotoaparát do blízkosti magnetů, motorů nebo jiných zařízení, která generují silná elektromagnetická pole a mohla by způsobit nesprávnou funkci či vymazání dat snímků.
- **•** Ulpěla-li na fotoaparátu nebo monitoru nečistota či voda, otřete jej měkkým, suchým hadříkem, například utěrkou na brýle. Při čištění nepoužíveite sílu.
- **•** K čištění fotoaparátu ani obrazovky nikdy nepoužívejte organická rozpouštědla.
- **•** Prach a nečistotu odstraňujte z objektivu pomocí ofukovacího štětce. Je-li čištění obtížné, obraťte na podporu zákazníků společnosti Canon.
- **•** Chcete-li předejít kondenzaci vlhkosti na povrchu fotoaparátu při náhlých změnách teploty (je-li fotoaparát přenese z chladu do tepla), umístěte fotoaparát do vzduchotěsného igelitového sáčku a před vyjmutím ze sáčku jej nechte pozvolna se přizpůsobit změně teploty.
- **•** Vytvoří-li se na fotoaparátu kondenzační vlhkost, okamžitě jej přestaňte používat. Pokud tak neučiníte, můžete fotoaparát poškodit. Vyjměte paměťovou kartu a baterii a před dalším použitím vyčkejte, až se veškerá vlhkost zcela odpaří.
- **•** Před dlouhodobým uložením baterie vybijte baterii ve fotoaparátu, vyjměte ji z fotoaparátu a uložte ji v plastovém sáčku nebo podobném obalu. Dlouhodobé skladování částečně nabité baterie (po dobu kolem jednoho roku) může zkrátit její životnost nebo snížit její výkonnost.

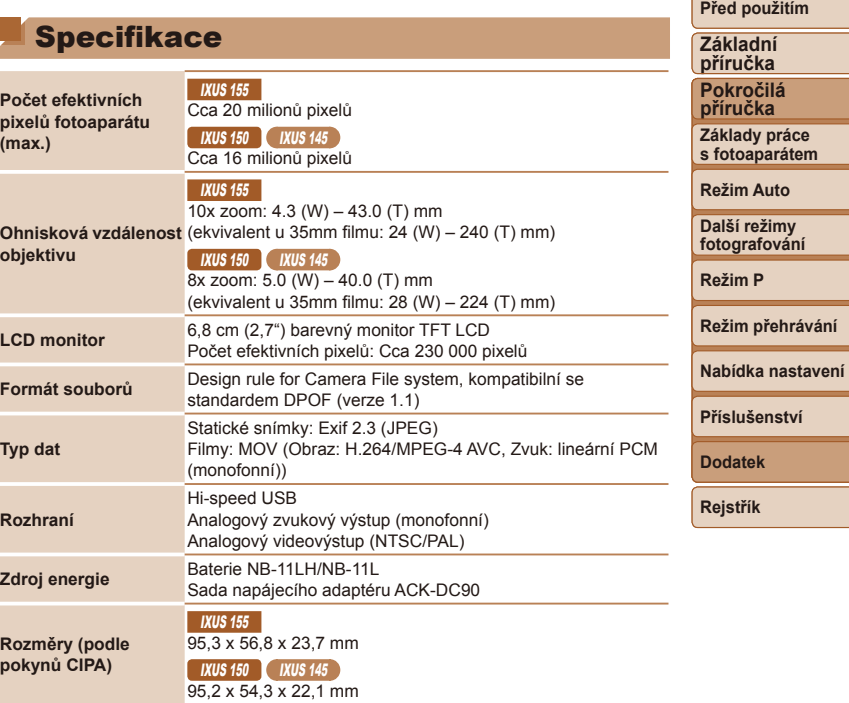

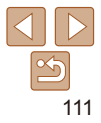

**Režim přehrávání**

### $I$  IXUS 155

Cca 142 g (včetně baterie a paměťové karty) Cca 125 g (pouze tělo fotoaparátu)

# **Hmotnost (podle**

**pokynů CIPA)**

### **IXUS 150** Cca 130 g (včetně baterie a paměťové karty) Cca 115 g (pouze tělo fotoaparátu)

### **IXUS 145**

Cca 127 g (včetně baterie a paměťové karty) Cca 112 g (pouze tělo fotoaparátu)

## **Ohnisková vzdálenost digitálního zoomu (ekvivalent u 35mm filmu)**

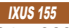

24 – 960 mm

**IXUS 150 | IXUS 145** 

- $28 896$  mm
- **•** Údaje představují ohniskové vzdálenosti při použití kombinace optického a digitálního zoomu.

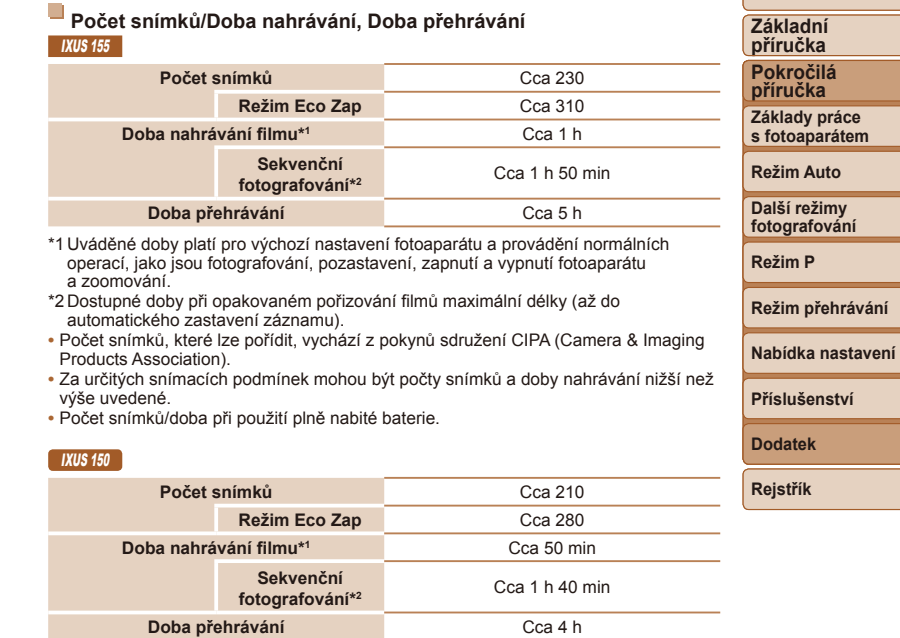

\*1 Uváděné doby platí pro výchozí nastavení fotoaparátu a provádění normálních operací, jako jsou fotografování, pozastavení, zapnutí a vypnutí fotoaparátu a zoomování.

- \*2 Dostupné doby při opakovaném pořizování filmů maximální délky (až do automatického zastavení záznamu).
- **•** Počet snímků, které lze pořídit, vychází z pokynů sdružení CIPA (Camera & Imaging Products Association).
- **•** Za určitých snímacích podmínek mohou být počty snímků a doby nahrávání nižší než výše uvedené.
- **•** Počet snímků/doba při použití plně nabité baterie.

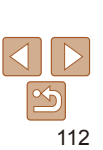

**Před použitím**

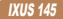

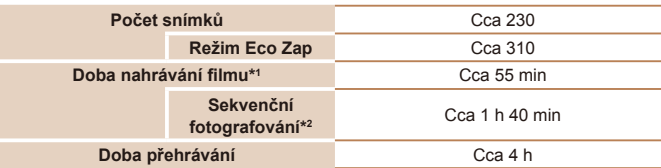

- \*1 Uváděné doby platí pro výchozí nastavení fotoaparátu a provádění normálních operací, jako jsou fotografování, pozastavení, zapnutí a vypnutí fotoaparátu a zoomování.
- \*2 Dostupné doby při opakovaném pořizování filmů maximální délky (až do automatického zastavení záznamu).
- **•** Počet snímků, které lze pořídit, vychází z pokynů sdružení CIPA (Camera & Imaging Products Association).
- **•** Za určitých snímacích podmínek mohou být počty snímků a doby nahrávání nižší než výše uvedené.
- **•** Počet snímků/doba při použití plně nabité baterie.

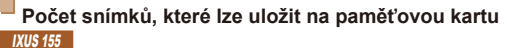

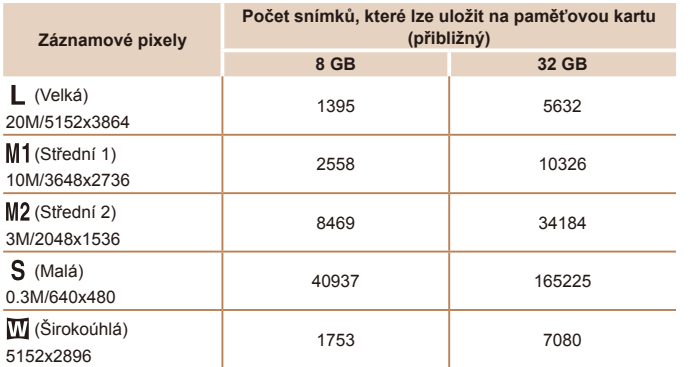

**•** Hodnoty v tabulce jsou měřeny podle standardů společnosti Canon a mohou se měnit v závislosti na fotografovaném objektu, použité paměti a nastavení fotoaparátu.

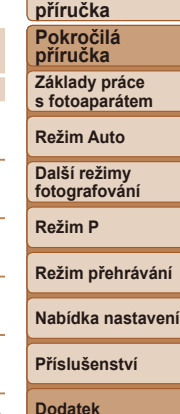

**Před použitím Základní** 

**Rejstřík**

### <span id="page-113-0"></span>IXUS 150 IXUS 145

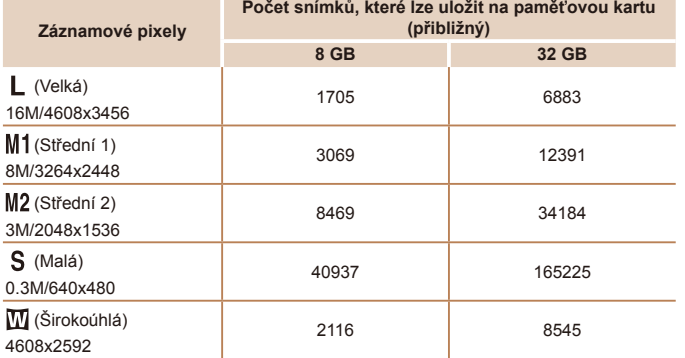

**•** Hodnoty v tabulce jsou měřeny podle standardů společnosti Canon a mohou se měnit v závislosti na fotografovaném objektu, použité paměti a nastavení fotoaparátu.

# **Doba nahrávání na paměťovou kartu**

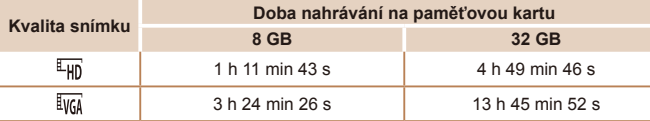

**•** Hodnoty v tabulce jsou měřeny podle standardů společnosti Canon a mohou se měnit v závislosti na fotografovaném objektu, použité paměti a nastavení fotoaparátu.

- **•** Záznam se automaticky zastaví, jakmile velikost klipu dosáhne hodnoty 4 GB nebo doba nahrávání trvá přibližně 29 minut a 59 sekund v režimu [FHn], resp. přibližně 1 hodinu v režimu  $\left[\overline{\mathbb{I} \mathbb{V} \mathbb{G} \mathbb{A}}\right]$ .
- **•** V závislosti na paměťové kartě se může záznam zastavit, i když nebylo dosaženo maximální délky klipu. Doporučuje se použití paměťových karet SD Speed Class 2 nebo vyšší.

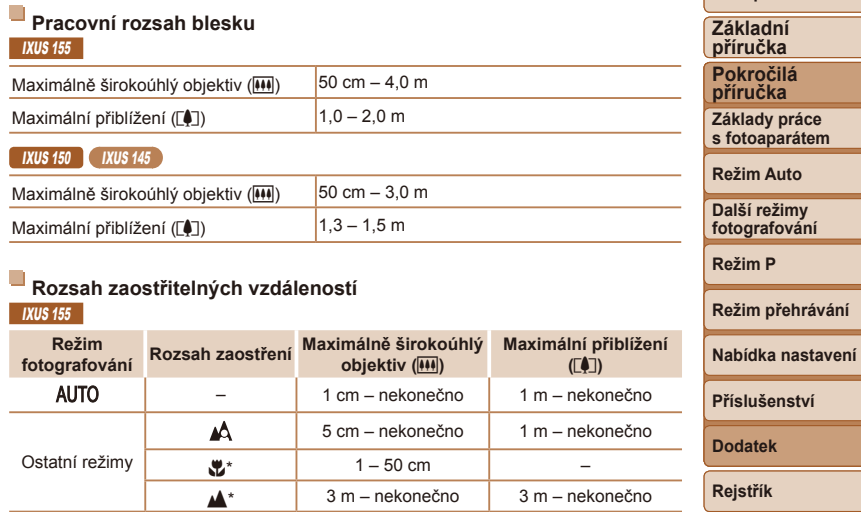

\* Není dostupné v některých režimech fotografování.

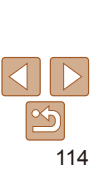

**Před použitím**

**Režim přehrávání**

### IXUS 150 IXUS 145

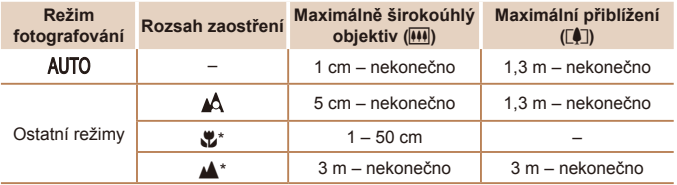

\* Není dostupné v některých režimech fotografování.

# **Rychlost sekvenčního fotografování**

### **IXUS 155**

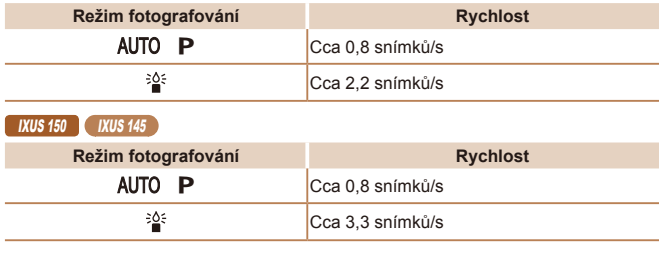

# **Rychlost závěrky**

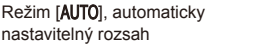

 $1 - 1/2000$  s

### **Před použitím Základní příručka Pokročilá příručka Základy práce s fotoaparátem Režim Auto Další režimy fotografování Režim P Režim přehrávání Nabídka nastavení Příslušenství Dodatek Rejstřík Clona** Clonová čísla IXUS 155 f/3.0 / f/9.0 (W), f/6.9 / f/20 (T) **IXUS 150 IXUS 145** f/3.2 / f/9.0 (W), f/6.9 / f/20 (T) **Baterie NB-11LH** Typ:<br>
Nabíjecí lithium-iontová baterie<br>
3.6 V DC Nominální napětí: 3,6 V DC<br>Nominální kapacita: 800 mAh Nominální kapacita: 800 mAh<br>Počet nabíjecích cyklů: Cca 300x Počet nabíjecích cyklů: Cca 300x<br>Provozní tenloty: 0 – 40 °C Provozní teploty:<br>Rozměry:  $34.6 \times 40.1 \times 5.2$  mm Hmotnost: Cca 15 g **Baterie NB-11L** Typ:<br>
Nabíjecí lithium-iontová baterie<br>  $3.6 \vee DC$ Nominální napětí: Nominální kapacita: 680 mAh<br>Počet nabíjecích cyklů: Cca 300x Počet nabíjecích cyklů: Cca 300x<br>Provozní tenloty: 0 – 40 °C Provozní teploty: Rozměry: 34,6 x 40,2 x 5,2 mm Hmotnost: Cca 13 g **Nabíječka baterií CB-2LF/CB-2LFE** Jmenovité vstupní hodnoty: 100 – 240 V AC (50/60 Hz) Jmenovité výstupní hodnoty: 4,2 V DC, 0,41 A Doba nabíjení: Cca 2 h 20 min (při použití baterie NB-11LH), Cca 2 h (při použití baterie NB-11L)

Kontrolka nabíjení: Nabíjení: oranžová / Plně nabito: zelená

Provozní teploty:

(systém dvojí indikace)<br> $5 - 40$  °C

115

# Rejstřík

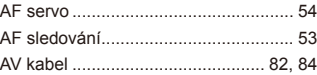

**A**

### **B**

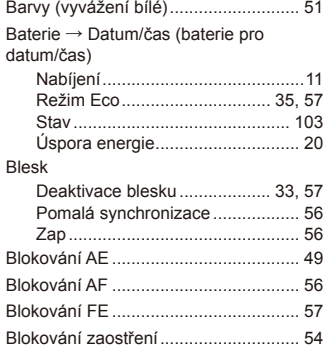

### **C**

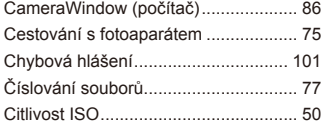

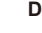

Datum/čas

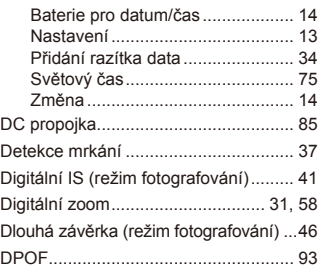

### **E**

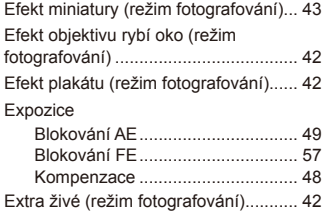

### Filmy Doba nahrávání............................[114](#page-113-0)

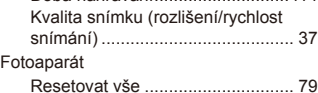

**F**

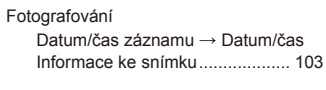

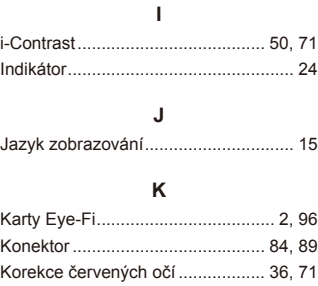

# **L**

Levný fotoaparát (režim fotografování) ...................................... [44](#page-43-0)

### **M**

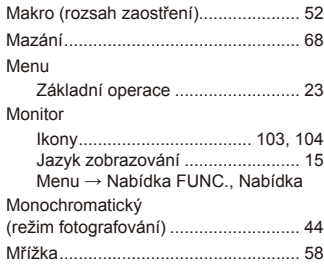

**N**

Nabídka FUNC. Tabulka.................................[106](#page-105-0), [110](#page-109-0) Základní operace .......................... [22](#page-21-0) Nabíječka baterií.............................. [2](#page-1-0), 82 Napájení .............................................. 82  $\rightarrow$  Baterie  $\rightarrow$  Sada napájecího adaptéru Napájení v domácnosti........................ 85 Nastavení fotoalba............................... 95 Nekonečno (rozsah zaostření) ............ 52 Nízká hladina osvětlení (režim fotografování) ...................................... [40](#page-39-0)

## **O**

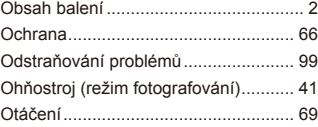

### **P**

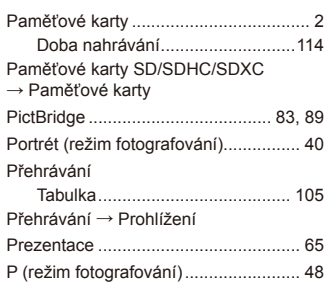

### **Před použitím**

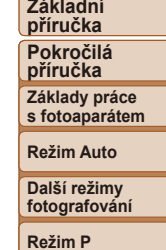

### **Režim přehrávání**

# **Nabídka nastavení Příslušenství**

**Dodatek**

**Rejstřík**

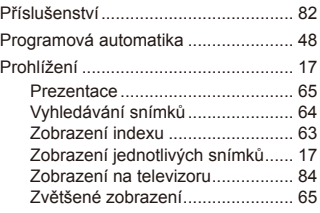

### **R**

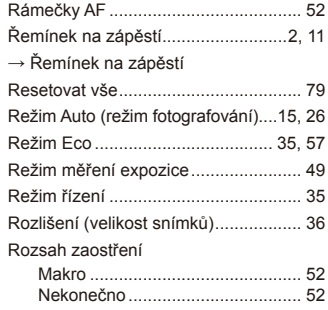

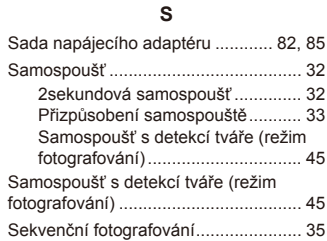

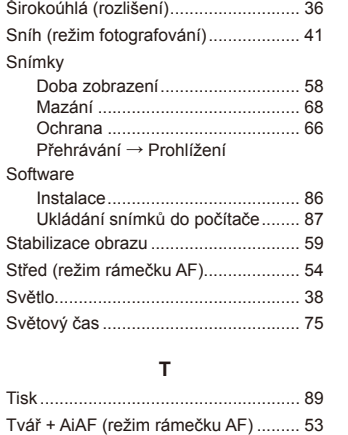

### **U**

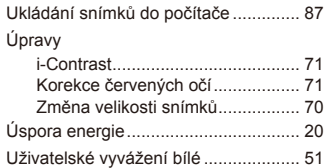

### **V**

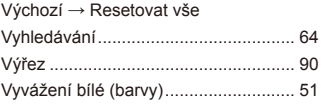

### **Z**

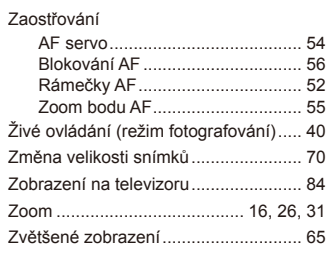

# Zvuky................................................... 74

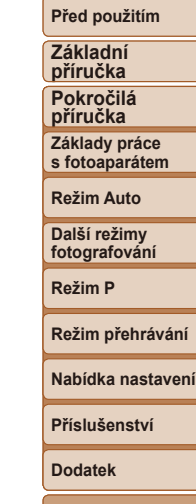

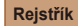

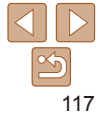

### **UPOZORNĚNÍ**

PŘI VÝMĚNĚ AKUMULÁTORU ZA NESPRÁVNÝ TYP HROZÍ RIZIKO EXPLOZE. POUŽITÉ AKUMULÁTORY LIKVIDUJTE PODLE MÍSTNÍCH PŘEDPISŮ.

### **Nabíječka baterií CB-2LFE**

Při normálním použití pokládejte nabíječku stranou s LED indikací směrem nahoru.

# **Ochranné známky a licence**

- **•** Microsoft a Windows jsou ochrannými známkami nebo registrovanými ochrannými známkami společnosti Microsoft Corporation ve Spojených státech nebo v jiných zemích.
- **•** Macintosh a Mac OS jsou ochrannými známkami společnosti Apple Inc. registrovanými ve Spojených státech a v jiných zemích.
- **•** Logo SDXC je ochranná známka společnosti SD-3C, LLC.
- **•** Veškeré ostatní ochranné známky jsou majetkem příslušných vlastníků.
- **•** Toto zařízení využívá technologii exFAT licencovanou společností **Microsoft**
- **•** This product is licensed under AT&T patents for the MPEG-4 standard and may be used for encoding MPEG-4 compliant video and/or decoding MPEG-4 compliant video that was encoded only (1) for a personal and non-commercial purpose or (2) by a video provider licensed under the AT&T patents to provide MPEG-4 compliant video. No license is granted or implied for any other use for MPEG-4 standard.
	- \* Poznámka zobrazená podle potřeby v angličtině.

# **Zřeknutí se odpovědnosti**

- **•** Neautorizovaná reprodukce této příručky je zakázána.
- **•** Všechny údaje jsou založeny na standardech testování společnosti Canon.
- **•** Uváděné informace se mohou stejně jako specifikace a vzhled výrobku bez předchozího upozornění změnit.
- **•** Ilustrace a snímky obrazovek v této příručce se mohou mírně lišit od skutečného vybavení.
- **•** Nehledě na výše uvedené informace společnost Canon nepřebírá žádnou odpovědnost za libovolné ztráty vzniklé v důsledku používání tohoto výrobku.

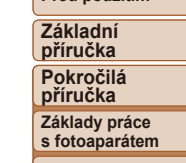

**Před použitím**

**Režim Auto**

**Další režimy fotografování**

**Režim P**

**Režim přehrávání**

**Nabídka nastavení**

**Příslušenství**

**Dodatek**

**Rejstřík**